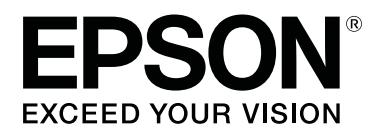

# **SC-F6400** Series **SC-F6400H Series**

# **Guia do Utilizador**

CMP0383-02 PT

# <span id="page-1-0"></span>*Copyrights e Marcas comerciais*

Esta publicação não pode ser integral ou parcialmente reproduzida, arquivada nem transmitida por qualquer processo electrónico, mecânico, fotocópia, gravação ou outro, sem prévia autorização por escrito da Seiko Epson Corporation. As informações aqui contidas destinam-se apenas à utilização desta impressora Epson. A Epson não se responsabiliza pela utilização destas informações relativamente a outras impressoras.

O comprador deste produto ou terceiros não podem responsabilizar a Seiko Epson Corporation, ou as suas filiais, por quaisquer danos, perdas, custos ou despesas incorridos por ele ou por terceiros, resultantes de acidentes, abusos ou má utilização do produto, de modificações não autorizadas, reparações ou alterações do produto, ou que (excluindo os E.U.A.) resultem ainda da inobservância estrita das instruções de utilização e de manutenção estabelecidas pela Seiko Epson Corporation.

A Seiko Epson Corporation não se responsabiliza por quaisquer avarias ou problemas provocados pela utilização de opções ou consumíveis não reconhecidos como sendo produtos genuínos Epson ou produtos aprovados pela Seiko Epson Corporation.

A Seiko Epson Corporation não se responsabiliza por quaisquer avarias resultantes de interferências electromagnéticas que ocorram devido ao uso de cabos de interface que não sejam Epson Approved Products da Seiko Epson Corporation.

EPSON, EPSON EXCEED YOUR VISION, EXCEED YOUR VISION e os respetivos logotipos são marcas comerciais registadas ou marcas comerciais da Seiko Epson Corporation.

Microsoft<sup>®</sup> and Windows<sup>®</sup> are registered trademarks of Microsoft Corporation.

Mac and OS X are registered trademarks of Apple Inc.

Intel® is a registered trademark of Intel Corporation.

Adobe, Acrobat, Illustrator, and Reader are either registered trademarks or trademarks of Adobe in the United States and/or other countries.

YouTube® and the YouTube logo are registered trademarks or trademarks of YouTube, LLC.

Chrome is a trademark of Google LLC.

Firefox is a trademark of the Mozilla Foundation in the U.S. and other countries.

Aviso Geral: todos os outros nomes de produtos referidos ao longo do manual têm uma finalidade meramente informativa, podendo ser marcas comerciais dos respectivos proprietários. A Epson não detém quaisquer direitos sobre essas marcas.

© 2022 Seiko Epson Corporation. All rights reserved.

**Copyrights e Marcas comerciais**

# <span id="page-2-0"></span>**Nota para utilizadores norte-americanos e latino-americanos**

IMPORTANTE: antes de utilizar este produto, leia as instruções de segurança dos Avisos online.

# *Índice de Conteúdo*

# *[Copyrights e Marcas comerciais](#page-1-0)*

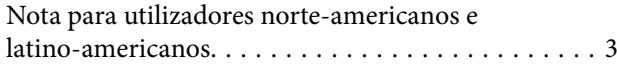

# *[Introdução](#page-5-0)*

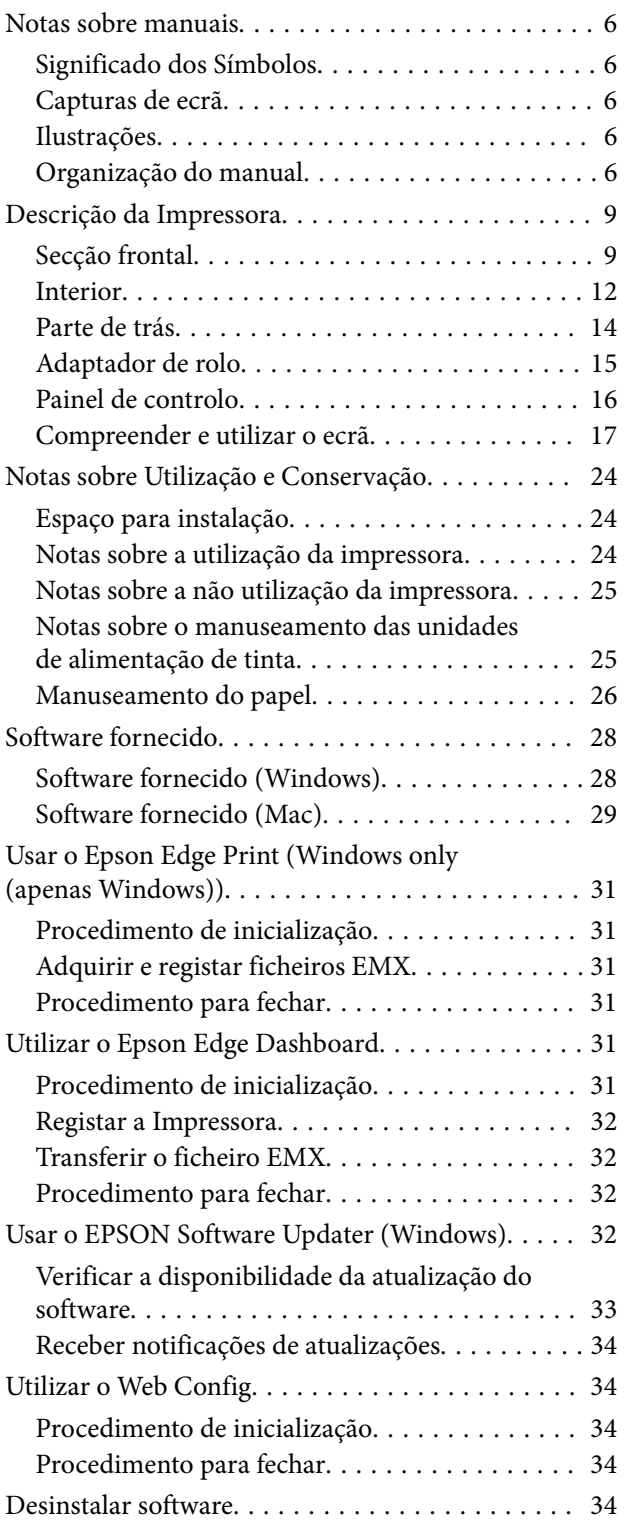

# *[Operações Básicas](#page-35-0)*

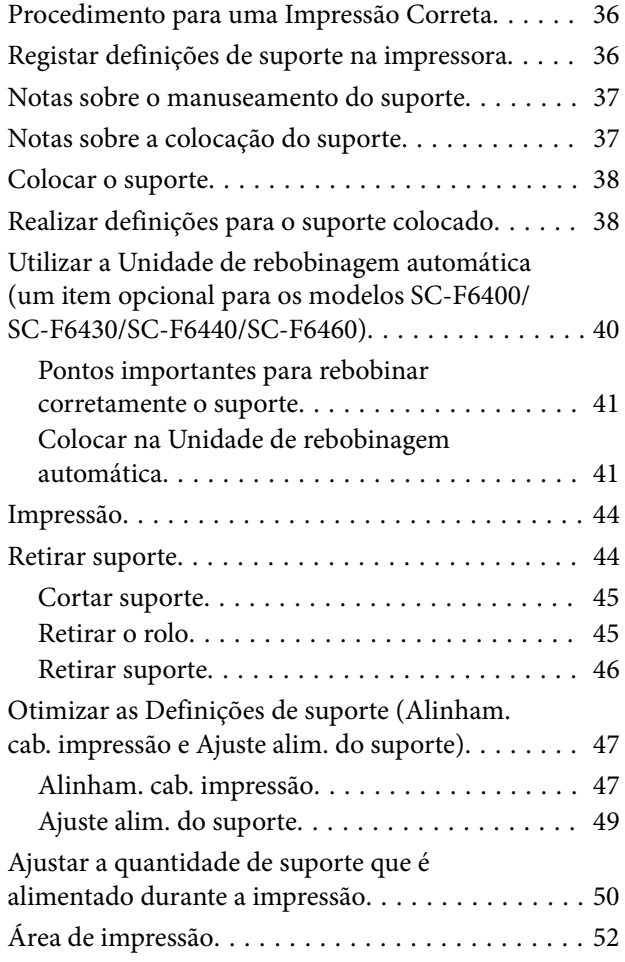

# *[Manutenção](#page-54-0)*

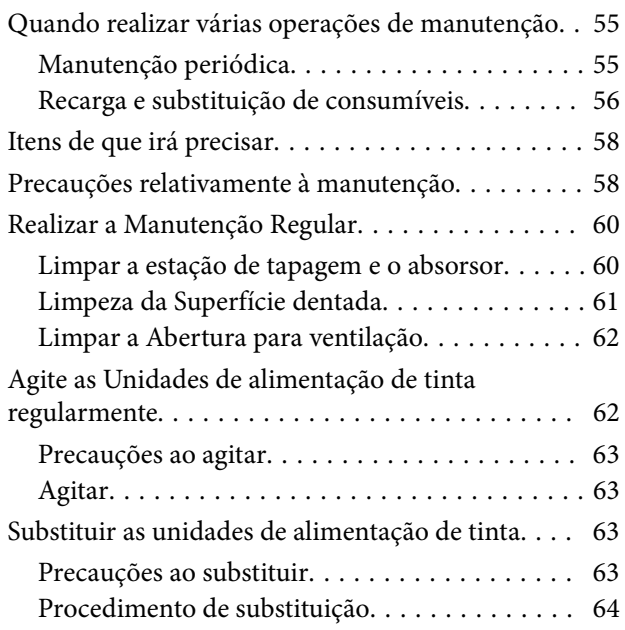

# **Índice de Conteúdo**

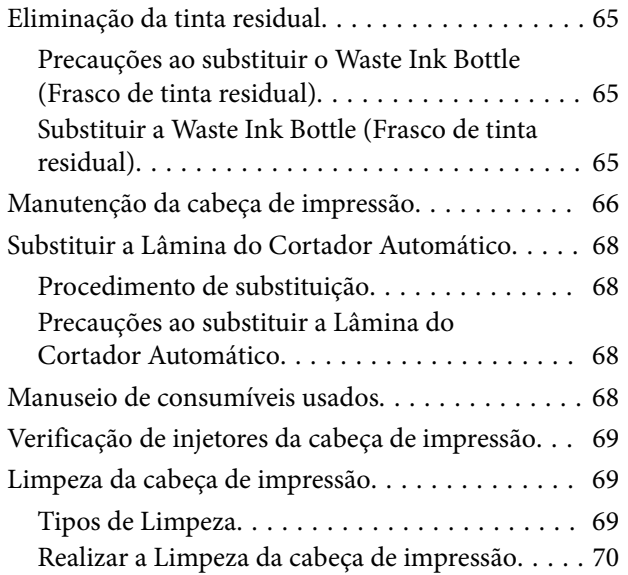

# *[Menu do Painel de Controlo](#page-70-0)*

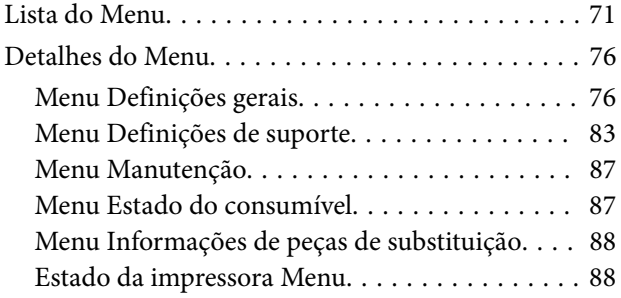

# *[Resolver Problemas](#page-88-0)*

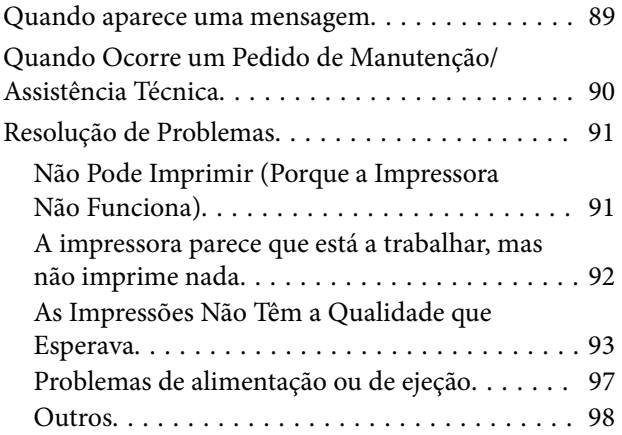

# *[Anexo](#page-98-0)*

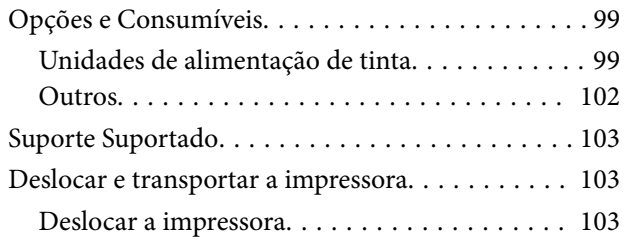

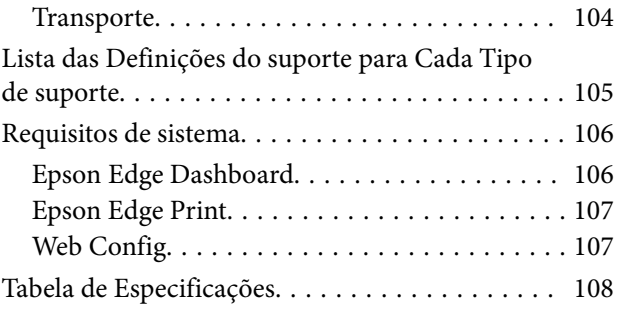

# <span id="page-5-0"></span>**Notas sobre manuais**

# **Significado dos Símbolos**

Para evitar lesões a clientes ou terceiros e danos materiais, este manual utiliza os seguintes símbolos para alertar para operações e manuseamento perigosos. Certifique-se de que compreende o significado destes símbolo antes de ler este manual.

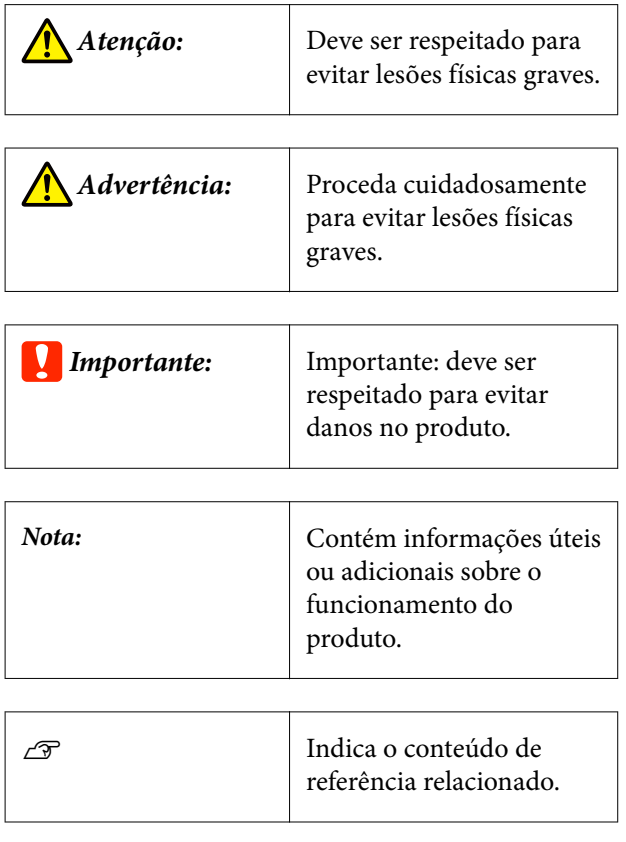

# **Capturas de ecrã**

As capturas de ecrã usadas neste manual podem ser ligeiramente diferentes das imagens verdadeiras.

# **Ilustrações**

A menos que especificado em contrário, as ilustrações neste manual são do modelo SC-F6400H.

As ilustrações podem diferir ligeiramente do modelo que está a usar. Esteja ciente desse facto quando usar o manual.

# **Organização do manual**

# **América do Norte**

Para consultar os manuais de utilizador, visite [https://](https://epson.com/support) [epson.com/support](https://epson.com/support) (E.U.A.) ou [https://epson.ca/](https://epson.ca/support) [support](https://epson.ca/support) (Canadá) e procure o seu produto.

# **América Latina**

Para consultar os manuais de utilizador, visite [https://](https://latin.epson.com/support) [latin.epson.com/support](https://latin.epson.com/support) (Caraíbas), [https://](https://epson.com.br/suporte) [epson.com.br/suporte](https://epson.com.br/suporte) (Brasil), ou [https://](https://latin.epson.com/soporte) [latin.epson.com/soporte](https://latin.epson.com/soporte) (outras regiões) e procure o seu produto.

# **Outras regiões**

Os manuais do produto são organizados como mostrado abaixo.

Pode consultar os manuais em PDF usando o Adobe Reader ou Preview (Mac).

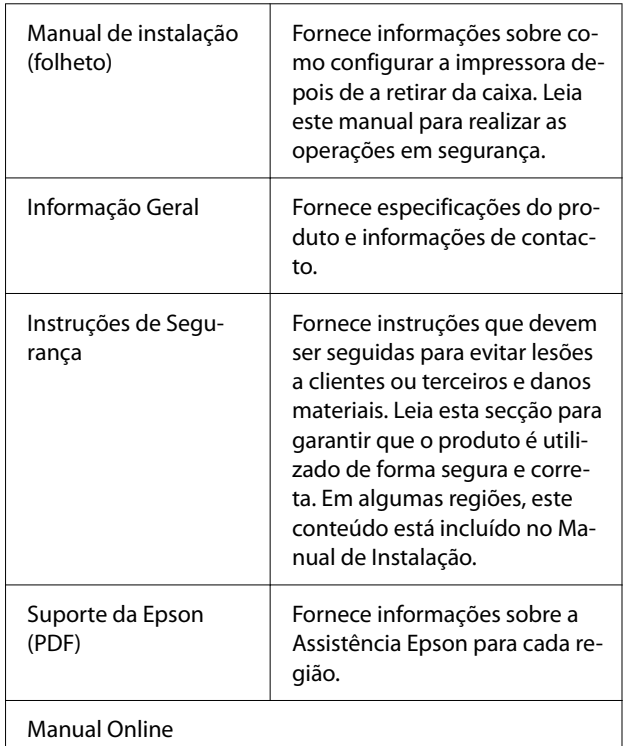

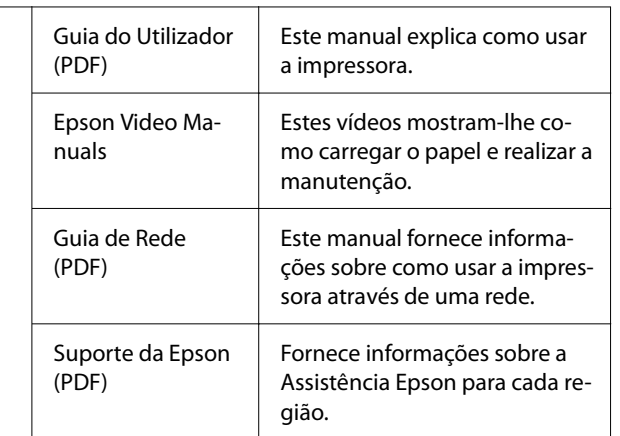

# **Ver os manuais de vídeo**

Os manuais de vídeo foram carregados para o YouTube.

Clique em [Epson Video Manuals (vídeo)] na parte superior da página Manual Online, ou clique nas hiperligações seguintes para ver os manuais.

# [Epson Video Manuals](http://www.epson-biz.com/?prd=sc-f6400_sc-f6400h&inf=playlist)

Se as legendas não são exibidas ao reproduzir o vídeo, clique no ícone de legendas mostrado na imagem abaixo.

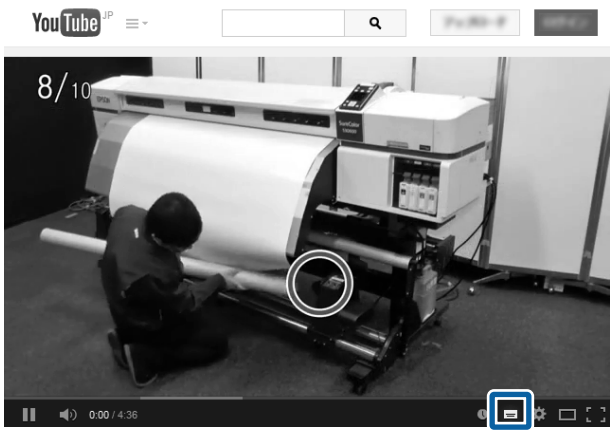

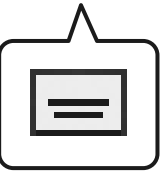

# **Ver os manuais de PDF**

Esta seção usa o Adobe Acrobat Reader DC como um exemplo para explicar as operações básicas para ver o PDF no Adobe Reader.

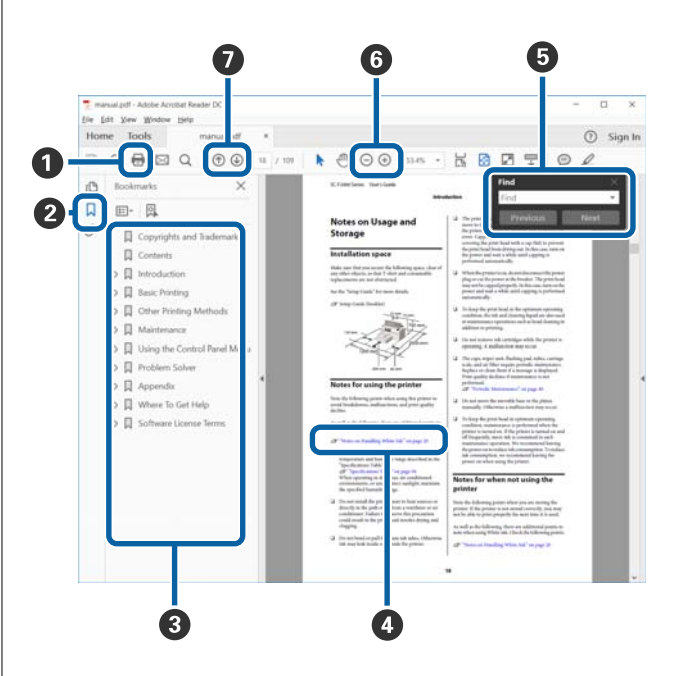

- A Clique para imprimir o PDF do manual.
- B Sempre que clicar nos marcadores, estes são exibi‐ dos ou ocultados.
- C Clique no título para abrir a página relevante.

Clique em [+] para abrir os títulos numa posição inferior da hierarquia.

D Se a referência estiver em texto azul, clique no tex‐ to azul para abrir a página relevante.

Para regressar à página original, faça o seguinte.

#### **Para Windows**

Ao pressionar a tecla Alt, pressione a tecla  $\leftarrow$ .

#### **Para Mac**

Ao pressionar a tecla command, pressione a tecla  $\leftarrow$ .

E Pode introduzir e procurar palavras-chave, tais co‐ mo nomes de itens que pretende confirmar.

#### **Para Windows**

Clique com o botão direito do rato numa página no manual PDF e selecione **Find (Localizar)** no menu exibido para abrir a barra de ferramentas de pesquisa.

#### **Para Mac**

Selecione **Find (Localizar)** no menu **Edit (Editar)** para abrir a barra de ferramentas de pesquisa.

F Para ampliar o texto num ecrã que seja demasiado pequeno para ver corretamente, clique em  $\oplus$ . Clique em ⊖ para reduzir o tamanho. Para especificar uma parte de uma ilustração ou captura de ecrã para ampliá-la, faça o seguinte.

#### **Para Windows**

Clique com botão direito do rato na página do ma‐ nual PDF e selecione **Marquee Zoom (Zoom pai‐ nel rolanete)** no menu exibido. O cursor transfor‐ ma-se em lupa, pode usá-lo para especificar o in‐ tervalo do lugar que pretende ampliar.

#### **Para Mac**

Clique no menu **View (Visualizar)** — **Zoom (Zo‐ om painel rolanete)** — **Marquee Zoom (Zoom painel rolanete)** por esta ordem para transformar o cursor numa lupa. Use o cursor como uma lupa para especificar o intervalo do lugar que pretende ampliar.

G Abre a página anterior ou a próxima página.

# <span id="page-8-0"></span>**Descrição da Impressora**

# **Secção frontal**

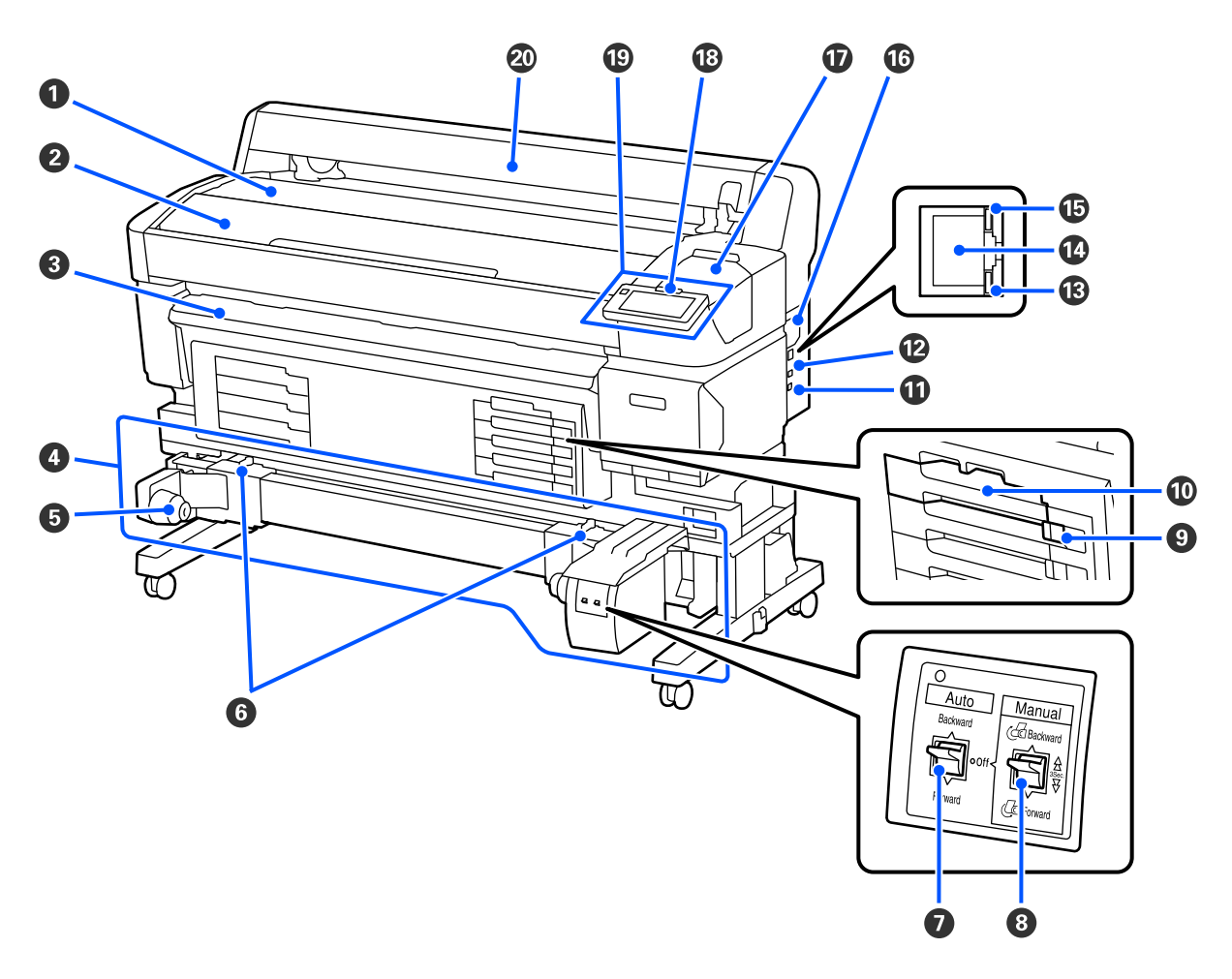

# A **Suporte do rolo**

Coloque aqui o suporte ao fixar/remover o adaptador de rolo para o colocar/remover.

# B **Tampa Da Impressora**

Abra esta tampa quando pretender limpar a impressora ou desobstruir encravamentos.

# C **Guia de saída**

Guia suavemente a saída do suporte da impressora.

### D **Unidade de rebobinagem automática (um item opcional para os modelos SC-F6400/SC-F6430/SC-F6440/ SC-F6460)**

### E **Apoio do núcleo do rolo**

Coloque o núcleo do rolo para que o papel seja enrolado nestes apoios. São peças iguais do lado esquerdo e do lado direito.

### **G** Alavancas de bloqueio

Liberte o bloqueio para ajustar a posição do apoio do núcleo do rolo. Estes bloqueios encontram-se nos apoios do núcleo do rolo da esquerda e da direita.

#### G **Interruptor Auto**

Utilize este interruptor para seleccionar a direcção de enrolamento automático. Ao definir como Off, não é enrolado.

#### $\Theta$  Interruptor Manual

Use este interruptor para o enrolamento manual. Está disponível quando o interruptor Auto estiver definido como Off.

#### **<sup>O</sup>** Interruptor De Bloqueio

Para retirar um tabuleiro da unidade de alimentação de tinta, desbloqueie-o movendo o Interruptor De Blo‐ queio para a direita. Após colocar o tabuleiro da unidade de alimentação de tinta na unidade de tinta, bloqueie movendo o Interruptor De Bloqueio para a esquerda.

O modelo SC-F6400H também tem um Interruptor De Bloqueio do lado esquerdo.

#### J **Tabuleiro Da Unidade De Alimentação De Tinta**

Insira a unidade de alimentação de tinta da cor indicada na etiqueta. Insira todos os tabuleiros das unidades de alimentação de tinta.

O modelo SC-F6400H também tem um tabuleiro da unidade de alimentação de tinta do lado esquerdo.

#### *<u>O* Porta Option</u>

Ligue o cabo da Unidade de rebobinagem automática. Certifique-se de que está a utilizar o cabo fornecido.

# L **Porta USB**

Liga o cabo USB.

#### M **Lâmpada de indicação de dados**

A luz dos dados acende-se ou pisca para indicar o estado de ligação da rede e se a impressora está a receber dados.

Ativado : Ligado.

Intermi- : A receber dados. tente

#### N **Porta LAN**

Liga o cabo LAN.

### O **Luz de estado**

A cor indica a velocidade de comunicação da rede.

Vermelho : 100Base-TX

Verde : 1000Base-T

# P **Abertura para ventilação**

Permite que o ar entre na impressora. Não obstruir a Abertura para ventilação.

É necessário limpar uma vez por mês ou quando houver pó visível acumulado.

U["Limpar a Abertura para ventilação" na página 62](#page-61-0)

# Q **Tampa De Manutenção**

Abrir ao limpar a estação de tapagem ou o limpador.

# R **Lâmpada de alerta**

Esta lâmpada acende-se ou pisca quando ocorre um erro.

Indicado‐ : Ocorreu um erro. A forma como a lâmpada se acende ou pisca varia consoante o tipo de erro. O res lumi‐ nosos/ intermi‐ tentes painel de controlo apresenta uma descrição do erro.

Desativado: Nenhum erro.

# S **Painel De Controlo**

U["Painel de controlo" na página 16](#page-15-0)

# $@$  Tampa de papel

Cobertura para proteger o suporte. Exceto quando colocar ou retirar o suporte, deve mantê-la fechada quando utilizar a impressora.

<span id="page-11-0"></span>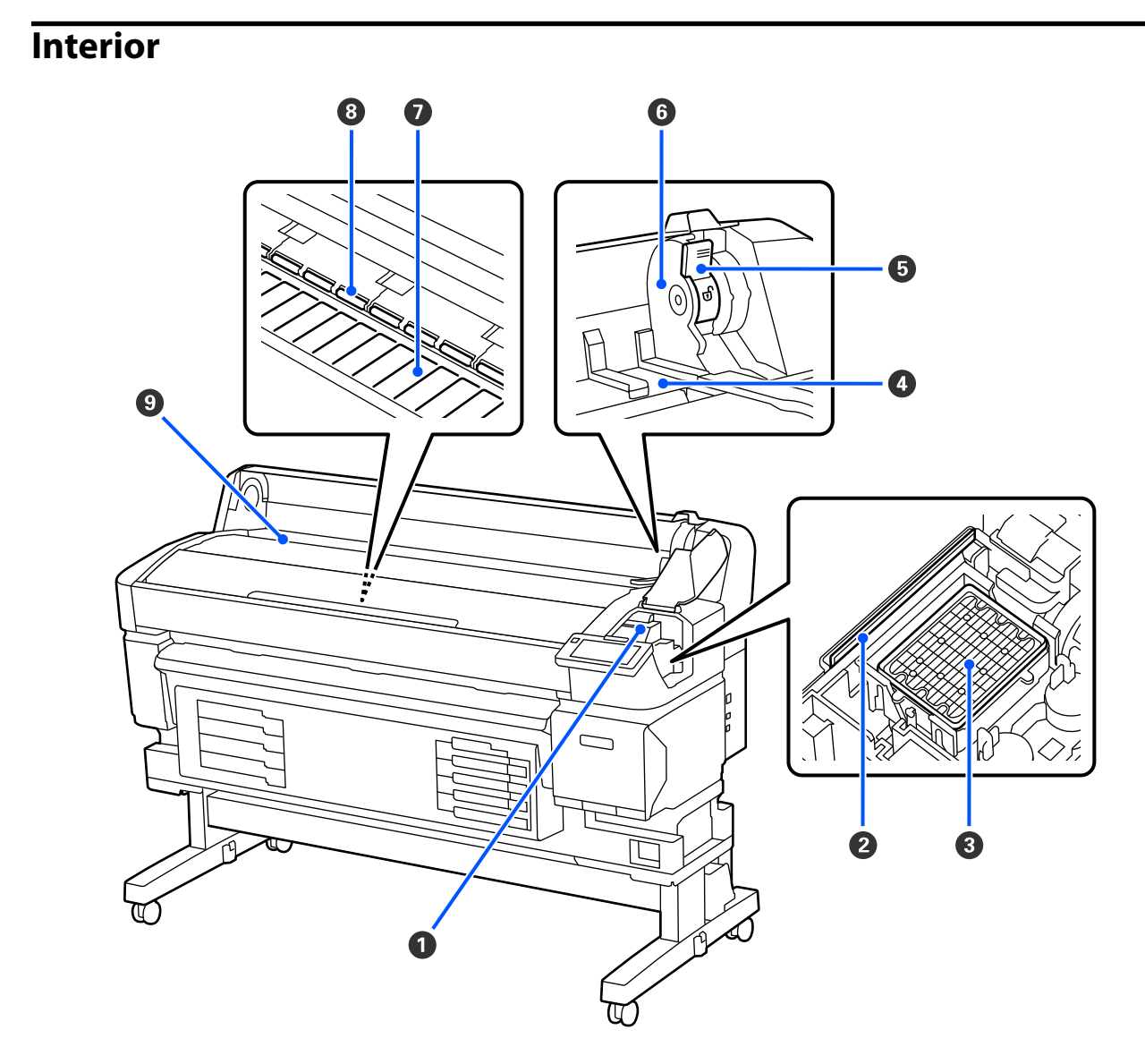

### A **Cabeça de impressão**

A cabeça de impressão imprime deslocando-se para a esquerda e para a direita ao mesmo tempo que projecta a tinta. Limpar se as impressões estiverem sujas.

U["Em caso de gotas de tinta" na página 93](#page-92-0)

U["Quando surgirem linhas horizontais ou as cores estiverem erradas" na página 93](#page-92-0)

# B **Limpador**

O absorsor retira tinta dos jatos da cabeça de impressão.

Deve ser limpa pelo menos uma vez por mês.

U["Limpar a estação de tapagem e o absorsor" na página 60](#page-59-0)

# C **Estação de tapagem**

Exceto durante a impressão, estas tampas cobrem os jatos da cabeça de impressão para impedir que estes se‐ quem.

Deve ser limpa pelo menos uma vez por mês.

 $\mathscr{D}$  ["Limpar a estação de tapagem e o absorsor" na página 60](#page-59-0)

### D **Guia do adaptador do rolo**

Guias para fixar o suporte. Desloque o suporte ao longo destas guias para o colocar no apoio do adaptador.

U["Colocar o suporte" na página 38](#page-37-0)

# E **Alavanca de bloqueio do rolo**

Uma alavanca que bloqueia o suporte no devido lugar depois de colocar o rolo no apoio do adaptador.

# **<sup>6</sup>** Apoio do adaptador

O adaptador de rolo é instalado neste apoio após colocar o suporte.

# G **Superfície dentada**

Esta peça puxa o papel para a impressão. Deve ser limpa pelo menos uma vez por mês.

U["Limpeza da Superfície dentada" na página 61](#page-60-0)

# **B** Rolos

Estes roletes exercem pressão no papel durante a impressão.

# **<sup>©</sup>** Ranhura de entrada

Ranhura de entrada usada ao imprimir com suporte.

# <span id="page-13-0"></span>**Parte de trás**

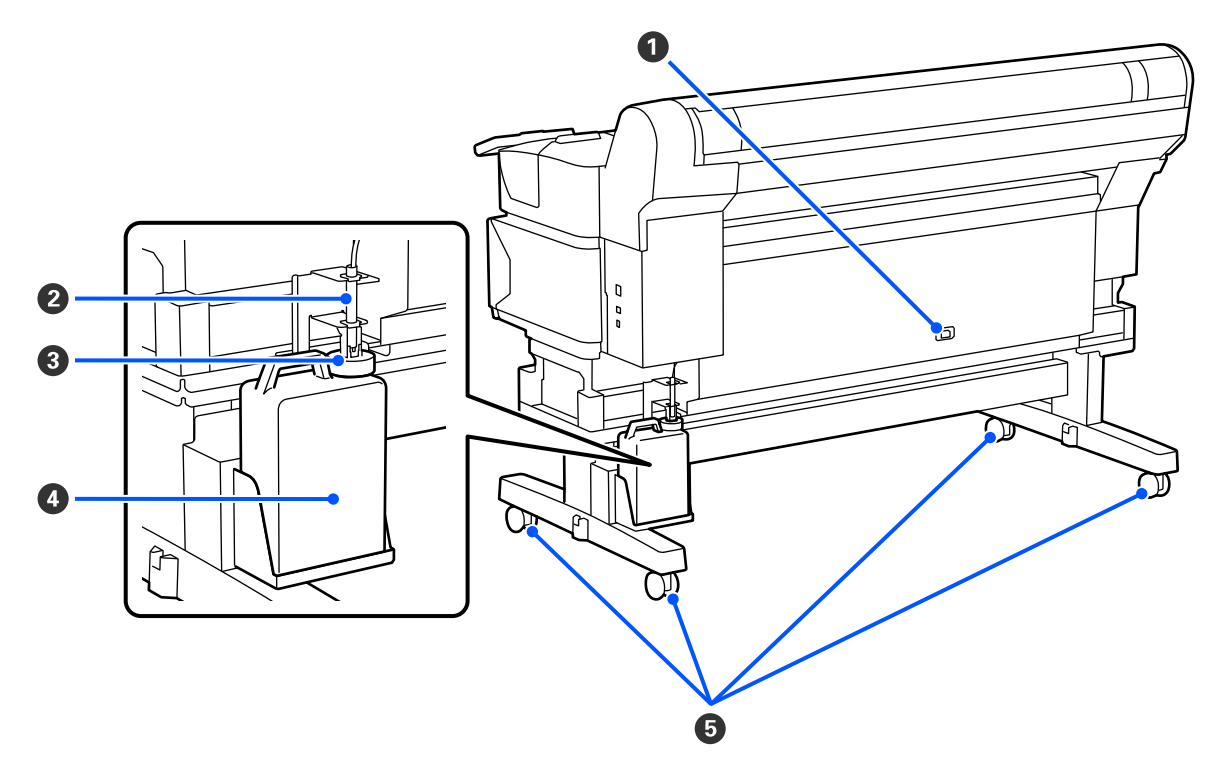

# A **Entrada de CA**

Ligue aqui o cabo de alimentação fornecido.

# B **Tubo de tinta residual**

Os resíduos de tinta são descarregados através deste tubo. Certifique-se de que a extremidade deste tubo se encontra no Waste Ink Bottle (Frasco de tinta residual) durante a utilização da impressora.

# C **Fixador**

O fixador evita os salpicos ao ejetar a tinta residual.

Ajuste o bloqueio junto à boca do Waste Ink Bottle (Frasco de tinta residual) exceto quando substituir o Waste Ink Bottle (Frasco de tinta residual).

# D **Waste Ink Bottle (Frasco de tinta residual)**

Os resíduos de tinta são recolhidos nesta garrafa.

Substituir com um Waste Ink Bottle (Frasco de tinta residual) novo quando o nível estiver próximo da linha.

# E **Rodas**

Existem dois rodízios em cada perna. Depois de terminada a instalação, os Rodas devem ficar bloqueados quando a impressora estiver a ser utilizada.

# <span id="page-14-0"></span>**Adaptador de rolo**

Utilize o adaptador de rolo fornecido quando colocar o suporte na impressora.

U["Colocar o suporte" na página 38](#page-37-0)

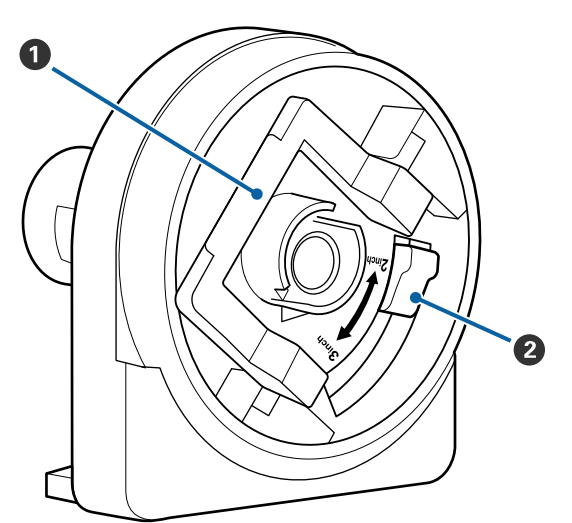

# A **Alavanca de bloqueio do adaptador**

Levante para desbloquear, baixe para bloquear. Desbloquear a alavanca ao fixar ao suporte, e blo‐ queie depois de fixar.

# B **Alavanca de dimensão**

Posicione de acordo com o tamanho do eixo do ro‐ lo do suporte.

# <span id="page-15-0"></span>**Painel de controlo**

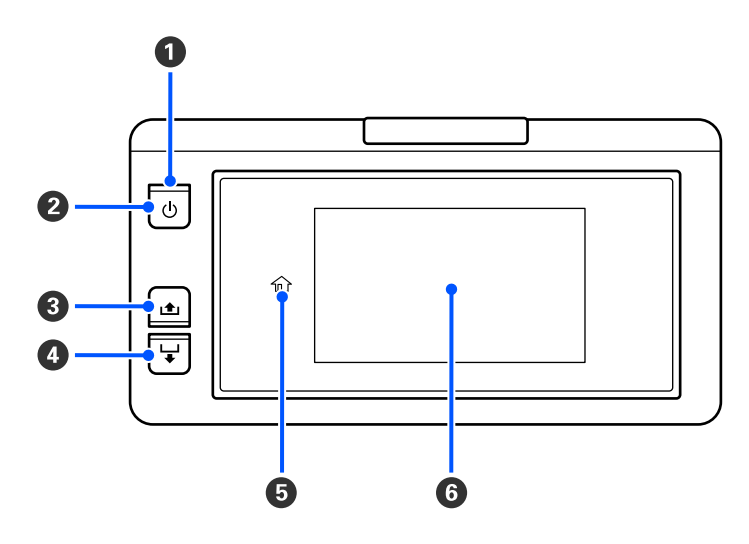

# A P **Indicador luminoso (luz de alimentação)**

O estado operacional da impressora é indicado por um indicador luminoso aceso ou intermitente.

Ativado : A impressora está ligada.

- Intermitente : A impressora está a funcionar, por exemplo, a receber dados, a desligar, ou a realizar a Limpeza da cabeça de impressão.
- Desativado : A impressora está desligada.

# **<sup>●</sup>** Botão **少** (botão de alimentação)

Permite ligar e desligar a impressora.

# C **[Botão ] (botão para enrolar)**

Pode enrolar o papel se mantiver pressionado o botão.

# D **[Botão ] (botão de alimentação)**

É possível enrolar o papel se mantiver pressionado o botão.

# E **( Início)**

Pressione para voltar ao ecrã de início durante as operações do menu e etc. (quando o  $\hat{m}$  estiver ligado).

(Início) não está ligado quando não pode ser utilizado.

# **6** Ecrã

Apresenta o estado da impressora, menus, mensagens de erro, etc.  $\mathscr F$  ["Compreender e utilizar o ecrã" na](#page-16-0) [página 17](#page-16-0)

# <span id="page-16-0"></span>**Compreender e utilizar o ecrã**

# **Compreender o visor**

Esta secção explica como visualizar o ecrã de Início. O ecrã de início pode apresentar os dois esquemas seguintes, para alternar entre ambos, pressione  $\blacksquare$ .

# **Ecrã de início (janela de estado)**

É possível verificar o estado atual da impressora.

# **Ecrã de início (ajusta durante a impressão)**

Pode alterar rapidamente os principais valores de ajuste. Também é possível fazer ajustes durante a impressão.

# *Ecrã de início (janela de estado)*

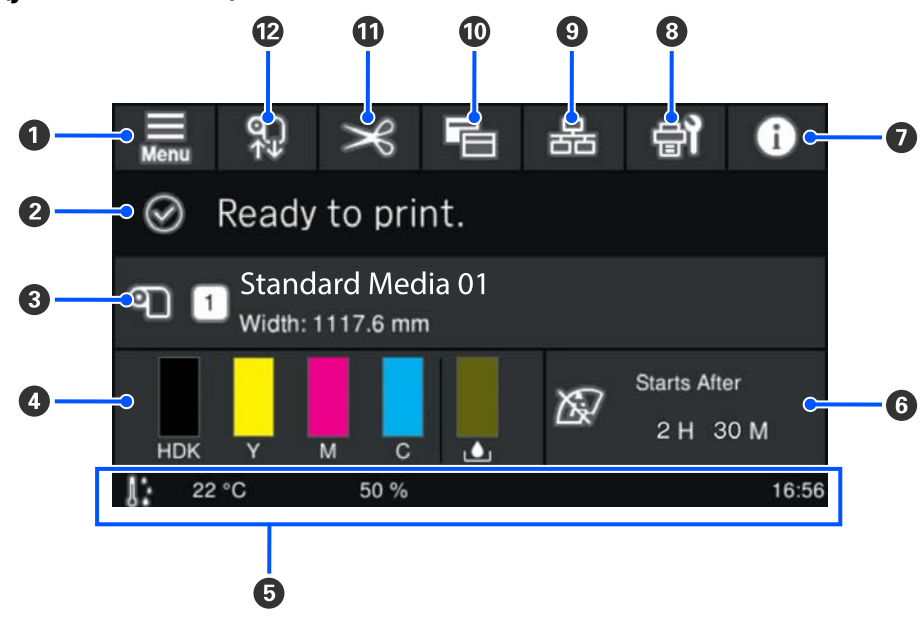

# A **(menu)**

Aparece o menu de definições.

U["Menu do Painel de Controlo" na página 71](#page-70-0)

# B **Área de exibição de estado**

Exibe o estado da impressora e as mensagens de aviso. Apenas as notificações mais recentes são mostradas nesta área. É possível verificar todas as notificações de aviso se pressionar  $\boxed{\bullet}$ .

Ao receber uma tarefa de impressão, o conteúdo apresentado muda como mostrado abaixo. A seguir, é dada uma explicação de cada ecrã.

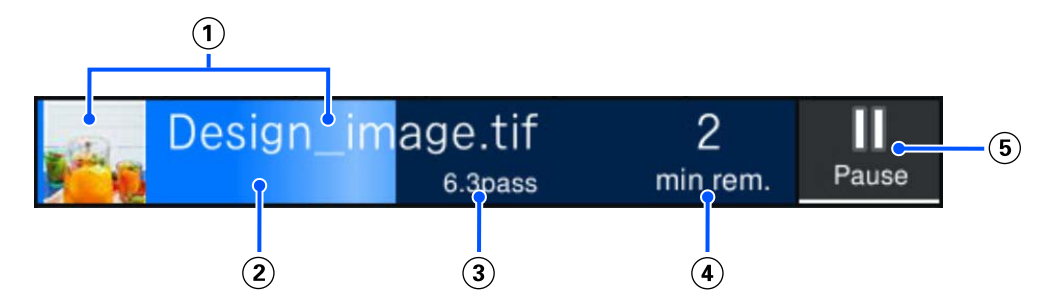

- Apresenta uma pré-visualização da imagem a ser impressa e o nome do ficheiro.
- Exibe uma barra de progresso mostrando o progresso da impressão.
- Exibe o Comprimento impresso do suporte, Comprimento de impressão restante do suporte, Tempo até à substituição do suporte, ou o Modo de passagem.

Ao pressionar a área de visualização durante a impressão exibe a janela para definir os detalhes da visuali‐ zação para (3). Selecione um item que pretende exibir.

- O Tempo até à substituição do suporte dá uma estimativa do tempo restante.
- Mostra o tempo estimado até a impressão estar completa.
- Este é o botão Pausa (Suspender).

# C **Informações sobre papel**

Exibe o nome e o número do papel selecionado registado atualmente, bem como a largura do papel colocado atualmente. Quando **Gestão da quantidade restante** for definido como **Ativado**, a quantidade restante de pa‐ pel colocado também é exibida. Ao pressionar esta área são exibidas as **Definições de suporte** no menu de configurações onde pode mudar para um número de papel registado diferente ou alterar as configurações para o número de papel atualmente selecionado.

# D **Estado dos consumíveis**

Exibe a quantidade aproximada restante e o estado dos consumíveis, tais como a unidade de alimentação de tinta. Ao pressionar esta área permite verificar os detalhes da quantidade restante e o número de peça de cada consumível.

A seguir, é dada uma explicação de cada ecrã.

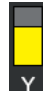

#### **Estado da Unidade de alimentação de tinta**

Indica a quantidade de tinta aproximada restante. A barra vai diminuindo à medida que a tinta restante se esgota. As letras debaixo da barra são abreviaturas das cores. A relação das abreviaturas e das cores da tinta é mostrada abaixo.

As cores apresentadas variam em função da impressora e da tinta que está a utilizar.

- HDK : High Density Black (Preto de Alta Densidade)
- Y : Yellow (Amarelo) M : Magenta
- C : Cyan (Ciano)
- LM : Light Magenta (Magenta Claro)
- LC : Light Cyan (Ciano Claro)
- OR : Orange (Cor-de-laranja)
- V : Violet (Violeta)
- FY : Fluorescent Yellow
- FP : Fluorescent Pink

De acordo com o estado da unidade de alimentação de tinta, a janela da barra muda como mostrado abaixo.

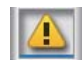

: Há pouca tinta. Tem de preparar uma nova unidade de alimentação de tinta.

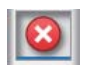

: Sem tinta. Substitua a unidade de alimentação de tinta antiga por uma nova.

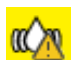

: Está na hora de agitar a unidade de alimentação de tinta. Puxe o tabuleiro da unidade de alimentação de tinta para fora e agite-o.

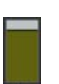

# **Estado do Waste Ink Bottle (Frasco de tinta residual)**

Indica a quantidade aproximada de espaço disponível no Waste Ink Bottle (Frasco de tinta residual). A barra vai diminuindo à medida que a quantidade de espaço restante vai diminuindo.

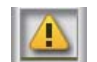

: O Waste Ink Bottle (Frasco de tinta residual) está quase cheio. Prepare um Waste Ink Bottle (Frasco de tinta residual) novo.

# E **Temperatura ambiental, humidade e hora**

Apresenta a temperatura, humidade e hora atuais. Se não utilizar a impressora nas condições ambientais ade‐ quadas, poderá não conseguir imprimir corretamente.

# F **Aviso sobre quando fazer manutenção ou Limpeza periódica**

Exibe a duração de impressão restante, contador de páginas de impressão, ou duração de impressão até ser realizada a manutenção ou Limpeza periódica.

Pode pressionar esta área para realizar a Limpeza da cabeça de impressão se necessário.

Mais, a limpeza de manutenção pode ser realizada independentemente do aviso ao ligar novamente a impres‐ sora.

# G **(Estado da impressora)**

Caso tenha sido criado um aviso,  $\triangle$  é exibido à direita como  $\triangle$ . Pressione **Lista de mensagens** na janela apresentada ao pressionar esta área para exibir uma lista de notificações de aviso. É possível verificar informações detalhadas e o procedimento de manuseio de cada item pressionando o mesmo na lista. Os itens são eli‐ minados da lista à medida que são realizadas as ações.

# H **(Manutenção)**

O menu Manutenção é exibido nesta janela e é possível realizar operações tais como a manutenção da cabeça de impressão e substituição de consumíveis.

# I **/ (Mudar o estado de ligação)**

Os ícones seguintes indicam o estado de ligação entre o computador e a impressora.

Ligação ligada: Ligação desli‐ :

gada

A ligação é ligada ou desligada sempre pressionar esta área.

Por exemplo, é possível terminar o trabalho com mais eficiência desligando a ligação para evitar que os traba‐ lhos sejam recebidos antes de realizar a manutenção, como a impressão de um padrão de verificação de jatos ou a execução da Limpeza da cabeça de impressão após limpar à volta da cabeça de impressão.

Note que poderá não ser possível alternar dependendo do estado de funcionamento da impressora. Nesta si‐ tuação, o ícone é apresentado a cinzento indicando que a função está desativada.

# J **(Alterar janelas)**

Alternar entre a janela de Início (janela de estado) e a janela de Início (ajustar durante a impressão) sempre que pressionar esta área.

# *<b>f*  $\mathbf{|\mathcal{R}|}$  (Cortar)

Pressionar para cortar manualmente o suporte usando o dispositivo de corte incorporado.

U["Cortar suporte" na página 45](#page-44-0)

# **<sup>1</sup>2** (Colocar e remover o suporte)

Pressionar ao colocar ou remover o suporte.

- U["Colocar o suporte" na página 38](#page-37-0)
- U["Retirar suporte" na página 46](#page-45-0)

# *Ecrã de início (ajusta durante a impressão)*

A secção seguinte descreve apenas as partes que diferem da janela de Início (ecrã de início). É possível alterar o valor para cada item de ajuste mesmo durante a impressão. Os resultados dos ajustes são registados para as Definições de suporte selecionadas atualmente.

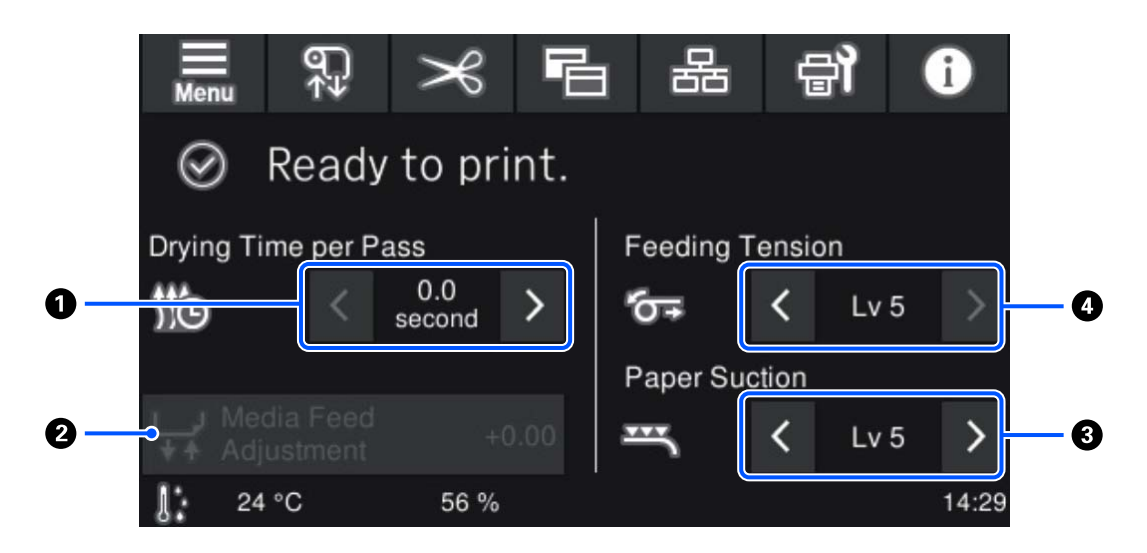

#### A **Ajustar o Tempo secag. por passagem**

Exibe a definição do **Tempo secag. por passagem** para o Modo de passagem selecionado para o número de suporte registado atualmente selecionado. Pressione o seguinte para alterar o valor.

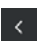

- Para reduzir o tempo de exibição
- 
- : Para aumentar o tempo de exibição

#### B **Ajuste alim. do suporte**

Para corrigir o desalinhamento que ocorre durante a impressão, pressione esta área para realizar correções de alimentação de papel.

Se a quantidade colocada for demasiado pequena, aparecem faixas pretas (riscas escuras); ajuste a quantidade de alimentação (+).

Se, pelo contrário, a quantidade alimentada for demasiado grande, aparecem faixas brancas (riscas claras); ajuste a quantidade de alimentação (-). O valor indica a quantidade de alimentação que foi corrigida como percen‐ tagem ou como valor positivo (+) ou negativo (-).

# C **Ajustar a Sucção De Papel**

Definir a força de aspiração pelo rolo no suporte. Quanto mais elevado for o valor, maior é a sucção.

Na maioria das situações, utilize os valores definidos para cada tipo de suporte tal como estão. Quando o supor‐ te ficar ondulado na superfície dentada, aumente o valor definido.

Se forem identificados resultados de impressão com aspeto granulado ou desfocado usando suporte fino ou macio, ou se o suporte não estiver a entrar corretamente, reduza o valor definido.

Ao pressionar  $\rightarrow$  /  $\leftarrow$  permite-lhe alterar os valores.

### D **Ajustar a Tensão de alimentação**

Aumente a tensão se aparecerem vincos no suporte durante a impressão. Quanto mais elevado for o valor, mai‐ or é a tensão.

Ao pressionar  $\rightarrow$  /  $\leftarrow$  permite-lhe alterar os valores.

# **Procedimento de utilização**

A área preta de fundo no ecrã de início não responde mesmo ao pressionar. Ao pressionar a área cinzenta em forma de mosaicos na área de funcionamento, a janela ou o valor muda.

Dependendo do estado de funcionamento da impressora, pode não ser possível executar a função para cada botão apresentado na parte superior do ecrã. Se a função não estiver disponível, o ícone fica cinzento e o botão não responde.

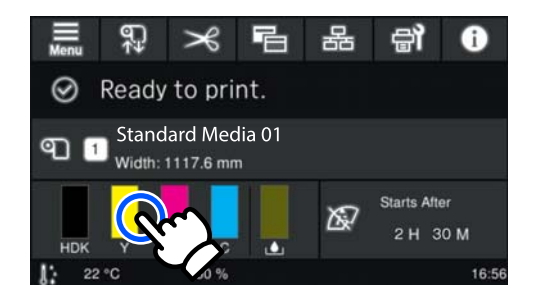

As áreas de utilização realizam tarefas quando são pressionadas. No entanto, quando uma barra de deslocamento é exibida como mostrado abaixo, é possível rodar a janela se mover (deslizar) o seu dedo para cima e para baixo na janela. Também é possível rodar ao pressionar os ícones para cima e para baixo na barra de deslocamento.

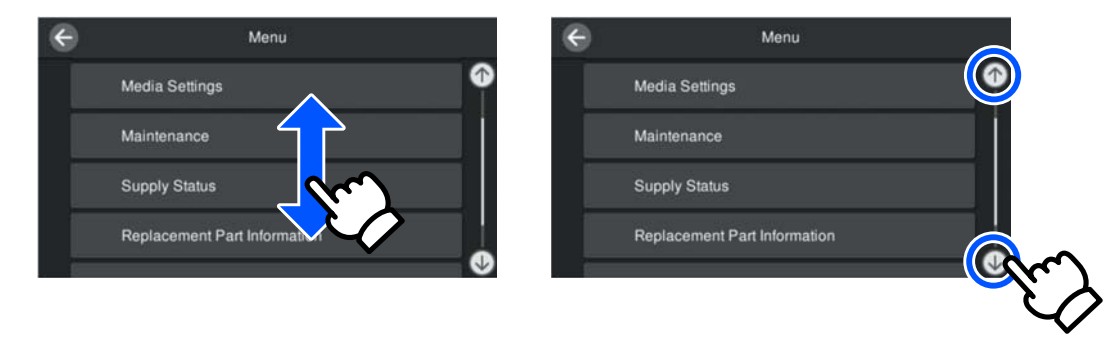

Se o botão **Como...** for exibido numa janela de mensagem e etc., é possível pressionar este botão para consultar o guia do procedimento de funcionamento.

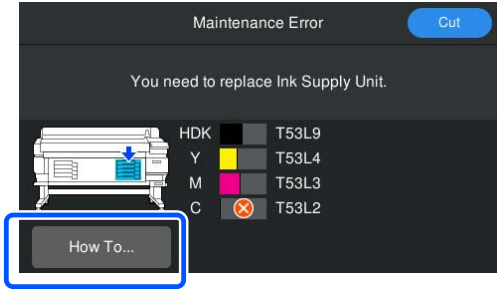

# <span id="page-23-0"></span>**Notas sobre Utilização e Conservação**

# **Espaço para instalação**

#### **Utilizadores norte-americanos e latino-americanos:**

Contacte o seu revendedor para a instalação do produto. O produto deve ser instalado por um revendedor autorizado. Os danos causados ao produto por uma instalação não autorizada não serão abrangidos pela sua garantia Epson.

# **Outras regiões:**

Certifique-se de que garante o espaço indicado, livre de quaisquer outros objetos, para não obstruir a ejeção do papel e a substituição de consumíveis.

Consulte a "Tabela de especificações" para conhecer as dimensões externas da impressora.

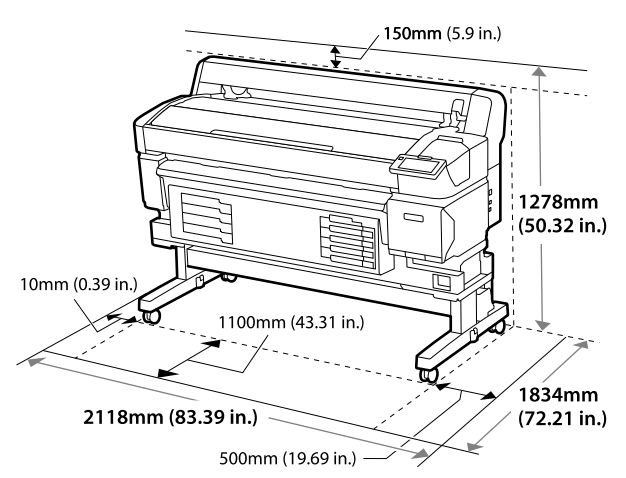

# **Notas sobre a utilização da impressora**

Tenha em atenção os pontos seguintes quando utilizar esta impressora para evitar avarias, mau funcionamento e diminuição da qualidade de impressão.

❏ Quando utilizar esta impressora, siga os limites da temperatura de funcionamento e de humidade descritos na "Tabela de especificações". U["Tabela de Especificações" na página 108](#page-107-0) Tenha, contudo, em atenção que os resultados pretendidos poderão não ser obtidos se a temperatura e a humidade estiverem dentro dos limites para a impressora mas não dentro dos limites para o papel. Certifique-se de que as condições de utilização são adequadas ao papel. Para mais informações, consulte a documentação fornecida com o papel. Além disso, aquando da utilização num local seco,

num ambiente de ar condicionado ou sob luz solar direta, conserve a humidade adequada.

- ❏ Verifique se o espaço de trabalho é mantido limpo. Se entrar pó ou sujidade na impressora, pode danificá-la, entupir os jatos da cabeça de impressão, ou afetar a qualidade da alimentação do suporte.
- ❏ Evite utilizar a impressora em locais com fontes de aquecimento ou que estejam expostos a correntes de ar diretas de ventiladores ou de aparelhos de ar condicionado. Os jatos da cabeça de impressão podem secar e ficar obstruídos.
- ❏ Use a impressora num local suficientemente ventilado.
- ❏ A cabeça de impressão pode não ser protegida (ou seja, pode não deslocar-se para o lado direito) se ocorrer um erro e a impressora for desligada sem resolver primeiro o erro. A função de proteção da cabeça é uma função mediante a qual a cabeça de impressão é coberta automaticamente com uma proteção (tampa) para impedir que seque. Neste caso, desligue a impressora e aguarde um pouco, até que a proteção da cabeça se efetue automaticamente.
- ❏ Quando a impressora estiver ligada, não retire a ficha nem corte a corrente no disjuntor. Se o fizer, a cabeça de impressão pode não ficar devidamente protegida. Neste caso, desligue a impressora e aguarde um pouco, até que a proteção da cabeça se efetue automaticamente.
- ❏ Não dobre nem puxe o tubo de resíduos de tinta. A tinta pode verter no interior da impressora ou em volta dela.

# U["Tabela de Especificações" na página 108](#page-107-0)

<span id="page-24-0"></span>❏ Além da impressão, a tinta é utilizada durante a Limpeza da cabeça de impressão e outras tarefas de manutenção necessárias para manter a cabeça de impressão em boas condições de funcionamento. Certifique-se de que o Waste Ink Bottle (Frasco de

tinta residual) está colocado sempre que a impressora estiver ligada.

❏ Para garantir a estabilidade das cores, mantenha a temperatura ambiente constante entre 15 a 25 ˚C (59 a 77 ˚F).

# **Notas sobre a não utilização da impressora**

Se não a utilizar, tenha em conta os pontos seguintes quando guardar a impressora. Se não guardar a impressora corretamente, poderá não conseguir imprimir devidamente quando a voltar a utilizar.

- ❏ Se não imprimir durante muito tempo, os jatos da cabeça de impressão podem secar e ficar obstruídos. Ligue a impressora, pelo menos uma vez de seis em seis semanas, para evitar a obstrução da cabeça de impressão. A Limpeza da cabeça de impressão é efetuada automaticamente depois de ligada e iniciada a impressora. Não desligue a impressora antes de terminar a Limpeza da cabeça de impressão. Manter a impressora desligada durante muito tempo pode resultar num mau funcionamento. Se for necessário realizar reparações, estas podem exigir uma taxa, dependendo da sua região.
- ❏ Se a operação acima não puder ser realizada, a pré e pós-manutenção deve ser realizada por um engenheiro de serviço. Dependendo da sua região, a manutenção prévia e posterior pode exigir uma taxa. Além disso, dependendo do ambiente e o período de tempo armazenada, podem ser necessárias reparações durante a pós-manutenção mesmo que seja feita uma pré-manutenção. Se for necessário realizar reparações, estas podem exigir uma taxa, dependendo da sua região. Contacte o revendedor ou a assistência técnica da
	- Epson.
- ❏ Os roletes podem provocar vincos no suporte deixado na impressora. Isto pode também fazer com que o Comunicação fique ondulado ou enrolado e provocar problemas de alimentação ou riscar a cabeça de impressão. Retire o papel antes de guardar a impressora.
- ❏ Guarde a impressora depois de confirmar que a cabeça de impressão foi protegida (a cabeça de impressão está posicionada totalmente à direita). Se a cabeça de impressão ficar desprotegida durante muito tempo, a qualidade de impressão pode diminuir.

#### *Nota:*

Se a cabeça de impressão não estiver protegida, ligue a impressora e, de seguida, desligue-a.

- ❏ Para impedir a acumulação de pó e outros materiais estranhos na impressora, feche todas as tampas antes de a guardar. Se não for utilizar a impressora durante um longo período de tempo, coloque um pano ou uma cobertura anti estática na impressora. Os jatos da cabeça de impressão são muito pequenos e podem entupir facilmente se o pó se infiltrar na cabeça de impressão, não sendo depois possível imprimir corretamente.
- ❏ Quando ligar a impressora após um longo período de não utilização, esta pode efetuar automaticamente a Limpeza da cabeça de impressão para garantir a qualidade de impressão. A Limpeza da cabeça de impressão termina após cerca de 5 a 7 minutos.
- ❏ Consulte também a secção "Notas sobre o manuseamento das unidades de alimentação de tinta".

# **Notas sobre o manuseamento das unidades de alimentação de tinta**

Tenha em atenção os pontos seguintes quando manusear as unidades de alimentação de tinta para manter a boa qualidade de impressão.

❏ Necessita de tinta adicional para carregar completamente os jatos da cabeça de impressão quando utilizar a impressora pela primeira vez; serão necessárias unidades de alimentação de tinta mais cedo do que o habitual.

- <span id="page-25-0"></span>❏ Guarde as unidades de alimentação de tinta à temperatura ambiente, afastadas da luz solar direta.
- ❏ Para garantir a qualidade de impressão, recomendamos a utilização de toda a tinta antes da primeira das datas que se seguem:
	- ❏ Antes do prazo de validade indicado na embalagem da unidade de alimentação de tinta
	- ❏ Um ano após a instalação da unidade de alimentação de tinta na Unidade De Tinta
- ❏ Se deslocar as unidades de alimentação de tinta de um local frio para um local quente, antes de as utilizar, deixe-as estar à temperatura ambiente durante mais de quatro horas.
- ❏ Não toque no chip do circuito integrado existente na unidade de alimentação de tinta. Poderá não conseguir imprimir adequadamente.
- ❏ Uma vez que o chipe de circuito integrado faz a gestão das informações da unidade de alimentação de tinta, como o nível restante de tinta, pode instalar e usar novamente as mesmas antes de ser exibida a mensagem de substituição.
- ❏ Enquanto as unidades de fornecimento de tinta estiverem guardados, mantenha as saídas de tinta sem pó. A saída da tinta contém uma válvula, pelo que não necessita de ser protegida.
- ❏ As unidades de alimentação de tinta removidas podem ter tinta acumulada à volta da porta de fornecimento, logo, tenha cuidado para não sujar de tinta a área circundante ao remover as unidades de fornecimento de tinta.
- ❏ Para manter a qualidade da cabeça de impressão, esta impressora para de imprimir antes de as unidades de alimentação de tinta ficarem completamente vazias.
- ❏ Apesar de as unidades de alimentação de tinta poderem conter materiais reciclados, tal não afeta o funcionamento ou o desempenho da impressora.
- ❏ Não desmonte ou altere as unidades de alimentação de tinta. Poderá não conseguir imprimir adequadamente.
- ❏ Não deixe cair a unidade de alimentação de tinta nem embata em objetos duros; se o fizer, pode ocorrer derramamento de tinta da unidade de alimentação de tinta.
- ❏ As unidades de fornecimento de tinta instaladas na impressora devem ser removidos e agitadas vigorosamente uma vez por semana no caso do Preto de alta densidade, e uma vez a cada três semanas para outras cores. U["Agitar" na página 63](#page-62-0)
- ❏ Devido ás características da tinta, a cor da unidade de fornecimento de tinta pode sofrer alterações. Isto não afeta a qualidade.

# **Manuseamento do papel**

Tenha em atenção o seguinte quando manusear ou guardar o papel. O papel que não está em bom estado não produz impressões de boa qualidade.

Certifique-se de que lê a documentação fornecida com cada tipo de suporte.

# **Notas sobre manuseamento**

- ❏ Não dobre o papel nem danifique a superfície imprimível.
- ❏ Não toque na superfície imprimível. A humidade e oleosidade das mãos podem afetar a qualidade de impressão.
- ❏ Quando manusear o papel, segure-o pelas extremidades. Recomendamos a utilização de luvas de algodão.
- ❏ Mantenha o papel seco.
- ❏ Os materiais de embalagem podem ser utilizados para guardar o papel e não deve deitá-los fora.
- ❏ Evite guardar o papel em locais sujeitos a luz solar direta, a calor excessivo ou humidade.
- ❏ Quando não utilizar o papel, deve retirá-lo da impressora, rebobiná-lo e inseri-lo na embalagem original para o conservar. Deixar papel na impressora durante longos períodos de tempo pode fazer com que se deteriore.

# **Manuseamento do papel após a impressão**

Para manter resultados de impressão de alta qualidade e duradouros, tenha em conta os pontos seguintes.

- ❏ Não esfregue nem risque a superfície impressa. Se o fizer, a tinta poderá sair.
- ❏ Não toque na superfície impressa, pois isso pode remover a tinta.
- ❏ Certifique-se que as impressões estão completamente secas antes de serem empilhadas ou dobradas, forem empilhadas ou retiradas sem estarem completamente secas, a superfície impressa pode ser danificada.
- ❏ Evite a luz solar direta.
- ❏ Para evitar a descoloração, guarde as impressões de acordo com as instruções indicadas na documentação fornecida com o papel.

# <span id="page-27-0"></span>**Software fornecido**

O software para a impressora é fornecido usando diferentes métodos e com diferentes conteúdos para Windows e Mac.

*Nota:*

O suporte para Mac varia de acordo com a região.

U"Software fornecido (Windows)" na página 28

U["Software fornecido \(Mac\)" na página 29](#page-28-0)

*Nota:*

Os controladores da impressora não são fornecidos. Para imprimir, necessita de um software RIP. "Epson Edge Print", O software RIP para Windows da Epson é fornecido com a impressora.

O site da Epson fornece plug-in de software para a impressora.

# **Software fornecido (Windows)**

O software para o ajudar a tirar o melhor partido da impressora está disponível nos seguintes discos óticos fornecidos com a impressora, ou no site da Epson. Também existe software já instalado na impressora.

- ❏ Disco de software
- ❏ Epson Edge Print U["Usar o Epson Edge Print \(Windows only \(apenas Windows\)\)" na página 31](#page-30-0)

# **Software fornecido no disco de software**

#### **América do Norte**

Esta impressora inclui um CD Epson Edge Print. Para consultar e transferir software adicional, visite [https://](https://epson.com/support) [epson.com/support](https://epson.com/support) (E.U.A.) ou <https://epson.ca/support>(Canadá) e procure o seu produto.

#### **América Latina**

Esta impressora inclui um CD Epson Edge Print. Para consultar e transferir software adicional, visite [https://](https://latin.epson.com/support) [latin.epson.com/support](https://latin.epson.com/support) (Caraíbas),<https://epson.com.br/suporte>(Brasil), ou<https://latin.epson.com/soporte> (outras regiões) e procure o seu produto.

#### **Outras regiões**

Se o seu computador não tiver uma unidade de disco, pode instalar diretamente através do site [https://epson.sn.](https://epson.sn)

Para mais informações sobre cada aplicação de software, consulte a ajuda online para cada aplicação de software.

<span id="page-28-0"></span>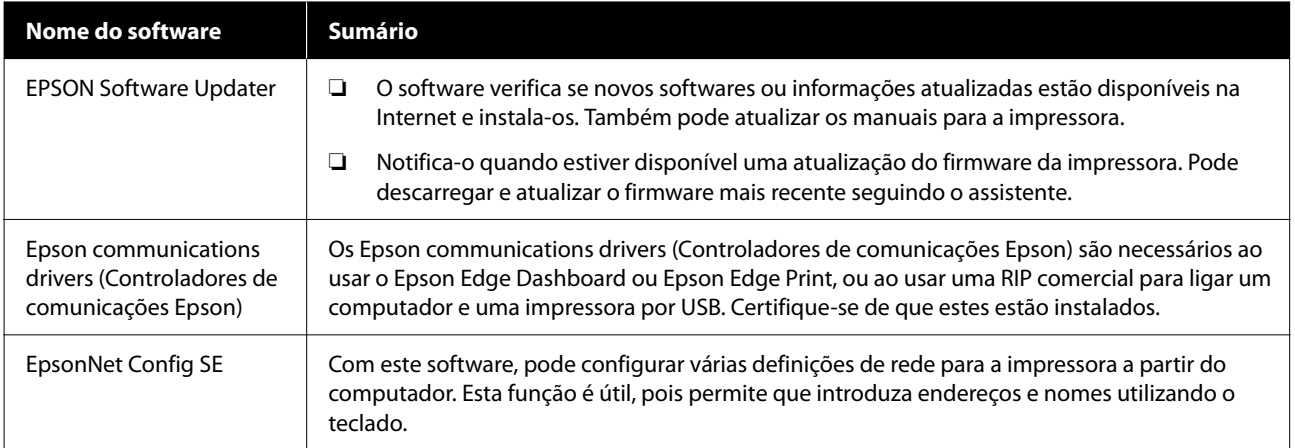

# **Epson Edge Dashboard (disponível no site da Epson)**

Após a instalação, funciona como software instalado. Fornece as seguintes operações de controlo para as impressoras Epson.

- ❏ Notifica-o sobre o estado das impressoras registadas quando utiliza um software comercial RIP.
- ❏ Pode descarregar ficheiros de definições de impressão (ficheiros EMX) fornecidos pela Epson. Ao utilizar um software comercial RIP, importar o ficheiro EMX descarregado para o software comercial RIP para o utilizar.
- ❏ Pode monitorizar o estado da impressora ligada a um computador com o Epson Edge Dashboard instalado através de uma rede ou ligação USB.
- ❏ Pode facilmente fazer e alterar as definições do papel num computador para a impressora.

U["Utilizar o Epson Edge Dashboard" na página 31](#page-30-0)

#### *Nota:*

Os ficheiros EMX fornecidos diferem de acordo com o país e a região onde se encontra.

# **Web Config (já instalado na impressora)**

Este software é instalado previamente. Pode iniciá-lo a partir de um navegador Web através de uma rede.

Este software destina-se a administradores de rede.

Pode configurar as definições de segurança da rede a partir de Web Config. Também fornece uma função de notificação de e-mail para o informar quando ocorrerem erros e etc. na impressora.

U["Utilizar o Web Config" na página 34](#page-33-0)

# **Software fornecido (Mac)**

O disco ótico fornecido é apenas para Windows. Os dois tipos de software seguintes são fornecidos para Mac.

*Nota:*

O suporte para Mac varia de acordo com a região.

# **Epson Edge Dashboard (disponível no site da Epson)**

Após a instalação, funciona como software instalado. Estão disponíveis as seguintes funcionalidades.

- ❏ Pode receber notificações sobre a atualização do firmware da impressora e atualizar o firmware.
- ❏ Notifica-o sobre o estado das impressoras registadas quando utiliza um software comercial RIP.
- ❏ Pode descarregar ficheiros de definições de impressão (ficheiros EMX) fornecidos pela Epson através de uma rede. Importar o ficheiro EMX descarregado para o software comercial RIP para o utilizar.
- ❏ Pode monitorizar o estado da impressora ligada a um computador com o Epson Edge Dashboard instalado através de uma rede ou ligação USB.
- ❏ Pode facilmente fazer e alterar as definições do papel num computador para a impressora.

U["Utilizar o Epson Edge Dashboard" na página 31](#page-30-0)

*Nota:*

Os ficheiros EMX fornecidos diferem de acordo com o país e a região onde se encontra.

# **Web Config (já instalado na impressora)**

Este software é instalado previamente. Pode iniciá-lo a partir de um navegador Web através de uma rede.

Este software destina-se a administradores de rede.

Pode configurar as definições de segurança da rede a partir de Web Config. Também fornece uma função de notificação de e-mail para o informar quando ocorrerem erros e etc. na impressora.

U["Utilizar o Web Config" na página 34](#page-33-0)

# <span id="page-30-0"></span>**Usar o Epson Edge Print (Windows only (apenas Windows))**

# **Procedimento de inicialização**

A aplicação pode ser executada através de qualquer um dos métodos indicados em seguida.

- ❏ Clique duas vezes no ícone do atalho criado no ambiente de trabalho.
- ❏ Clique no botão Start (Iniciar) do Windows **All Programs (Todos os Programas)** — **Epson Software** — **Epson Edge Print**.

Para mais informações, consulte a ajuda online Epson Edge Print.

# **Adquirir e registar ficheiros EMX**

Para imprimir corretamente nos suportes que está a utilizar, é necessário registar as informações impressas e os valores de configuração dos suportes que são apropriados para os suportes que está a utilizar para a impressora e para Epson Edge Print.

Pode utilizar ficheiros de configuração de impressão (ficheiros EMX) da Epson, que fornecem ótimas configurações de qualidade de impressão para os suportes de impressão comercialmente disponíveis que estão a ser utilizados (os ficheiros fornecidos diferem de acordo com o país e a região em que vive). Consulte as informações que se seguem sobre ficheiros EMX.

U["Registar definições de suporte na impressora" na](#page-35-0) [página 36](#page-35-0)

Epson Edge Print permite realizar facilmente as seguintes operações com ajuda do assistente.

- ❏ Transferir ficheiros EMX
- ❏ Registar automaticamente as informações de impressão para o Epson Edge Print

❏ Registar as configurações de suporte para o número de suporte registado especificado da impressora

Para mais informações sobre como adquirir e registar ficheiros EMX, consulte a ajuda Epson Edge Print.

# **Procedimento para fechar**

Selecione **Conc.** em **File (Ficheiro)** na parte superior da janela.

# **Utilizar o Epson Edge Dashboard**

# **Procedimento de inicialização**

Epson Edge Dashboard é uma aplicação Web.

A A aplicação pode ser executada através de um dos dois métodos seguintes.

# **Windows**

❏ Clique duas vezes no ícone **Epson Edge Dashboard** no ambiente de trabalho. O ícone **Epson Edge Dashboard** é criado quando esta aplicação estiver instalada.

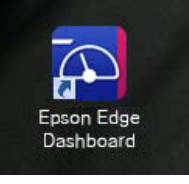

❏ Clique em **Start (Iniciar)** — **All Programs (Todos os Programas)** (ou **Programs (Programas)**) — **Epson Software** — **Epson Edge Dashboard**.

### <span id="page-31-0"></span>**Mac**

❏ Clique no ícone **Epson Edge Dashboard** exibido na barra do menu do ambiente de trabalho, e selecione **Show Epson Edge Dashboard (Mostrar o Epson Edge Dashboard)**.

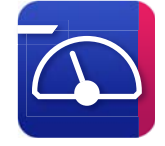

- ❏ Clique duas vezes no ícone **Applications (Aplicações)** — **Epson Software** — **Epson Edge Dashboard** — **Epson Edge Dashboard**.
- 

2 Epson Edge Dashboard início.

Para mais informações, consulte a ajuda online Epson Edge Dashboard.

# **Registar a Impressora**

O Epson Edge Dashboard pode monitorizar, gerir, e copiar Definições de suporte para impressoras registadas.

Para Windows, as impressoras são registadas automaticamente, o que lhe permite monitorizá-las e geri-las imediatamente após iniciar o Epson Edge Dashboard. Se a sua impressora não for registada automaticamente, certifique-se que a está a utilizar nas seguintes condições.

- ❏ O controlador de comunicação fornecido com a impressora foi instalado num computador
- ❏ O computador e a impressora estão ligados
- ❏ A impressora está em modo de espera

As impressoras não são registadas automaticamente para Mac. Registe a sua impressora manualmente na janela Registar Impressora. Esta janela é exibida ao iniciar o Epson Edge Dashboard pela primeira vez. Para uma informação mais detalhada, consulte a ajuda Epson Edge Dashboard.

# **Transferir o ficheiro EMX**

Para imprimir corretamente nos suportes que está a utilizar, é necessário registar as informações impressas e os valores de configuração dos suportes que são apropriados para os suportes que está a utilizar para a impressora e para o software comercial RIP.

Pode utilizar o ficheiro de configuração de impressão (ficheiro EMX) fornecido pela Epson, que fornece definições de qualidade de impressão ideais para os suportes comercialmente disponíveis que está a utilizar. (Os ficheiros fornecidos diferem de acordo com o país e a região onde se encontra.) Consulte as informações que se seguem sobre ficheiros EMX.

U["Registar definições de suporte na impressora" na](#page-35-0) [página 36](#page-35-0)

Após descarregar o ficheiro EMX, é necessário realizar os seguintes passos.

- ❏ Copiar as definições do suporte para a impressora. Para uma informação mais detalhada, consulte a ajuda Epson Edge Dashboard.
- ❏ Importar as informações da impressora (definições de impressão) para um software comercial RIP. Consulte o manual para o seu software RIP para mais detalhes.

# **Procedimento para fechar**

Feche o browser da Web. No entanto, uma vez que o Epson Edge Dashboard é um software instalado, está constantemente em execução.

# **Usar o EPSON Software Updater (Windows)**

*Nota:*

EPSON Software Updater não está disponível em todas as regiões.

### <span id="page-32-0"></span>**Utilizadores da América do Norte:**

Para verificar a existência de atualizações de software, visite <https://epson.com/support>(E.U.A.) ou [https://](https://epson.ca/support) [epson.ca/support](https://epson.ca/support) (Canadá) e procure o seu produto.

### **Utilizadores da américa latina:**

Para verificar a existência de atualizações de software, visite <https://latin.epson.com/support> (Caraíbas), <https://epson.com.br/suporte> (Brasil), ou [https://](https://latin.epson.com/soporte) [latin.epson.com/soporte](https://latin.epson.com/soporte) (outras regiões) e procure o seu produto.

# **Verificar a disponibilidade da atualização do software**

Verifique o seguinte estado.

- ❏ O computador está ligado à Internet.
- ❏ A impressora e o computador podem comunicar.
- **2** Iniciar EPSON Software Updater.

# **Windows 8.1/Windows 8**

Introduza o nome do software no atalho Pesquisar e selecione o ícone exibido.

#### **Exceto para Windows 8.1/Windows 8**

Clique em Start (Iniciar) — **All Programs (Todos os Programas)** (ou **Programs (Programas)**) — **Epson Software** — **EPSON Software Updater**.

#### *Nota:*

Também pode iniciar clicando no ícone da impressora na barra de tarefas do ambiente de trabalho e selecionando *Software Update (Atualização de Software)*.

Selecione a sua impressora, a seguir clique em para verificar o software mais recente.

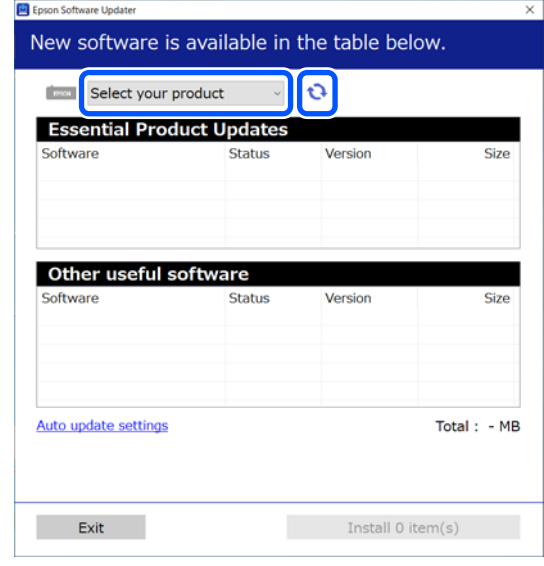

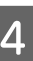

Selecione o software e os manuais que pretende atualizar, e a seguir clique no botão Instalar para iniciar a instalação.

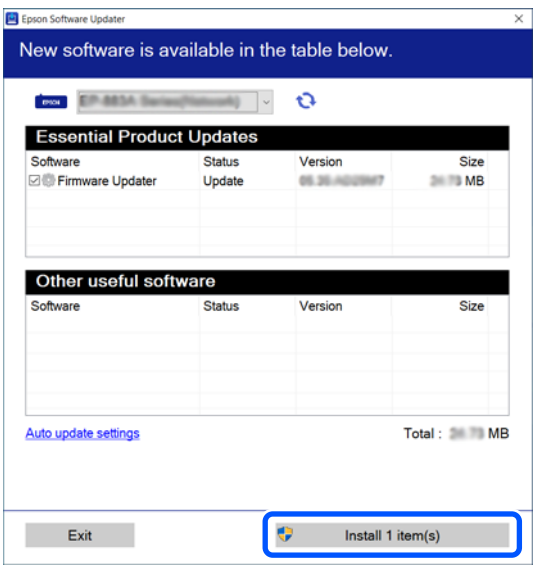

Quando Firmware Updater for exibido, o firmware mais recente está disponível. Selecione Firmware Updater e clique no botão Instalar para iniciar automaticamente o Firmware Updater e atualizar o firmware da impressora.

Siga as instruções apresentadas no ecrã.

# <span id="page-33-0"></span>c*Importante:*

Não desligue o computador ou a impressora durante a atualização.

# **Receber notificações de atualizações**

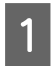

Iniciar EPSON Software Updater.

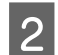

B Clique em **Auto update settings**.

Selecione o intervalo de verificação de atualizações na caixa **Interval to Check** da impressora, e a seguir clique em **OK**.

# **Utilizar o Web Config**

Fornece uma visão geral sobre como iniciar o software e as funções fornecidas.

# **Procedimento de inicialização**

Inicie o software num computador ligado à mesma rede da impressora.

Verifique o endereço IP da impressora.

Confirme se a impressora está pronta para imprimir.

Pressione  $\equiv$  (menu), e a seguir selecione **Definições gerais** — **Definições de rede** — **Estado da Rede com Fios**.

B Inicie um navegador Web num computador ligado à impressora através da rede.

Introduza o endereço IP da impressora na barra de endereços no navegador Web e pressione a tecla **Enter** ou **Return**.

Formato: IPv4: http://endereço IP da impressora/ IPv6: http://[endereço IP da impressora]/

Exemplo: IPv4: http://192.168.100.201/ IPv6: http://[2001:db8::1000:1]/

# **Procedimento para fechar**

Feche o browser da Web.

# **Desinstalar software**

# c*Importante:*

- ❏ Inicie sessão com uma conta de "Computer administrator (Administrador do Computador)" (uma conta com administrator privileges (privilégios de administrador)).
- ❏ Introduza a palavra-passe de administrador quando esta lhe for solicitada e, em seguida, continue com a operação.
- ❏ Saia de outras aplicações que possam estar a ser executadas.

# **Windows**

Esta secção descreve como desinstalar aplicações usando o Epson Edge Dashboard e os Epson communications drivers (Controladores de comunicações Epson) como um exemplo.

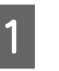

A Desligue a impressora e desligue o cabo do computador.

B No computador onde o software está instalado, clique em **Control Panel (Painel de Controlo)**, e a seguir clique em **Uninstall a program (Desinstalar um programa)** na categoria **Programs (Programas)**.

Selecione o software que pretende remover e clique em **Uninstall/Change (Desinstalar/ Alterar)** (ou **Change/Remove (Alterar/ Remover)**).

> A seleção das seguintes opções elimina os Epson communications drivers (Controladores de comunicações Epson). O número do modelo aparece em XXXXX.

❏ EPSON SC-SXXXXX Series Comm Driver Printer Uninstall

Para desinstalar Epson Edge Dashboard, selecione **Epson Edge Dashboard**.

D Seleccione a impressora de destino e faça clique em **OK**.

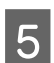

E Siga as instruções apresentadas no ecrã para continuar.

> Quando a mensagem de confirmação de eliminação aparecer, faça clique em **Yes (Sim)**.

Se estiver a reinstalar os Epson communications drivers (Controladores de comunicações Epson), reinicie o computador.

#### **Mac**

O que se segue descreve como remover Epson Edge Dashboard.

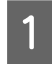

Fechar **Epson Edge Dashboard**.

B Clique duas vezes em **Applications (Aplicações)** — **Epson Software** — **Epson Edge Dashboard** — **Epson Edge Dashboard Uninstaller**.

> Siga as instruções apresentadas no ecrã para continuar.

# <span id="page-35-0"></span>**Operações Básicas**

# **Procedimento para uma Impressão Correta**

Siga as instruções abaixo para imprimir corretamente no seu papel.

### **1. Registar definições de papel para a impressora**

Para imprimir com as definições ideais para o papel que está a usar, é necessário registar as informações de impressão e os valores de definições adequados para o papel que está a usar tanto na impressora como no RIP. É possível registar facilmente as definições do suporte para a impressora utilizando o seguinte método.

U"Registar definições de suporte na impressora" na página 36

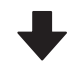

# **2. Colocar o suporte**

U["Colocar o suporte" na página 38](#page-37-0)

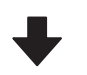

# **3. Realizar definições para o suporte colocado**

U["Realizar definições para o suporte colocado" na pá](#page-37-0)[gina 38](#page-37-0)

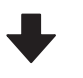

#### **4. Colocar na unidade de enrolamento automático**

Para imprimir enquanto enrola o suporte, é necessário prender o suporte à unidade de enrolamento automático.

É opcional nos modelos SC-F6400/SC-F6430/SC-F6440/ SC-F6460.

U["Colocar na Unidade de rebobinagem automática"](#page-40-0) [na página 41](#page-40-0)

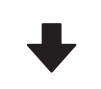

**5. Imprimir**

U["Impressão" na página 44](#page-43-0)

# **Registar definições de suporte na impressora**

É possível registar as definições de suporte através de um dos seguintes métodos.

# **Usando as definições de suporte de utilização geral que estão pré-registadas na impressora**

Esta impressora tem três tipos de suportes pré-registados de acordo com o peso do papel do suporte. Ao selecionar um tipo de suporte, a impressora imprime usando as definições de suportes de utilização geral apropriadas para cada gramagem de papel.

Após colocar o suporte, selecione o tipo de suporte apropriado para o suporte colocado nas definições de suporte.

# U["Realizar definições para o suporte colocado" na](#page-37-0) [página 38](#page-37-0)

# **Descarregar um ficheiro EMX e registar as definições**

Um ficheiro EMX fornecido pela Epson é um ficheiro único de definições de impressão que contém as seguintes informações necessárias para imprimir corretamente em suportes disponíveis comercialmente (os ficheiros fornecidos diferem de acordo com o país e região em que vive).

❏ Informações de impressão: definições de perfis ICC que serão usados no RIP, o número de passagens, a resolução, etc.
❏ Definições do suporte: as definições registadas na Gestão de Suporte da impressora para o Espaço de rolo, Tensão de alimentação, etc., que são apropriadas para o meio que está a utilizar.

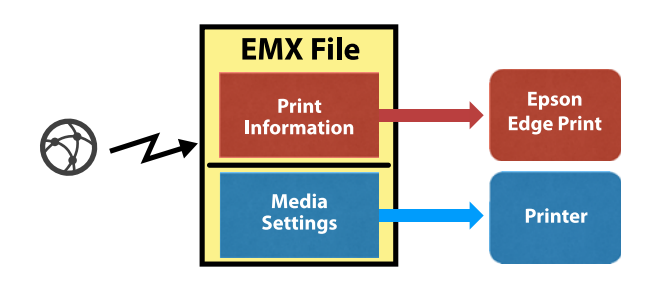

Ao usar o software RIP Epson Edge Print fornecido com a impressora, descarregue o ficheiro EMX em Epson Edge Print.

U["Usar o Epson Edge Print \(Windows only \(apenas](#page-30-0) [Windows\)\)" na página 31](#page-30-0)

Ao usar um software comercial RIP, descarregue o ficheiro EMX usando o Epson Edge Dashboard.

U["Utilizar o Epson Edge Dashboard" na página 31](#page-30-0)

## **Notas sobre o manuseamento do suporte**

Se os seguintes pontos não forem observados ao manusear o suporte, pequenas quantidades de pó e cotão podem agarrar-se à superfície do suporte e causar gotas de tinta no resultado de impressão ou causar obstruções dos jatos.

#### **Não coloque o suporte exposto diretamente no chão.**

O suporte deve ser rebobinado e inserido na embalagem original para o conservar.

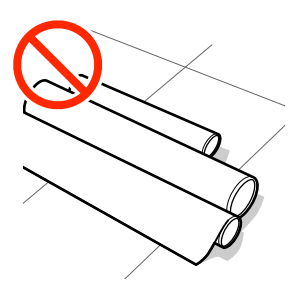

#### **Não transporte o suporte com a superfície do suporte encostada à roupa.**

Manuseie o papel dentro da respetiva embalagem individual até imediatamente antes de o colocar na impressora.

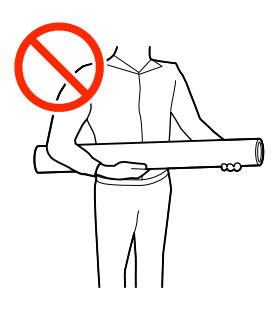

## **Notas sobre a colocação do suporte**

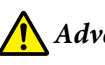

#### *Advertência:*

Não passe as mãos pelas extremidades do suporte. As extremidades do suporte são cortantes e podem provocar ferimentos.

#### **Colocar o suporte imediatamente antes de imprimir.**

Os roletes podem provocar vincos no suporte deixado na impressora. O suporte pode também ficar ondulado ou enrolado, provocando encravamentos ou fazendo com que o suporte entre em contacto com a cabeça de impressão.

#### **Não colocar o suporte se as margens esquerda e direita não estiverem alinhadas.**

Se o suporte for colocado e as extremidades direita e esquerda do rolo não estiverem regulares, problemas com a alimentação do suporte poderão fazer com que o suporte se mexa durante a impressão. Rebobine o papel para alinhar as extremidades ou utilize um rolo que não apresente problemas.

<span id="page-37-0"></span>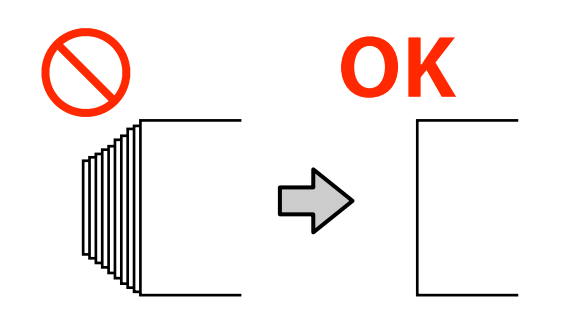

#### **Suporte que não pode ser usado.**

Não utilize suporte dobrado, com vincos, que tenha sido esfregado, rasgado ou que esteja sujo. O suporte pode levantar e tocar nas cabeças de impressão e danificá-las.

Não utilize papel desgastado nas extremidades do rolo, enrugado, rasgado, etc., como mostrado na imagem a seguir.

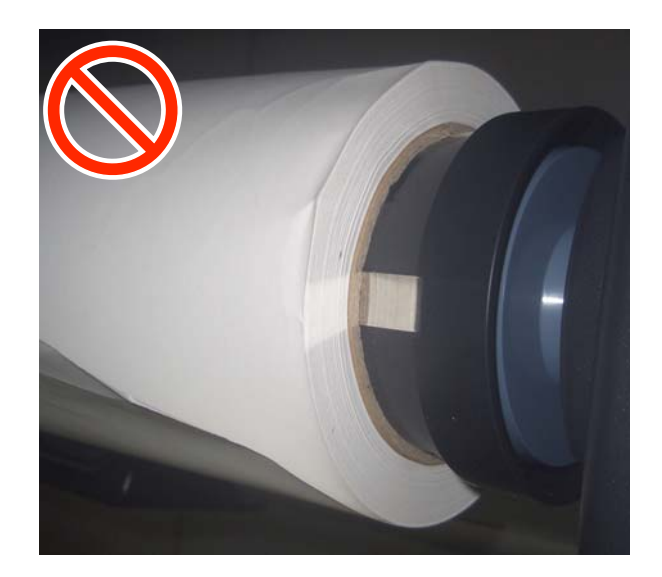

## **Colocar o suporte**

Como mostrado abaixo, é possível colocar suporte enquanto vê o procedimento no ecrã.

Também pode ver o vídeo no YouTube.

#### [Epson Video Manuals](http://www.epson-biz.com/?prd=sc-f6400_sc-f6400h&inf=playlist)

Verifique se a mensagem **Coloque o suporte.** é exibida no ecrã, e a seguir, pressione  $\mathbb{R}$ . exibida no ecrã, e a seguir, pressione

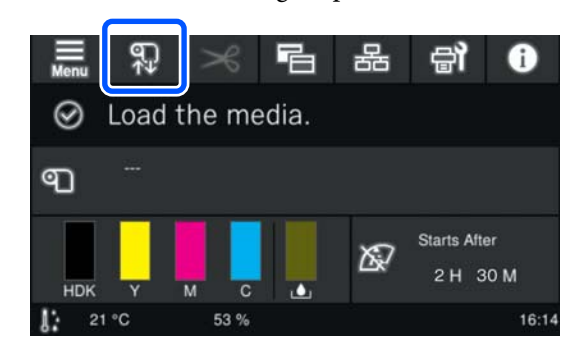

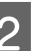

B Pressione **Iniciar** — **Ver descrição** no ecrã para ver o procedimento.

> Siga as instruções apresentadas no ecrã para realizar o procedimento.

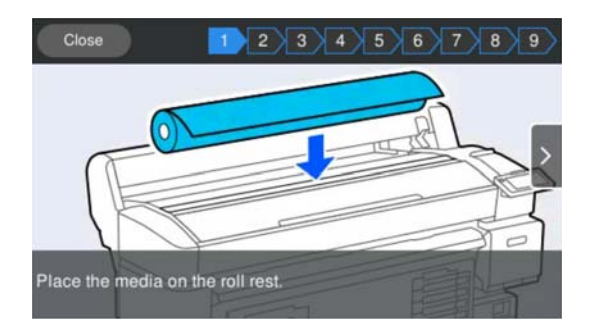

## **Realizar definições para o suporte colocado**

Realize as definições para o suporte colocado.

A Pressione **Suporte** para selecionar o número de suporte registado que contém as definições que correspondem ao suporte colocado.

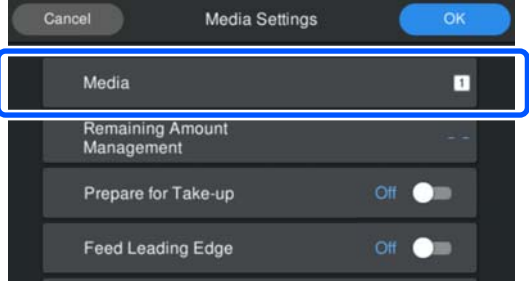

**Quando as Definições de suporte não tiverem sido registadas para o suporte colocado**

Nesta situação, selecione um número não registado.

Num estado não registado, o tipo de suporte é definido como **Semi-espesso 70g/m2**. Se o peso do papel do suporte colocado for de entre 61 a 89 g/m2, pode deixar tal como está.

Altere o tipo de suporte se o peso do papel for diferente do peso do suporte colocado. Se não selecionar o tipo de suporte adequado, podem verificar-se problemas com a qualidade de impressão.

Para alterar o tipo de suporte, pressione **Editar** — **Tipo de suporte** no ecrã onde é exibido o número do suporte registado.

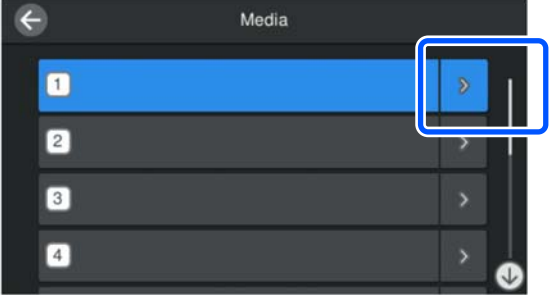

Selecione o Tipo de suporte usando a gramagem do suporte colocado como guia, como mostrado abaixo. As gramagens do papel de cada Tipo de suporte exibidas na janela são geralmente valores.

Após fazer a seleção, pressione o botão **Fechar**.

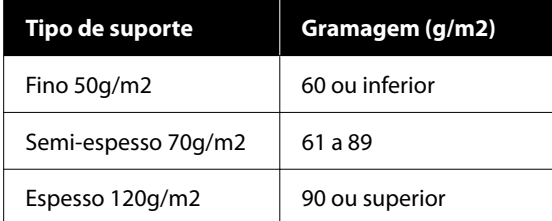

**Quando as Definições de suporte tiverem sido registadas para o suporte colocado/ ficheiros EMX já tiverem sido descarregados**

Selecione o número do suporte registado.

2 Se necessário, defina a operação a ser executada ao colocar o papel.

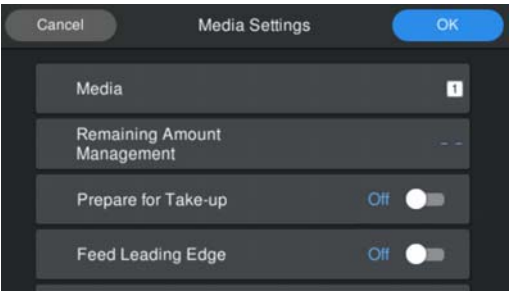

Seguem-se os detalhes de cada operação.

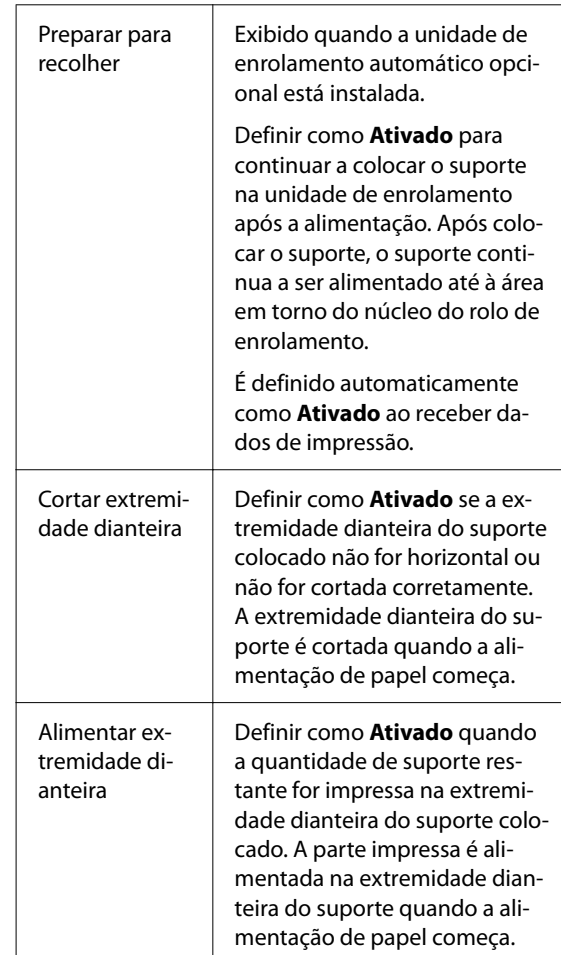

#### <span id="page-39-0"></span>*Nota:*

Quando a impressora estiver pronta para imprimir, defina *Gestão da quantidade restante* e *Deteção de suporte* se necessário.

Gestão da quantidade restante

Para fazer definições, pressione  $\Xi$  (menu) no ecrã, e a seguir pressione *Definições de suporte* — *Gestão da quantidade restante*.

U["Menu Definições de suporte" na página 83](#page-82-0)

#### Deteção de suporte

Para fazer definições, pressione  $\blacksquare$  (menu) no ecrã, e a seguir pressione *Definições gerais* — *Conf. Impressora* — *Deteção de suporte*.

U["Menu Definições gerais" na página 76](#page-75-0)

C Quando terminar as definições, clique em **OK**. O papel começa a ser alimentado.

> Consulte a secção a seguir quando a unidade de enrolamento automático não estiver instalada ou quando **Preparar para recolher** estiver definido como **Desativado**.

U["Impressão" na página 44](#page-43-0)

Consulte a secção seguinte quando **Preparar para recolher** for definido como **Ativado**.

U["Colocar na Unidade de rebobinagem](#page-40-0) [automática" na página 41](#page-40-0)

## **Utilizar a Unidade de rebobinagem automática (um item opcional para os modelos SC-F6400/ SC-F6430/SC-F6440/ SC-F6460)**

A Unidade de rebobinagem automática enrola automaticamente o suporte à medida que este é impresso.

A Unidade de rebobinagem automática desta impressora pode enrolar papel em qualquer uma das direções mostradas abaixo.

Lado impresso para dentro Lado impresso para fora (recomendado)

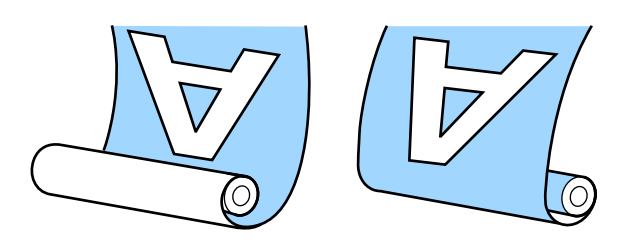

O enrolamento com o lado impresso para dentro coloca a superfície impressa no lado interior do rolo.

O enrolamento com o lado impresso para fora coloca a superfície impressa no lado exterior do rolo.

Pode verificar o procedimento num vídeo em YouTube.

#### [Epson Video Manuals](http://www.epson-biz.com/?prd=sc-f6400_sc-f6400h&inf=playlist)

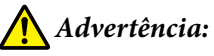

❏ Siga as instruções no manual quando colocar suporte, núcleos do rolo ou retirar suporte do rolo.

A queda de suporte, de núcleos do rolo ou de rolos pode provocar ferimentos.

❏ Tenha cuidado para não deixar prender as suas mãos, cabelo ou objetos nas peças móveis da Unidade de rebobinagem automática. A inobservância desta precaução pode provocar ferimentos.

#### *Nota:*

Para consultar informações sobre a instalação da Unidade de rebobinagem automática, consulte o Manual de instalação.

#### **Utilizadores norte-americanos e latino-americanos:**

Contacte o seu revendedor para obter informações sobre a instalação do produto. Os danos causados ao produto por uma instalação não autorizada não serão abrangidos pela sua garantia Epson.

## <span id="page-40-0"></span>**Pontos importantes para rebobinar corretamente o suporte**

Tenha presentes os seguintes aspetos para rebobinar corretamente o suporte.

- ❏ Recomendamos utilizar um núcleo do rolo de enrolamento com a mesma largura que o suporte. Se for enviado um núcleo do rolo de enrolamento com uma largura diferente, o núcleo do rolo de enrolamento pode dobrar e o suporte enrolado de forma errada.
- ❏ Recomendamos rebobinar com o "lado imprimível para dentro" do suporte alimentado. Usar o "lado imprimível para fora" pode fazer com que o suporte se movimente e crie um desalinhamento considerável com o rolo.
- ❏ Não anexar os núcleos de rolos de rebobinagem como os mostrados na figura a seguir. A tensão de enrolamento será desigual e o núcleo gira livremente. Como resultado, o papel não enrola corretamente, o que pode causar desalinhamento nos resultados da impressão.

As margens estão gastas

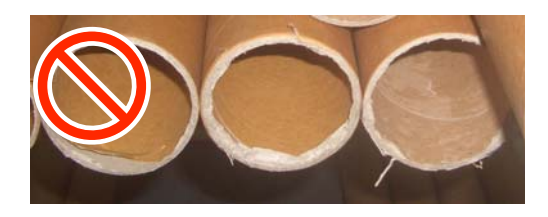

Deformação

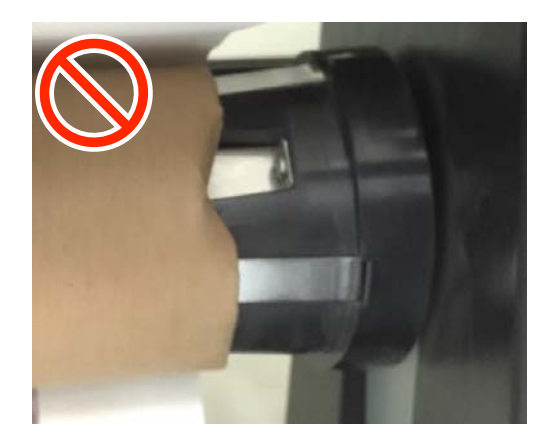

❏ De acordo com o tipo de suporte e a largura do suporte, o suporte pode ficar desalinhado com o rolo ou demasiado solto e a seguir provocar um Erro da unidade de rebobinagem automática ao enrolar uma distância longa.

U["Quando aparece uma mensagem" na](#page-88-0) [página 89](#page-88-0)

## **Colocar na Unidade de rebobinagem automática**

São necessários os seguintes itens ao colocar suporte no Unidade de rebobinagem automática. Prepare-os com antecedência para começar a trabalhar sem percalços.

- ❏ Núcleo do rolo de enrolamento com a mesma largura que o suporte
- ❏ Fita adesiva comercialmente disponível
	-

A Coloque o interruptor Auto da Unidade de rebobinagem automática na posição off.

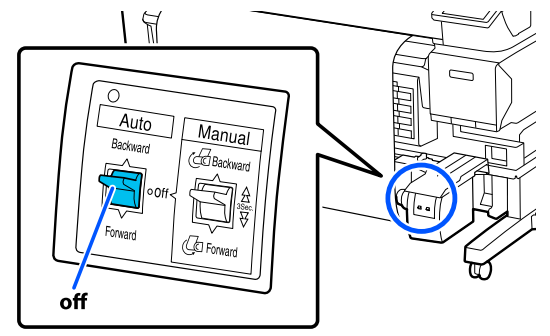

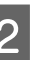

2 Desbloqueie a alavanca de bloqueio do lado esquerdo.

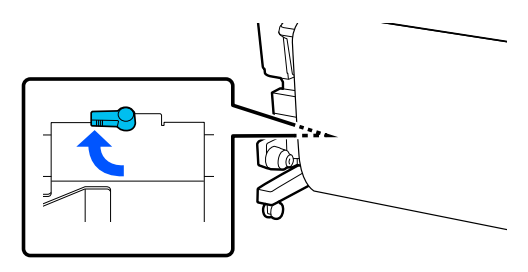

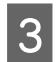

C Mova o apoio do núcleo do rolo até passar a largura do suporte.

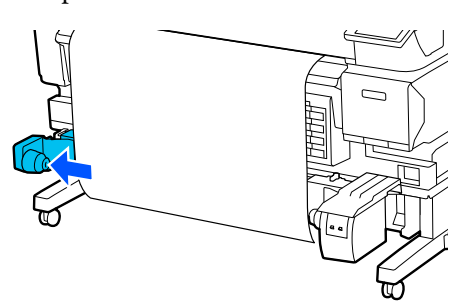

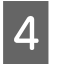

Desbloqueie a alavanca de bloqueio do lado direito.

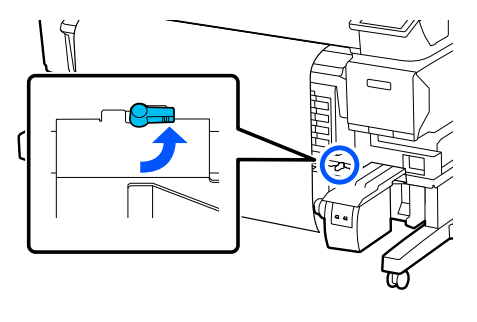

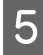

E Alinhe o apoio do núcleo do rolo do lado direito com a extremidade do suporte.

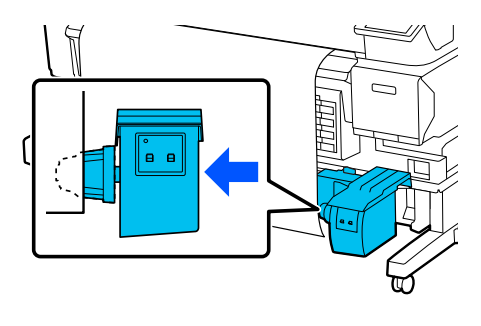

F Mova a alavanca de bloqueio do apoio do núcleo do rolo para a posição de bloqueio para fixar o apoio do núcleo do rolo.

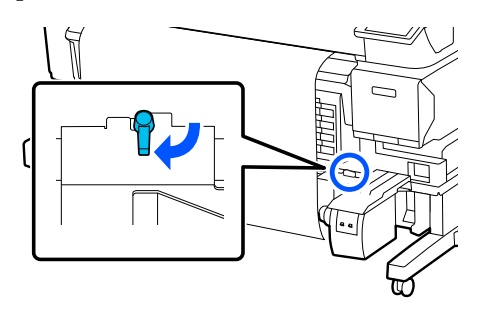

G Insira o núcleo do rolo no apoio do núcleo do rolo.

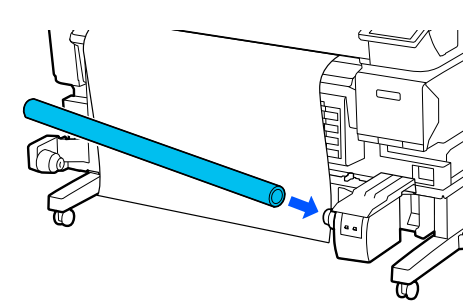

H Verifique se o apoio do núcleo do rolo está inserido no núcleo do rolo, e o núcleo do rolo e as extremidades do suporte estão alinhados.

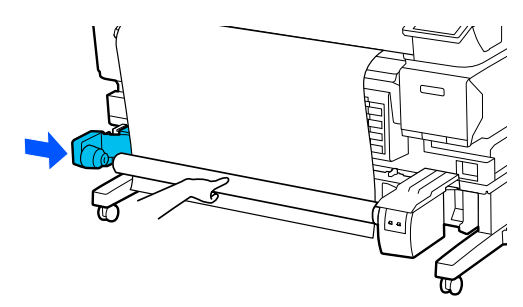

### c*Importante:*

Se as extremidades do suporte estiverem desalinhadas, o suporte não pode ser enrolado corretamente. Se as extremidades estiverem desalinhadas, desbloqueie a alavanca de bloqueio do apoio do núcleo do rolo do lado direito, e a seguir volte a começar a partir do passo 5.

I Mova a alavanca de bloqueio do apoio do núcleo do rolo do lado esquerdo para a posição de bloqueio para fixar o apoio do núcleo do rolo.

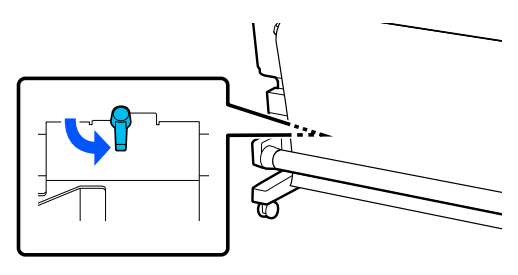

J Verifique a direção do enrolamento, e depois na ordem mostrada na ilustração abaixo, utilizar fita adesiva disponível comercialmente para colar o suporte ao núcleo do rolo. Quando prender no centro, prenda com fita ao puxar o centro do suporte. Quando prender no lado esquerdo e no lado direito, use uma fita enquanto puxa o suporte para o lado.

#### **Lado impresso para dentro**

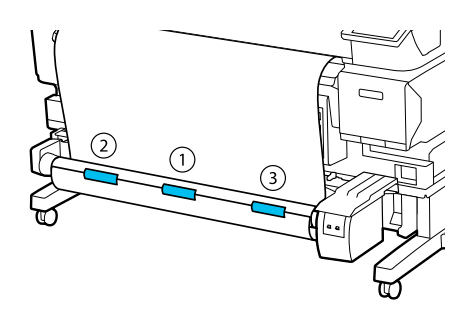

#### **Lado impresso para fora**

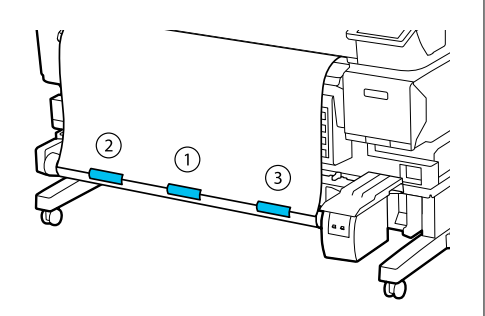

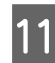

Pressione o botão  $\bigcup$  até ter colocado suporte suficiente para dar uma volta completa à volta do eixo do rolo.

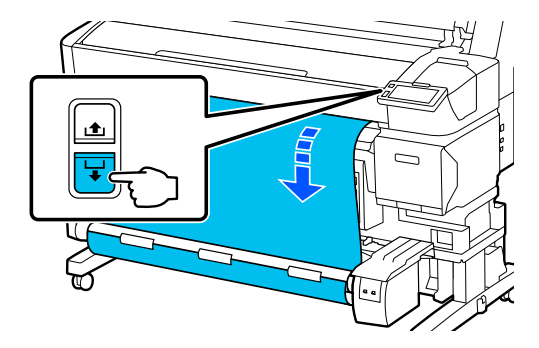

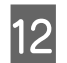

12 Coloque o interruptor Manual de forma a corresponder à direção de enrolamento, e a seguir enrole o suporte uma vez à volta do eixo do rolo.

#### **Lado impresso para dentro**

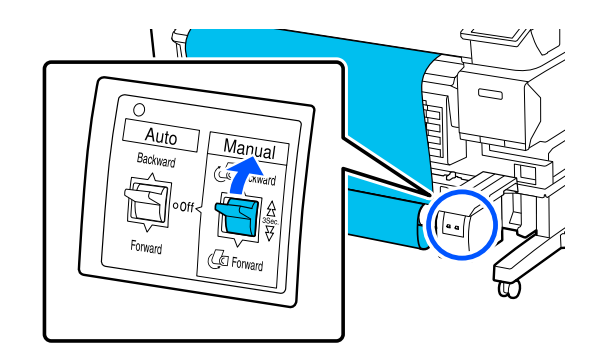

#### **Lado impresso para fora**

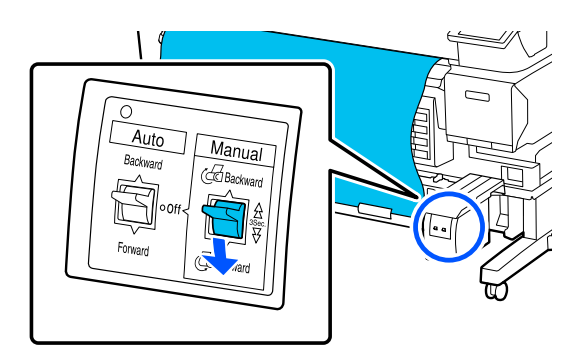

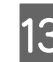

13 Coloque o interruptor Auto de forma a corresponder à direção de enrolamento.

#### **Lado impresso para dentro**

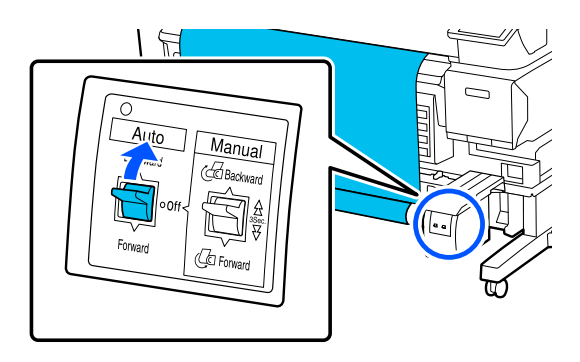

#### <span id="page-43-0"></span>**Lado impresso para fora**

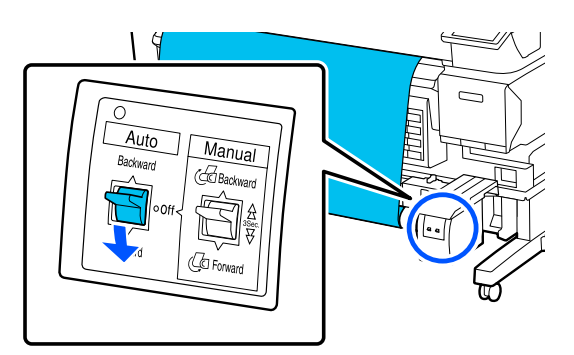

Confirme que o suporte não está solto.

Pressionar ligeiramente em ambas as extremidades do suporte, e verifique se existe alguma diferença de tensão entre as margens esquerda e direita.

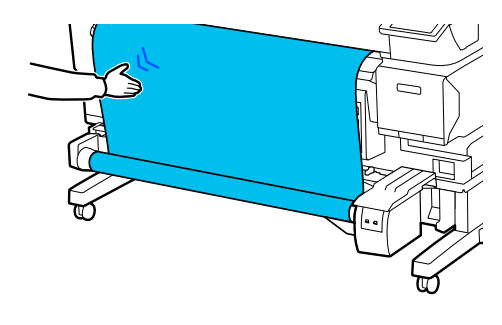

#### c*Importante:*

Se a tensão dos lados esquerdo e direito do suporte for diferente, o suporte não será enrolado corretamente. Se existir folga num dos lados, rebobine o suporte, retire a fita, e a seguir reinicie a partir do Passo 10.

#### *Nota:*

Se *Preparar para recolher* for definido como *Ativado* no passo 2 em "Definições para o suporte colocado", a seguinte janela será exibida após colocar o papel. Pressione *Como...* Para colocar o suporte na Unidade de rebobinagem automática enquanto verifica o procedimento no painel de controlo.

Após colocar o suporte, pressione *Concluído*.

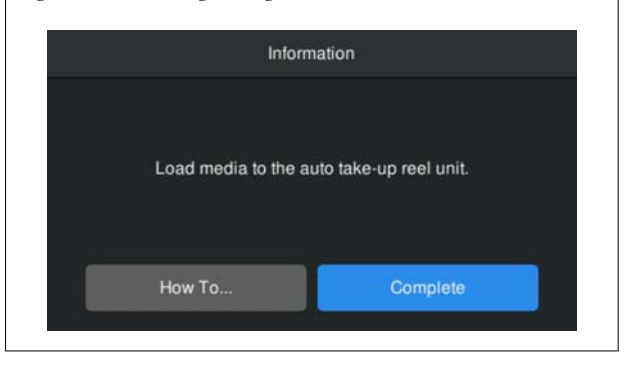

## **Impressão**

Quando a mensagem **Preparado para imprimir.** é exibida no ecrã, pode começar a imprimir.

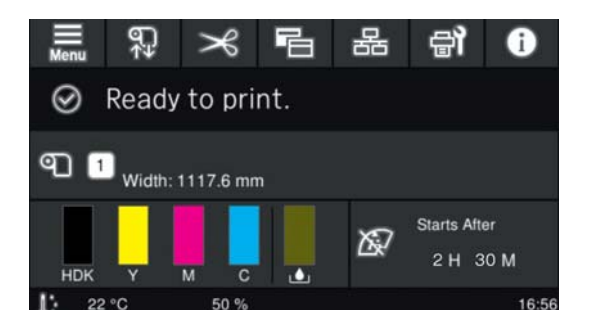

## **Retirar suporte**

Consulte as informações que se seguem se não estiver a utilizar a Unidade de rebobinagem automática. U["Retirar suporte" na página 46](#page-45-0)

Se estiver a usar a Unidade de rebobinagem automática, primeiro corte o suporte, a seguir retire o suporte rebobinado, e a seguir retire o suporte da impressora.

U["Cortar suporte" na página 45](#page-44-0)

 $\mathscr{D}$  ["Retirar o rolo" na página 45](#page-44-0)

U["Retirar suporte" na página 46](#page-45-0)

### <span id="page-44-0"></span>**Cortar suporte**

Quando o **Cortar automaticamente** estiver definido como **Desativado** ou quando o suporte for colocado na unidade de enrolamento automático, siga os passos abaixo para cortar o suporte após a impressão.

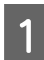

No painel de controlo, prima  $\approx$ .

A janela Cortar é exibida.

O corte é feito na linha pontilhada mostrada na ilustração. Para ajustar a posição de corte, enquanto visualiza o interior da impressora sem abrir a Tampa Da Impressora, pressione os botões  $\biguplus' / \biguplus$  para alinhar o suporte com a marca  $\blacktriangle$  existente no lado direito do interior da impressora.

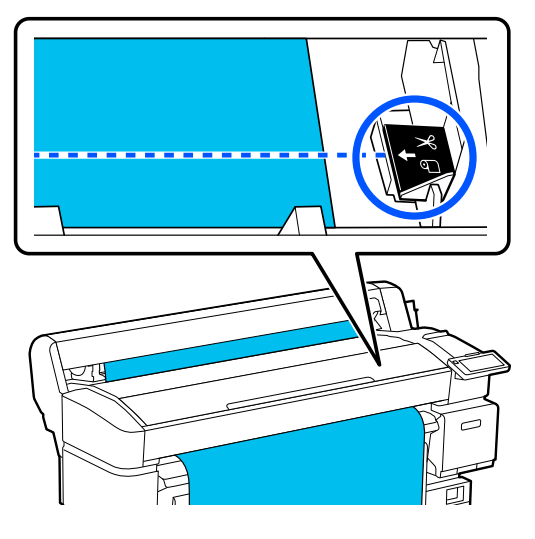

#### *Nota:*

O comprimento mínimo do suporte que pode cortar com o dispositivo de corte integrado está fixado em 100 mm (3,94 polegadas) e não pode ser alterado.

Se a posição de corte for mais curta do que o comprimento referido acima, o suporte tem de ser alimentado automaticamente até um comprimento que possa ser cortado, criando uma margem. Corte a margem com um dispositivo de corte à venda no mercado.

2 Segure no suporte com a mão para não deixar cair ao chão, e a seguir prima **Cortar**.

O suporte é cortado.

### **Retirar o rolo**

Esta secção descreve como retirar o suporte da Unidade de rebobinagem automática.

### *Advertência:*

São necessárias duas pessoas, um de cada lado do rolo, para retirar o suporte da Unidade de rebobinagem automática.

Se o trabalho for realizado por apenas uma pessoa, o suporte pode cair e provocar lesões.

Corte o suporte se ainda não foi cortado.

U"Cortar suporte" na página 45

A Coloque o interruptor Auto da Unidade de rebobinagem automática na posição off.

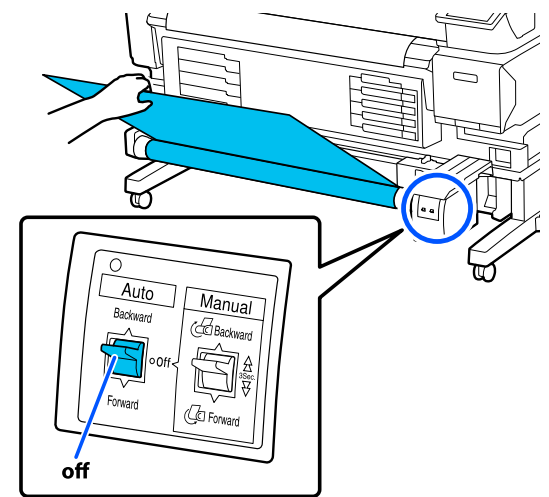

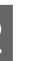

B Coloque o interruptor Manual de forma a corresponder à direção de enrolamento, e a seguir enrole o suporte cortado.

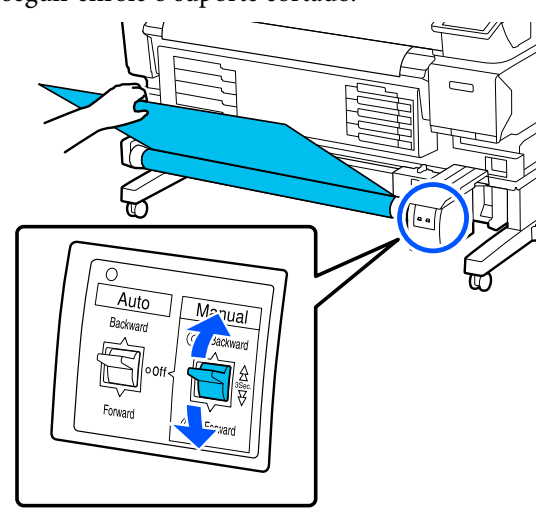

<span id="page-45-0"></span>C Desbloqueie a alavanca de bloqueio do apoio do núcleo do rolo do lado esquerdo, e a seguir retire o apoio do núcleo do rolo do eixo do rolo.

> Ao retirar o apoio do núcleo do rolo, segure o núcleo do rolo com uma mão para não o deixar cair ao chão.

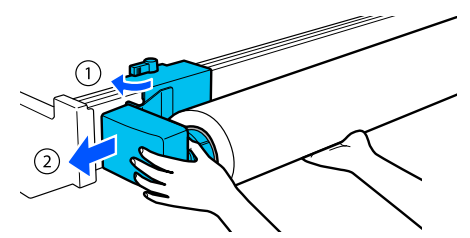

Retire o eixo do rolo da Unidade de rebobinagem automática.

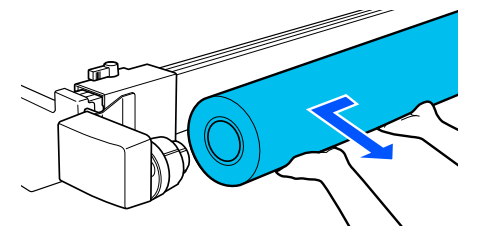

### **Retirar suporte**

Esta secção descreve como remover e armazenar o suporte após a impressão, tal como na substituição do suporte. Os roletes podem provocar vincos no suporte deixado na impressora.

Corte o suporte se ainda não foi cortado.

U["Cortar suporte" na página 45](#page-44-0)

Verifique se a impressora está pronta a imprimir, e a seguir prima — **Iniciar** no ecrã no painel de controlo.

O suporte é rebobinado e ejetado.

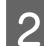

2 Abra a tampa de papel.

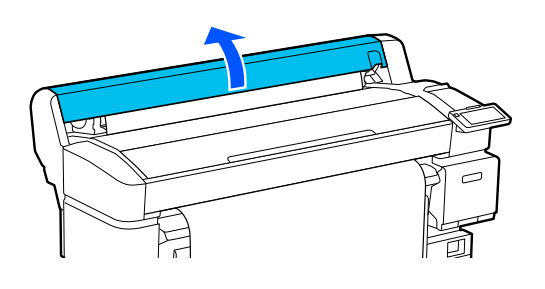

S Levante a alavanca de bloqueio do rolo.

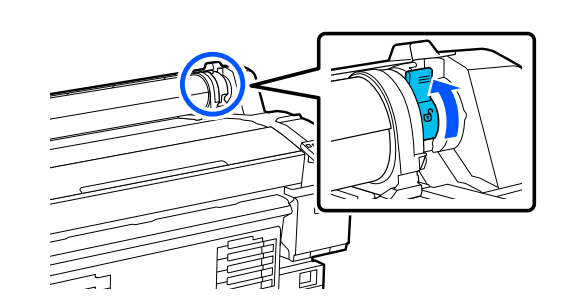

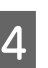

4 Segure os adaptadores de rolo de ambos os lados, mova o suporte para o suporte do rolo.

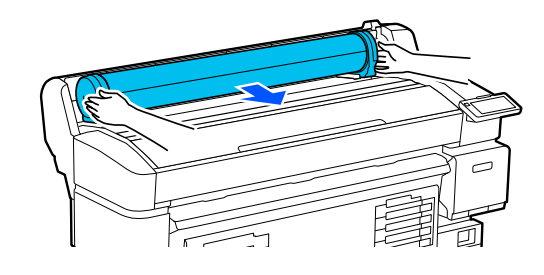

E Levante as alavancas de bloqueio do adaptador para soltar os adaptadores de rolo.

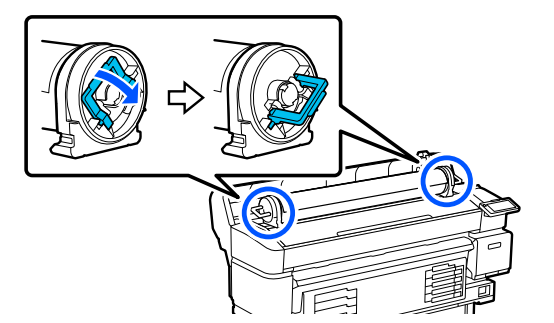

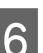

6 Retire os adaptadores de rolo.

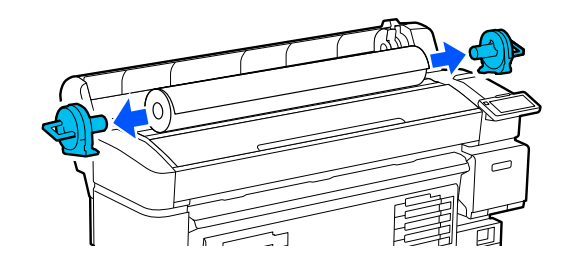

Depois de enrolar o suporte com cuidado, guarde-o na embalagem original.

<span id="page-46-0"></span>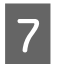

Feche a tampa de papel.

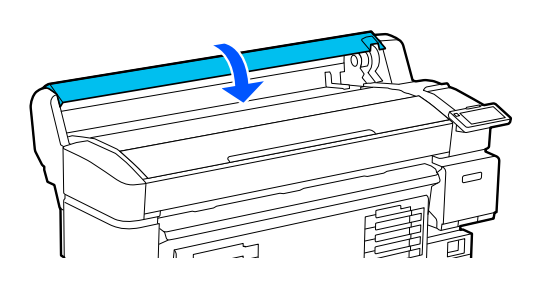

## **Otimizar as Definições de suporte (Alinham. cab. impressão e Ajuste alim. do suporte)**

Execute-o uma vez antes de utilizar as definições de suporte registadas na impressora.

Otimize as definições do suporte (Ajustes de impressão) para corrigir diferenças individuais no suporte e impressora, para que possa efetuar uma impressão otimizada utilizando a sua combinação de suporte e impressora.

Otimizar as Definições de suporte nos casos que se seguem.

**Quando as definições de suporte para os ficheiros EMX transferidos forem registadas na impressora.**

**Ao alterar as Definições avançadas após guardar as Definições de suporte**

Para otimizar as Definições de suporte, coloque o suporte na impressora utilizando o método que vai utilizar para imprimir, e a seguir realize o Alinham. cab. impressão e Ajuste alim. do suporte.

Não se esqueça de executar o Alinham. cab. impressão e Ajuste alim. do suporte.

### **Alinham. cab. impressão**

Esta impressora imprime disparando gotas de tinta ao mover a cabeça de impressão. Existe uma pequena distância (espaço) entre a superfície do suporte e a cabeça de impressão, e a posição de impressão da tinta pode ficar desalinhada devido a alterações da espessura do suporte, temperatura e humidade, a força de inércia quando a cabeça de impressão se move e etc.

Pode utilizar o Alinham. cab. impressão para ajustar eventuais desalinhamentos na posição de impressão para melhorar as linhas desalinhadas ou grão nas impressões.

### **Notas ao realizar um Alinham. cab. impressão**

#### **Os ajustes são realizados de acordo com o suporte colocado na impressora.**

Certifique-se de que seleciona o nome que definiu quando registou as definições de suporte nesta impressora, ou o nome definido na Gestão de Suporte no menu Definições em Selecionar Suporte.

Ao imprimir em papel colocado na unidade de enrolamento, realize o Alinham. cab. impressão da mesma forma ao imprimir com suporte colocado na unidade de enrolamento.

A largura mínima ajustável do suporte é 254 mm (10 polegadas).

#### **Certifique-se de que os jatos não estão entupidos antes de ajustar.**

Se os jatos estão entupidos, os ajustes não podem ser executados corretamente. Imprima e inspecione visualmente o padrão de verificação, e a seguir realize a Limpeza da cabeça de impressão se necessário.

U["Verificação de injetores da cabeça de impressão"](#page-68-0) [na página 69](#page-68-0)

### **Procedimento para Alinham. cab. impressão**

Verifique se a impressora está pronta a imprimir, e coloque o suporte de acordo com as condições de utilização.

Quando utilizar a Unidade de rebobinagem automática, prenda o suporte ao núcleo do rolo de enrolamento.

#### U["Colocar o suporte" na página 38](#page-37-0)

U["Utilizar a Unidade de rebobinagem](#page-39-0) [automática \(um item opcional para os modelos](#page-39-0) [SC-F6400/SC-F6430/SC-F6440/SC-F6460\)" na](#page-39-0) [página 40](#page-39-0)

Pressione  $\equiv$  (menu), e a seguir pressione **Definições de suporte** — **Ajustes de impressão** — **Alinham. cab. impressão**.

C Pressione **Iniciar**.

É impresso um modelo de ajuste. Aguarde até a impressão estar concluída.

D Verifique o padrão de ajuste impresso #1A.

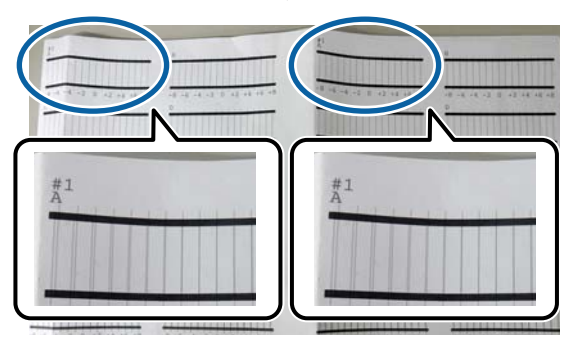

Na ilustração acima, #1A encontra-se em dois locais, mas o número impresso depende da largura do suporte.

E Verifique o número do padrão com as linhas mais finas (as linhas sobrepõem-se). No caso do exemplo indicado na figura, seria o padrão 0.

> Verifique o número dos padrões de ajuste com as linhas mais finas em todos os padrões #1A.

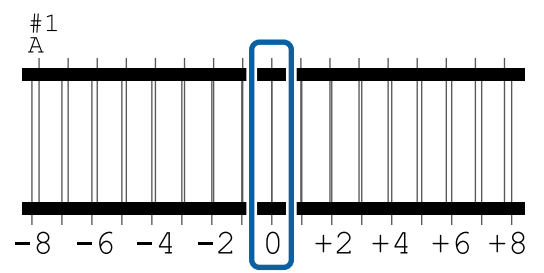

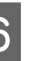

 $\overline{6}$  Calcule o valor médio de todos os padrões de ajuste #1A.

> Exemplo: quando todos os padrões de ajuste estiverem impressos

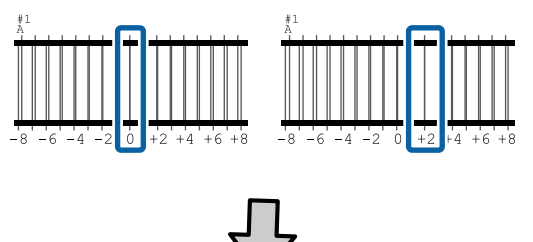

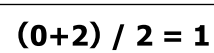

#### *Nota:*

Se o valor obtido não é inteiro, arredondar para o valor inteiro.

 $(1+2)$  / 2 = 1.5  $\rightarrow$  2

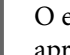

G O ecrã para introduzir a confirmação resulta da apresentação do padrão de ajuste.

> Pressione  $\frac{1}{2}$  para definir o valor médio que obteve no passo 6.

Repita os passos 5 a 7 para #1B, #2A, e #2B, e a seguir pressione **OK**.

> Quando terminar os ajustes, será exibido o ecrã de Início.

### **Ajuste alim. do suporte**

Este menu também é utilizado quando é detetado desalinhamento (desalinhamento horizontal, irregularidade no tom, ou riscos) nos resultados de impressão.

Pode selecionar **Manual(Padrão)** ou **Manual(Medição)** para realizar ajustes.

#### **Manual(Padrão)**

Normalmente, selecione esta opção.

#### **Manual(Medição)**

Selecione esta opção nos seguintes casos.

- ❏ Quando existem faixas nos resultados de impressão, mesmo após realizar os ajustes para Manual(Padrão)
- ❏ Quando é difícil verificar os padrões para Manual(Padrão) devido ao vazamento de tinta, etc.
- ❏ Quando quiser imprimir com comprimento correto

O comprimento aproximado do suporte necessário para imprimir o padrão de teste é indicado abaixo.

Ao realizar **Manual(Padrão)**: aprox. 190 mm (7,48 polegadas)

Ao realizar **Manual(Medição)**: aprox. 1090 mm (42,9 polegadas)

### **Procedimento de ajuste**

A Verifique se a impressora está pronta a imprimir, e coloque o suporte de acordo com as condições de utilização.

> Quando utilizar a Unidade de rebobinagem automática, prenda o suporte ao núcleo do rolo de enrolamento.

U["Colocar o suporte" na página 38](#page-37-0)

U["Utilizar a Unidade de rebobinagem](#page-39-0) [automática \(um item opcional para os modelos](#page-39-0) [SC-F6400/SC-F6430/SC-F6440/SC-F6460\)" na](#page-39-0) [página 40](#page-39-0)

 $\sum_{n=0}^{\infty}$  Pressione  $\sum_{n=0}^{\infty}$  (menu), e a seguir pressione **Definições de suporte** — **Ajustes de impressão** — **Ajuste alim. do suporte** — **Manual(Padrão)** ou **Manual(Medição)**.

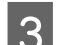

### C Pressione **Iniciar**.

É impresso um modelo de ajuste. Aguarde até a impressão estar concluída.

**4** Verifique o padrão de ajuste impresso.

**Ao selecionar Manual(Padrão)**

Dois grupos de padrões de ajuste, A e B, são impressos. Selecione o padrão com a menor quantidade de sobreposições ou lacunas para cada grupo. Selecione "0,0" nos casos mostrados abaixo.

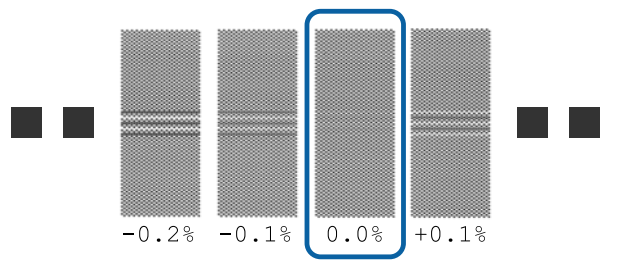

Se existirem padrões com as mesmas sobreposição ou lacunas, introduza o valor do meio no passo 6. Introduza "-0,05%" nos casos mostrados abaixo.

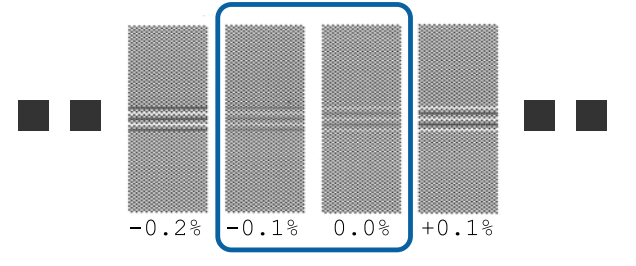

Se todos os padrões de ajuste contêm sobreposições ou falhas, selecionar o padrão com menos sobreposições ou falhas. Siga os passos 2 a 4 novamente, e repita até imprimir um padrão sem sobreposições ou falhas.

Se o padrão for difícil de verificar, se a tinta borratar, insira "0,0%" uma vez.

Nesta situação, a alimentação de suporte não é ajustada. Execute os seguintes passos para completar Manual(Padrão), e depois execute novamente Manual(Medição).

#### **Ao selecionar Manual(Medição)**

Os padrões de ajuste #1 e #2 são impressos.

Corte após o padrão de ajuste, estique-a numa superfície plana, e depois meça utilizando uma régua.

Utilize uma régua que possa medir intervalos de pelo menos 0,5 mm (0,02 polegadas). Também recomendamos usar uma régua que possa medir pelo menos 500 mm (20,0 polegadas).

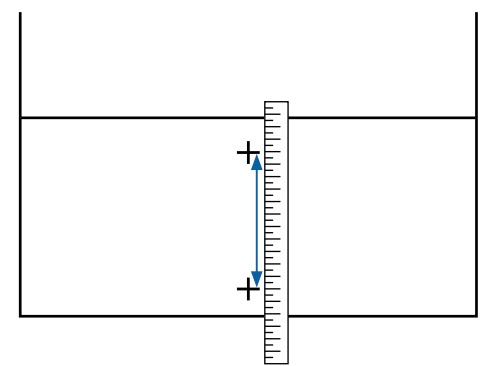

E O ecrã para introduzir a confirmação resulta da apresentação do padrão de ajuste.

#### **Ao selecionar Manual(Padrão)**

Defina os valores impressos nos padrões selecionados em A e B e, em seguida, pressione **OK**.

#### **Ao selecionar Manual(Medição)**

Definir os valores medidos no Passo 4 para #1 e #2 respetivamente, e a seguir pressione **OK**.

Quando terminar os ajustes, será exibido o ecrã de Início.

## **Ajustar a quantidade de suporte que é alimentado durante a impressão**

Pode realizar ajustes precisos para a quantidade de suporte alimentado durante a impressão. Ajustar durante a impressão permite verificar rapidamente os resultados de ajuste.

A Durante a impressão, pressione a seguinte área na janela de início (ajustar durante a impressão).

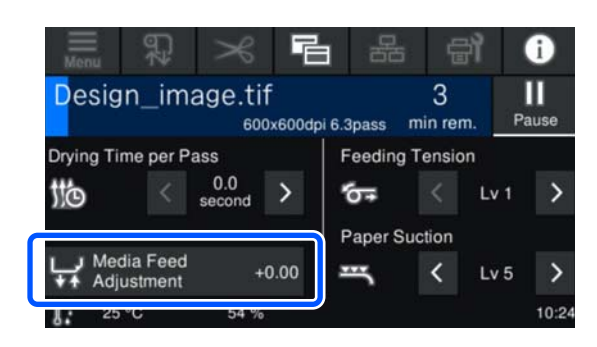

Se a janela de início (ajustar durante a impressão) não for exibida, pressione (mudar de janela) na janela de início.

Pressione  $\bigcup_{n=1}^{\infty}$  Pressione os / botões no painel de controlo para alterar o valor.

> Se a quantidade de alimentação for demasiado pequena, aparecem linhas pretas (riscas escuras); pressione o  $\Box$  (ou botão  $\Box$ ) para aumentar a quantidade de alimentação.

Por outro lado, se a quantidade de alimentação for demasiado grande, aparecem linhas brancas (riscas claras); pressione o  $\biguparrow$  (ou botão  $\biguparrow$ ) para diminuir a quantidade de alimentação.

S Verificar o resultado de impressão. Se não ficar satisfeito com os resultados, use os botões  $\bigcirc$  $\Box$ , ou  $\Box$  /  $\Box$  no painel de controlo para mudar o valor.

> A definição do número de suporte registado selecionado atualmente é atualizada.

 $\overline{A}$  Pressione  $\overline{A}$  para voltar ao ecrã de início.

#### *Nota:*

Os resultados da alteração das definições não surtem efeitos se executar qualquer uma das seguintes operações.

- ❏ Reiniciar *Ajuste alim. do suporte*.
- ❏ Selecione *Limpar todos os dados e definições*.

Quando tiver terminado a impressão pretendida, recomendamos realizar os **Ajustes de impressão** no menu das definições.

U["Otimizar as Definições de suporte \(Alinham.](#page-46-0) [cab. impressão e Ajuste alim. do suporte\)" na](#page-46-0) [página 47](#page-46-0)

## **Área de impressão**

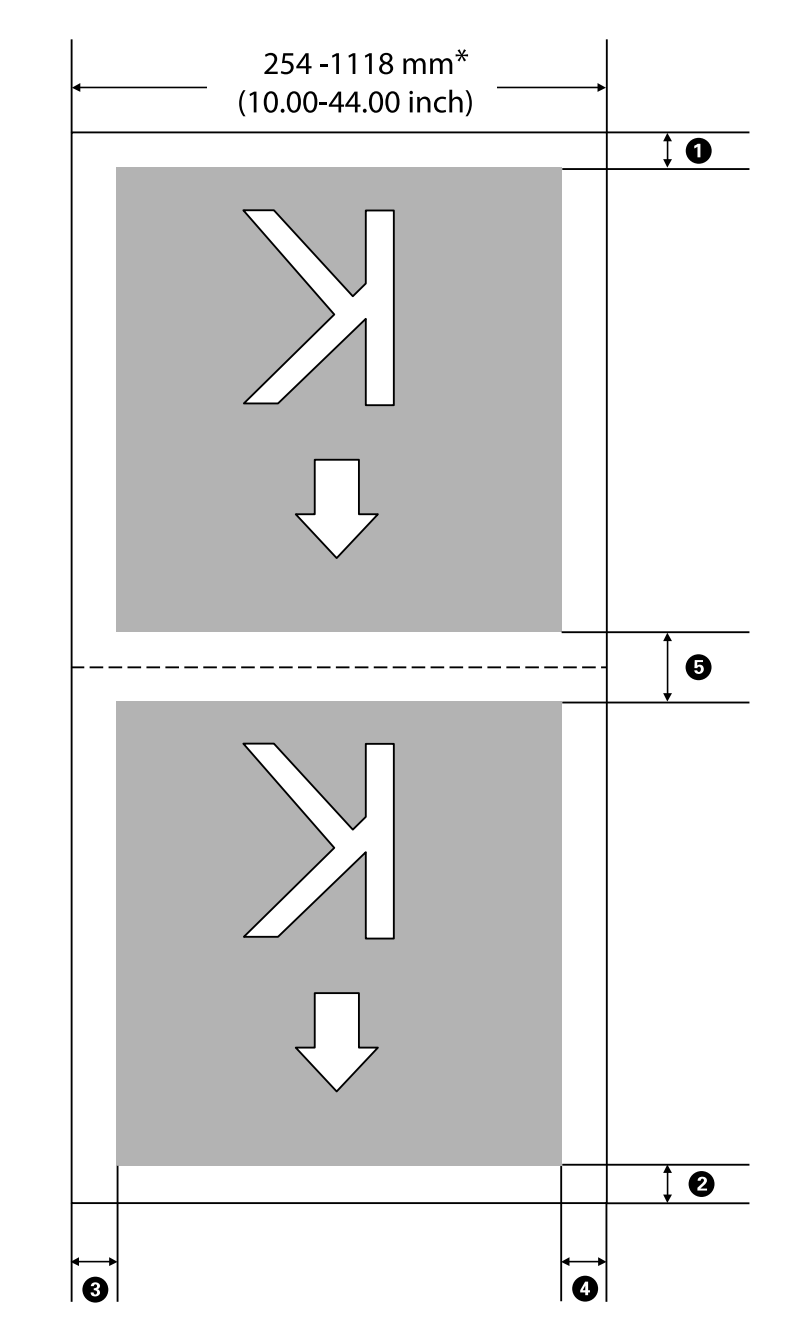

A área cinzenta na ilustração seguinte indica a área de impressão. A seta indica a direcção da alimentação.

\* Quando a **Deteção de largura** for definida como **Desativado**, é usado o valor definido.

U["Menu Definições gerais" na página 76](#page-75-0)

#### **Consulte a tabela que se segue para mais informações de**  $\textcircled{1}$  **a**  $\textcircled{3}$ **.**

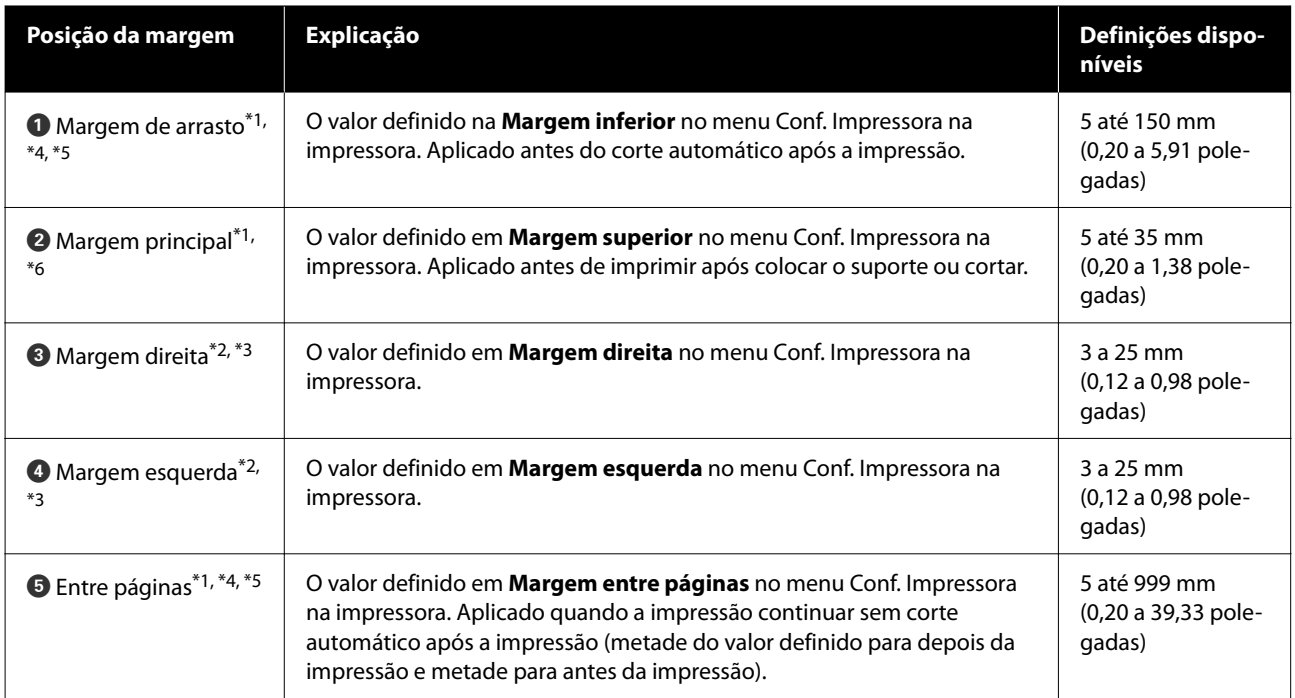

- \*1 A margem definida e os resultados de impressão reais podem diferir de acordo com o RIP utilizado. Contacte o fabricante RIP para mais informações.
- \*2 Pode estar disponível no RIP, dependendo do software RIP utilizado. Contacte o fabricante RIP para mais informações.
- \*3 Se o total da largura dos dados de impressão e das margens laterais esquerda e direita exceder a área de impressão, uma parte dos dados não serão impressos.
- \*4 O corte automático pode estar disponível no RIP, dependendo do software RIP utilizado. Contacte o fabricante RIP para mais informações. Se o RIP não tiver uma configuração de corte automático, é aplicada a configuração de corte automático da impressora.
- \*5 Ao usar a Unidade de rebobinagem automática (e o interruptor Auto estiver definido como Forward/ Backward), o corte automático não é realizado durante a impressão.
- \*6 A margem superior mínima varia de acordo com o Modo de passagem como mostrado na tabela seguinte.

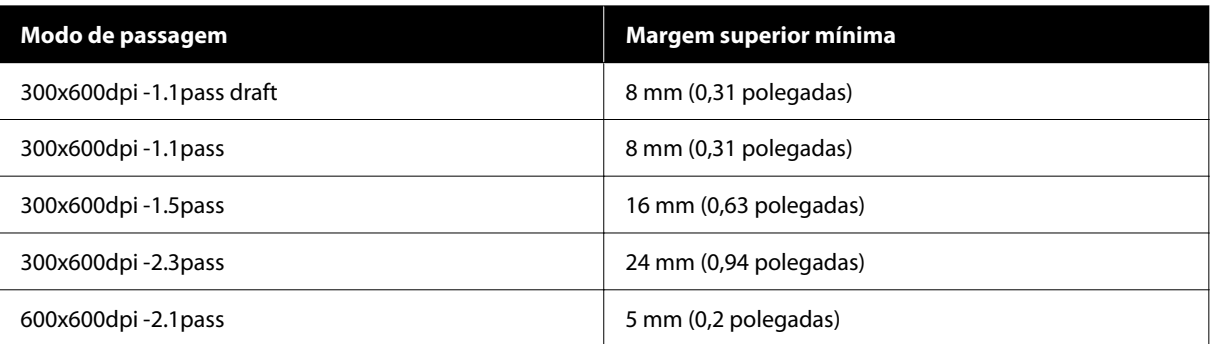

#### **Modelo SC-F6400**

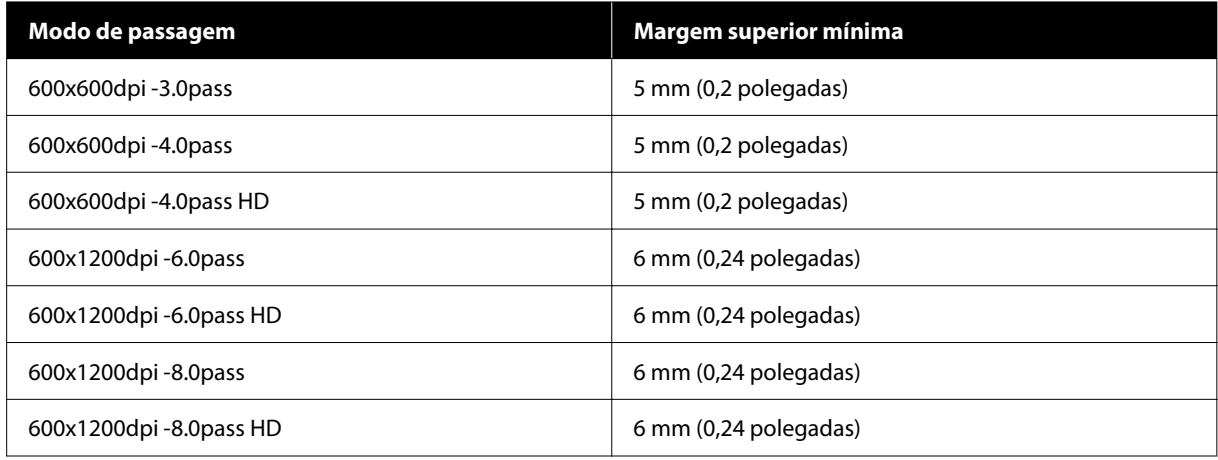

#### **Modelo SC-F6400H**

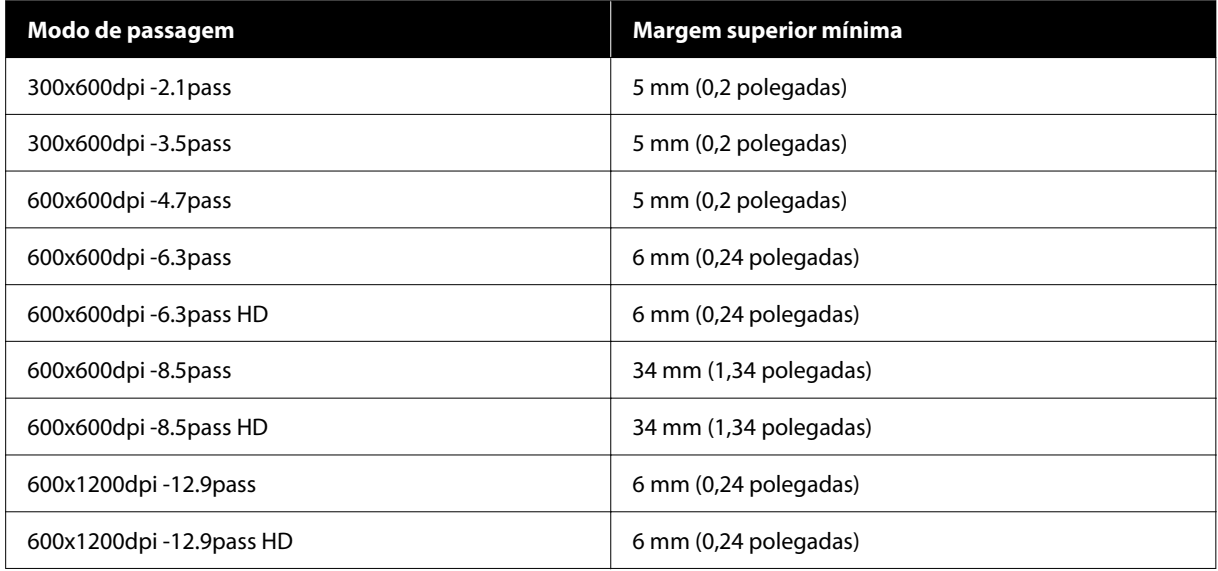

#### *Nota:*

Quando *Deteção de largura* for definida como *Desativado*, certifique-se de que o valor fixado não excede a largura do suporte colocado. Se o valor definido for maior do que a largura do suporte de impressão, a impressora pode imprimir para além das margens esquerda ou direita do suporte. A tinta utilizada fora das extremidades do suporte suja o interior da impressora.

# **Manutenção**

## **Quando realizar várias operações de manutenção**

## **Manutenção periódica**

Se continuar a utilizar a impressora sem limpeza, poderá provocar jatos obstruídos, gotas de tinta ou alterações de cores nas impressões.

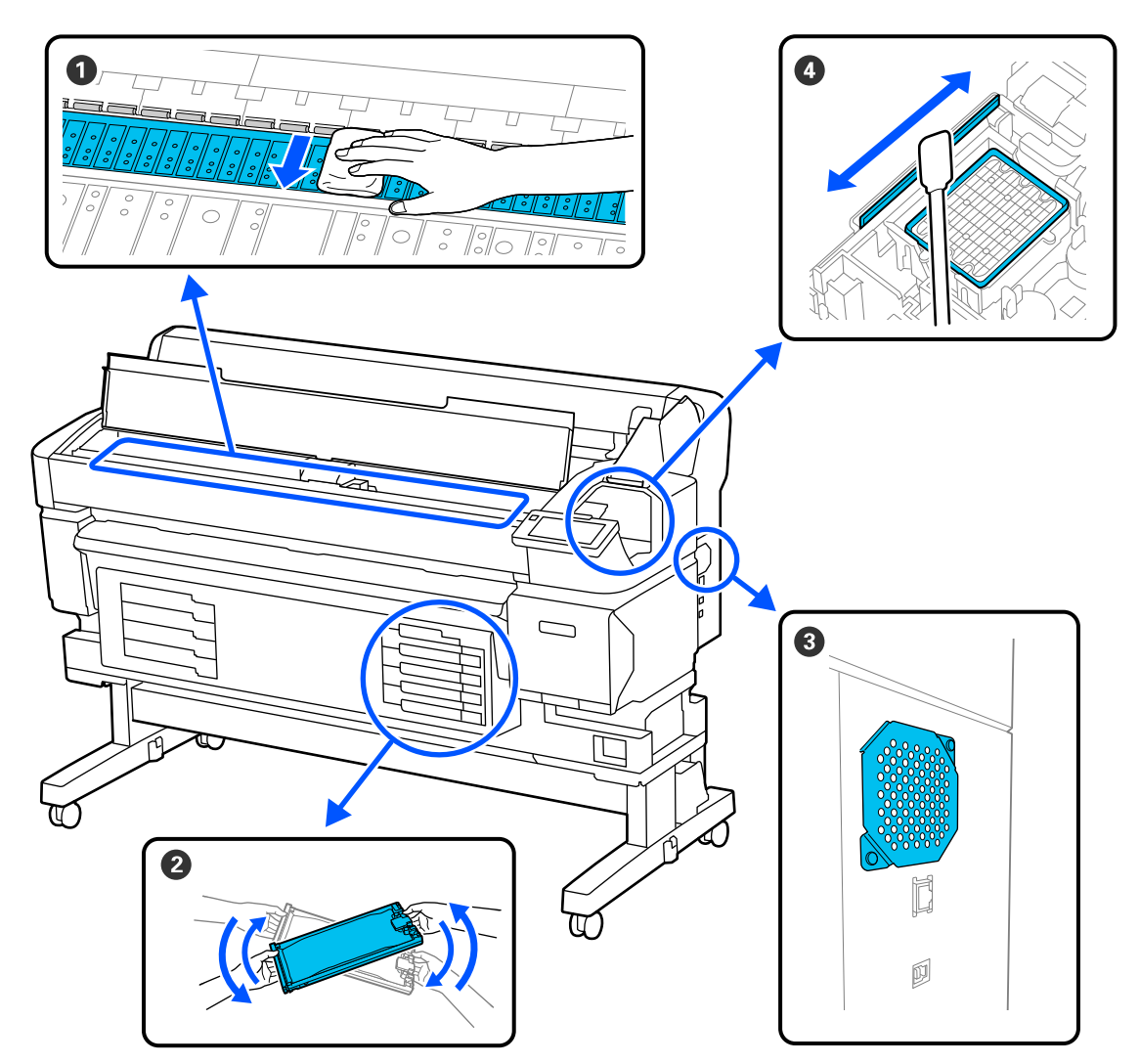

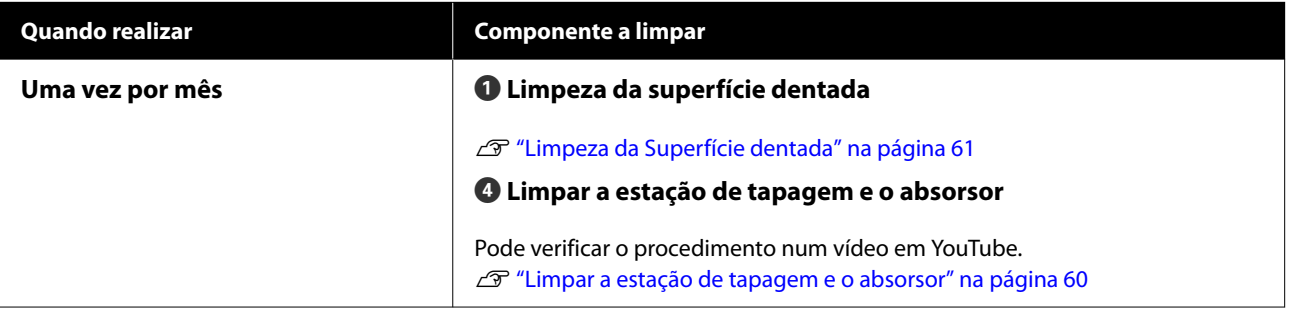

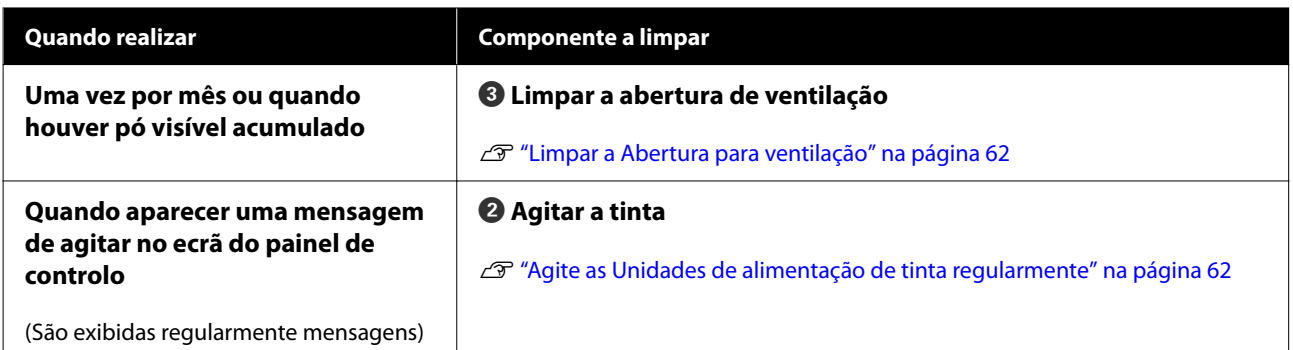

### c*Importante:*

A impressora contém instrumentos de precisão. Se houver cotão ou pó na superfície dos jatos da cabeça de impressão, a qualidade da impressão ou a alimentação do suporte será afetada.

Realizar limpezas regulares com mais frequência de acordo com o ambiente e o suporte utilizado.

## **Recarga e substituição de consumíveis**

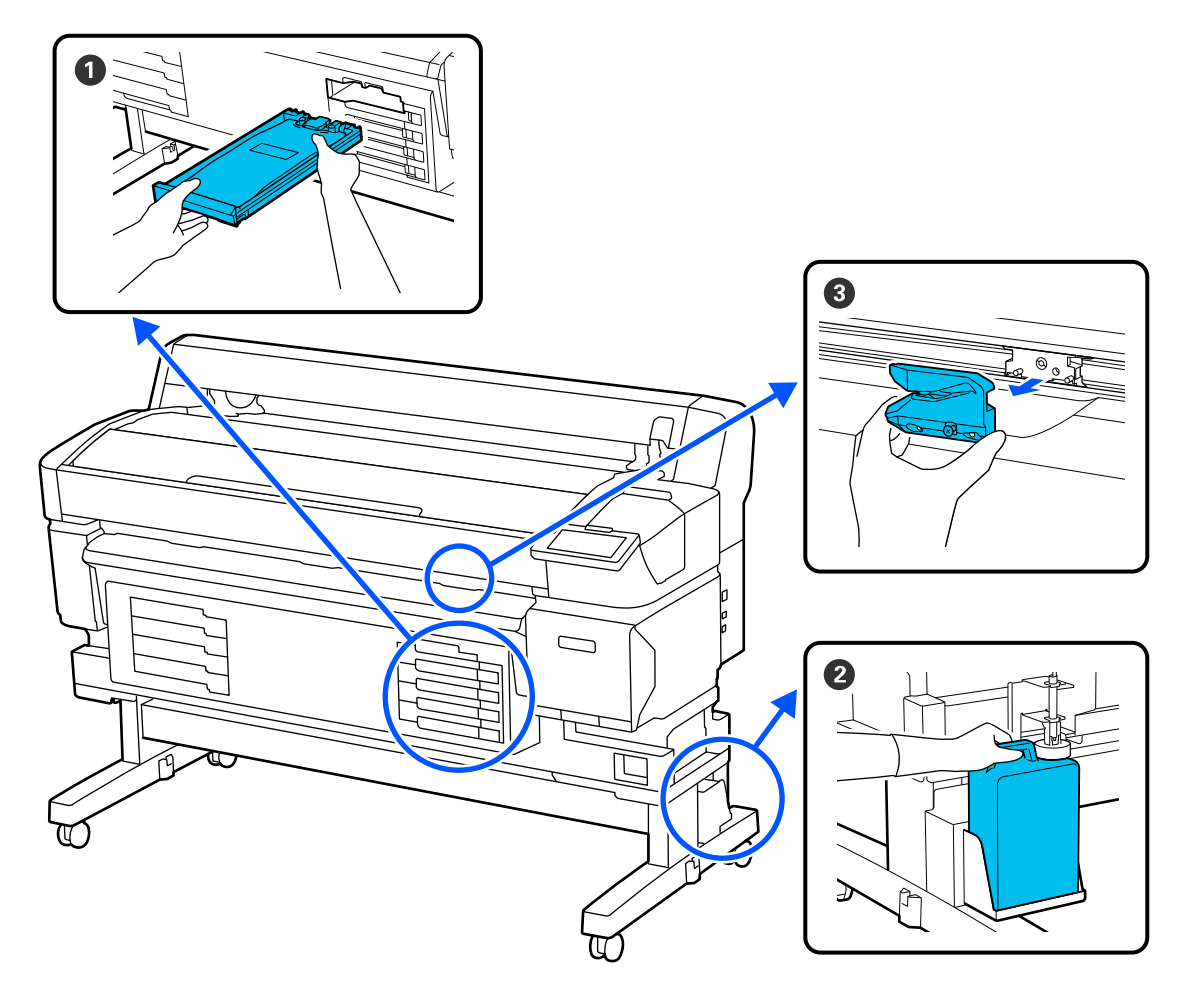

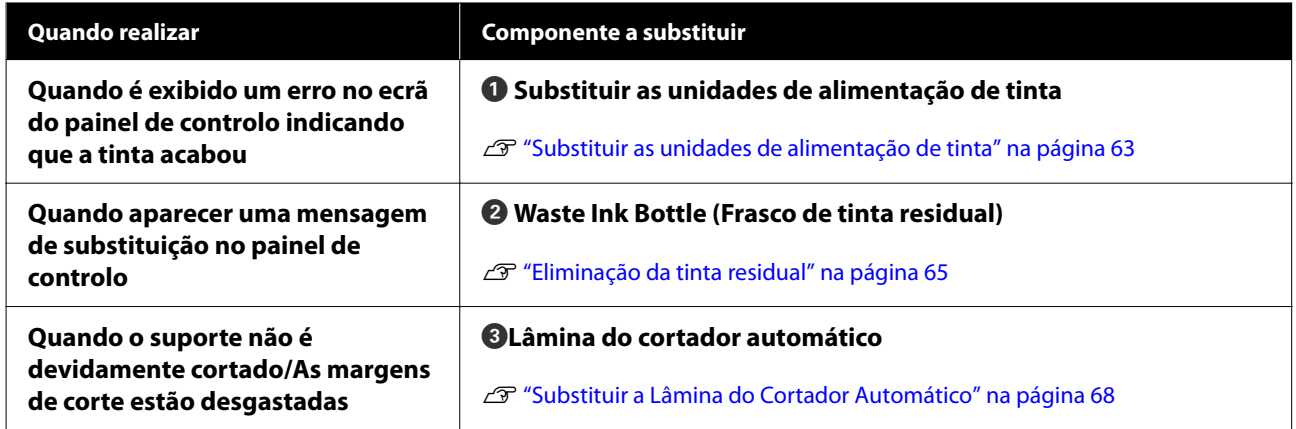

## <span id="page-57-0"></span>**Itens de que irá precisar**

Prepare os itens seguintes antes de iniciar a limpeza e substituição de peças.

Quando as peças fornecidas estiverem completamente usadas, adquira novos consumíveis. Prepare peças originais quando substituir as unidades de fornecimento de tinta ou ao realizar a manutenção.

#### U["Opções e Consumíveis" na página 99](#page-98-0)

Se as suas luvas estiverem gastas, pode adquirir luvas de nitrilo no mercado.

#### **Óculos de protecção (disponíveis no mercado)**

Protegem os olhos da tinta e do ink cleaner (limpador de tinta).

#### **Máscara (disponível no mercado)**

Protege o nariz e a boca da tinta e do ink cleaner (limpador de tinta).

#### **Kit de manutenção (fornecido com a impressora)**

Usar para limpar a estação de tapagem e o absorsor.

Os seguintes itens fazem parte do kit.

Quando as peças fornecidas estiverem completamente usadas, adquira novos consumíveis.

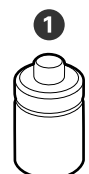

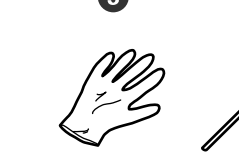

A Limpador de tinta (x1)

- $\bullet$  Copo (x1)
- $\bullet$  Luvas (x12)
- D Varas de limpeza (x25)

#### **Kit caixa de manutenção (fornecido com a impressora)**

Utilizar para limpar a cabeça de impressão.

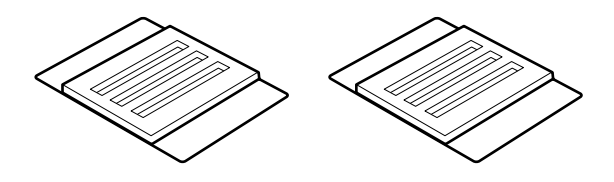

**Tabuleiro de polipropileno ou polietileno em metal ou plástico (disponível no mercado)**

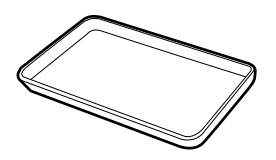

Utilizar para colocar utensílios de limpeza, consumíveis removidos, ou limpador de tinta no recipiente fornecido com a impressora.

#### **Pano macio (disponível no mercado)**

Usar para limpar a superfície dentada. Usar material que não seja suscetível de criar sujidade ou eletricidade estática.

## **Precauções relativamente à manutenção**

Tenha em atenção os pontos seguintes quando limpar e substituir peças.

#### *Advertência:*

❏ Durante as operações de manutenção, use equipamentos de protecção, incluindo óculos, luvas e uma máscara.

Caso a tinta, tinta residual ou o produto de limpeza de tinta entrar em contacto com a sua pele, olhos ou boca, realize de imediato as seguintes ações:

- ❏ Se o fluido aderir à pele, lave-a de imediato com água ensaboada em abundância. Se notar alguma reação a desenvolver-se na área afetada, consulte imediatamente um médico qualificado.
- ❏ Se a tinta entrar em contacto com os olhos, lave-os imediatamente com água. Não seguir esta precaução pode resultar numa ligeira inflamação ou fazer com que os olhos fiquem injectados de sangue. Consultar um médico qualificado em caso de qualquer outro problema.
- ❏ Se o fluído entrar na sua boca, consulte o médico o mais rápido possível.
- ❏ Se ingerir, não induza o vómito. Consulte um médico o mais rápido possível. Se induzir o vómito, o vómito pode entrar na traqueia, o que representa um rico agravado.
- ❏ Guarde as unidades de alimentação de tinta, resíduos de tintas ou limpador de tinta num local que fique fora do alcance das crianças.
- ❏ Retire o suporte da impressora antes de continuar.
- ❏ Nunca toque nas cintas, placas de circuitos ou peças que não necessitam de ser limpas. Não seguir esta precaução pode resultar numa avaria ou na redução da qualidade de impressão.
- ❏ Não utilize mais nada além do palito de limpeza fornecido ou de consumo. Outros tipos de espátulas que produzem cotão, danificam a cabeça de impressão.
- ❏ Utilize sempre espátulas novas. A reutilização de espátulas pode tornar as manchas ainda mais difíceis de remover.
- ❏ Não toque nas pontas das espátulas. A oleosidade natural das mãos pode danificar a cabeça de impressão.
- ❏ Não utilizar nada além do produto de limpeza de tinta especificado para limpar a estação de tapagem ou o absorsor. A utilização de outro produtos pode resultar numa avaria ou na redução da qualidade de impressão.
- ❏ Toque num objecto metálico antes de começar a trabalhar para descarregar a electricidade estática.

## <span id="page-59-0"></span>**Realizar a Manutenção Regular**

## **Limpar a estação de tapagem e o absorsor**

Limpar a estação de tapagem uma vez por mês. Poderá ser necessário limpar com mais frequência de acordo com o ambiente e o suporte utilizado.

Leia o seguinte antes de iniciar este procedimento.

U["Precauções relativamente à manutenção" na](#page-57-0) [página 58](#page-57-0)

Pressione al no ecrã, e a seguir pressione **Limpar as peças que requerem manutenção** — **Estação de tapagem/Limpador**.

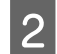

### B Pressione **Seguinte** — **Iniciar**.

A cabeça de impressão desloca-se até à posição de limpeza.

C Abra a Tampa De Manutenção.

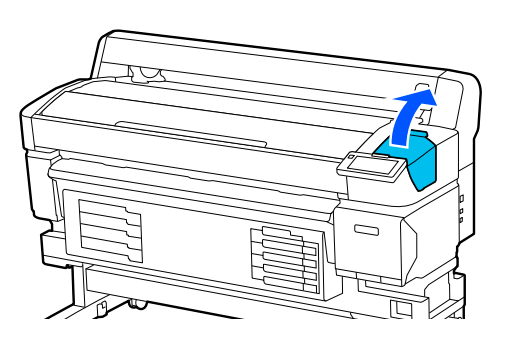

Despeje o produto de limpeza de tinta no copo até à primeira linha do copo.

Recomendamos trabalhar num tabuleiro ou numa superfície semelhante para evitar a contaminação da área circundante.

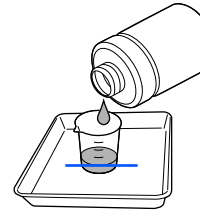

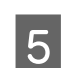

E Humedeça a vara de limpeza com o limpador de tinta.

Não deixar que o limpador de tinta caia da vara de limpeza.

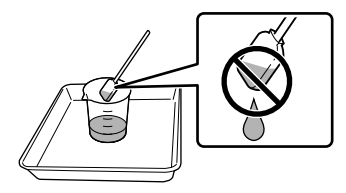

F Utilize a vara de limpeza para limpar qualquer tinta ou cotão das extremidades da estação de tapagem.

> Limpe as três áreas indicadas na ilustração abaixo.

#### **Extremidades externas**

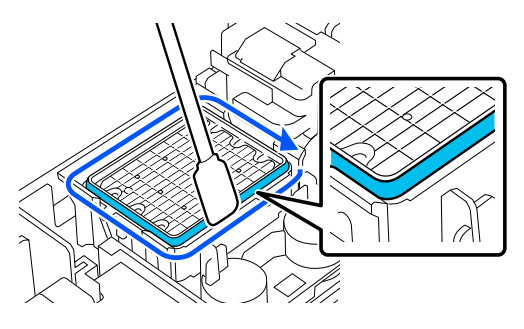

#### **Extremidades superiores**

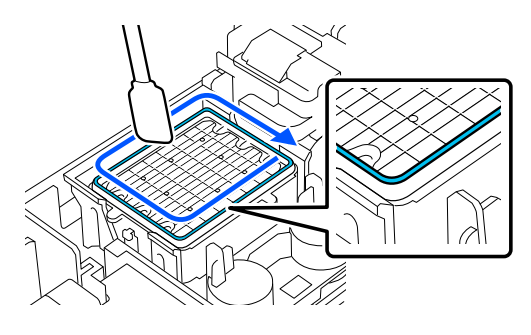

#### **Extremidades internas**

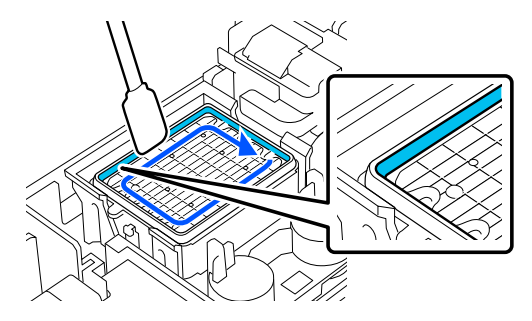

- <span id="page-60-0"></span>
- G Utilize a vara de limpeza para limpar qualquer tinta ou cotão da parte do absorsor mostrada na ilustração.

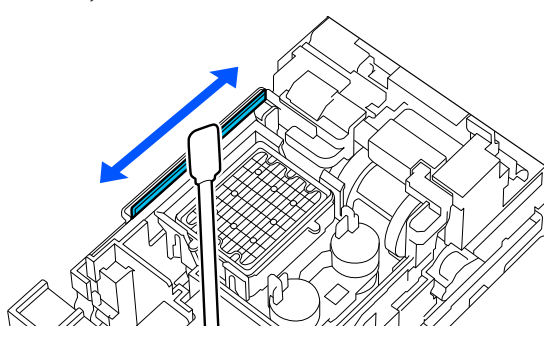

H Feche a Tampa De Manutenção, e a seguir pressione **Conc.**

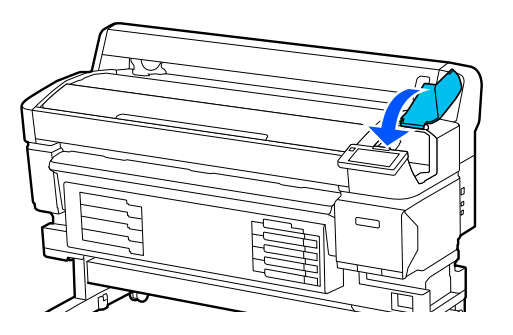

## **Limpeza da Superfície dentada**

A superfície dentada fica suja quando as partículas de papel ou tinta aderem à mesma. Recomendamos limpar a superfície denteada uma vez por mês, porque o suporte vai ficar sujo se existir tinta presa à superfície dentada.

Poderá ser necessário limpar com mais frequência de acordo com o ambiente e o suporte utilizado.

Leia o seguinte antes de iniciar este procedimento.

U["Precauções relativamente à manutenção" na](#page-57-0) [página 58](#page-57-0)

A Após remover o suporte, certifique-se de que a impressora está desligada e que o ecrã está desligado. Em seguida, desligue o cabo de alimentação da tomada.

B Após desligar o cabo de alimentação, aguarde um minuto.

C Abra a Tampa Da Impressora e utilize um pano limpo e macio para limpar com cuidado todo o pó e sujidade existentes no interior da impressora.

> Limpe cuidadosamente a superfície dentada. Para evitar espalhar a sujidade, limpe do interior para o exterior. Se a sujidade não sair, limpe-a com um pano macio e limpo, humedecido em detergente pouco concentrado. Em seguida, limpe o interior da impressora com um pano macio e seco.

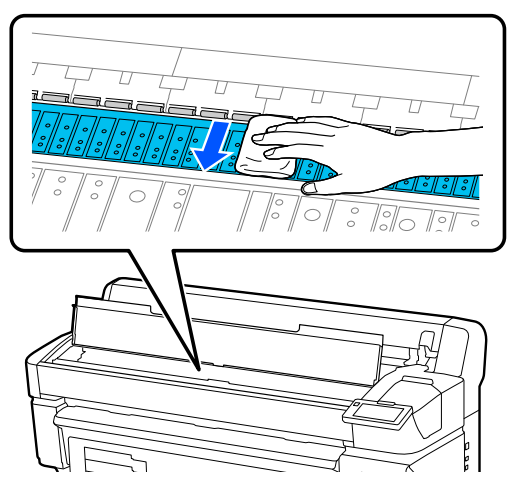

#### c*Importante:*

Tenha o cuidado de não tocar nos tubos de tinta que se encontram no interior da impressora; caso contrário, a impressora pode ficar danificada.

4 Se se acumularem algumas partículas de papel (que parecem pó branco) no rolo, utilize um palito ou algo semelhante para as empurrar para dentro.

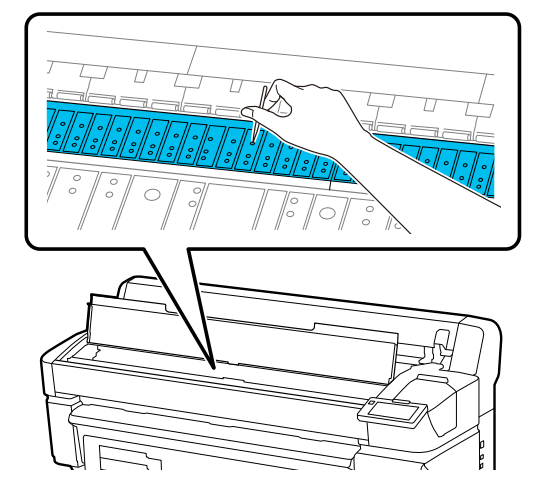

<span id="page-61-0"></span>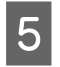

E Quando terminar a limpeza, feche a Tampa Da Impressora.

### **A superfície de impressão ainda está suja mesmo depois de limpar a superfície dentada**

Siga os passos abaixo para limpar o rolete ao colocar e ejetar o suporte.

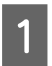

Ligue a impressora e coloque o suporte mais largo disponível.

U["Colocar o suporte" na página 38](#page-37-0)

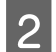

Prima a tecla  $\overleftrightarrow{\cdot}$ .

O suporte é alimentado enquanto pressionar o botão  $\overleftrightarrow{\cdot}$ . Se o suporte não estiver sujo, a limpeza termina.

Corte o suporte quando a limpeza estiver concluída.

U["Cortar suporte" na página 45](#page-44-0)

### **Limpar a Abertura para ventilação**

Limpe a Abertura para ventilação uma vez por mês ou quando houver pó visível acumulado. Use um aspirador para remover o pó da Abertura para ventilação.

#### c*Importante:*

Se a Abertura para ventilação não estiver limpa, a temperatura no interior da impressora pode aumentar e provocar avarias.

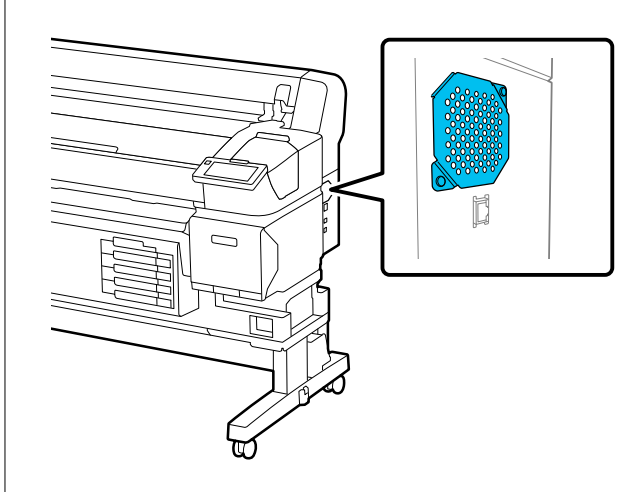

## **Agite as Unidades de alimentação de tinta regularmente**

Se for exibida uma mensagem a informar que está na hora de agitar a tinta, retire a unidade de alimentação de tinta imediatamente e agite-a.

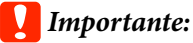

Devido às características das unidades de alimentação de tinta e da tinta usada nesta impressora, são propensas à sedimentação (depósito de componentes no fundo do líquido). Se a tinta assentar, podem verificar-se casos de desnível e obstrução dos jatos. Agite as unidades de alimentação de tinta regularmente após a sua instalação.

Após instalar uma unidade de alimentação de tinta na impressora, é exibida uma mensagem a pedir para agitar a unidade com a seguinte regularidade.

- ❏ Tinta preto de alta densidade: uma vez por semana
- ❏ Outras tintas: uma vez a cada três semanas

### <span id="page-62-0"></span>**Precauções ao agitar**

❏ Ao agitar a unidade de abastecimento de tinta, coloque-a no tabuleiro da unidade de alimentação de tinta e agite-a para cima e para baixo a um ângulo de cerca de 60 graus, 5 vezes em 5 segundos, como mostrado na ilustração abaixo.

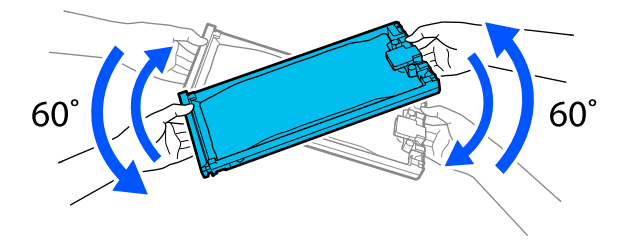

❏ Não agite nem balance as unidades de alimentação de tinta ou tabuleiros das unidades de alimentação de tinta com força quando tiverem unidades de alimentação de tinta. A tinta pode vazar.

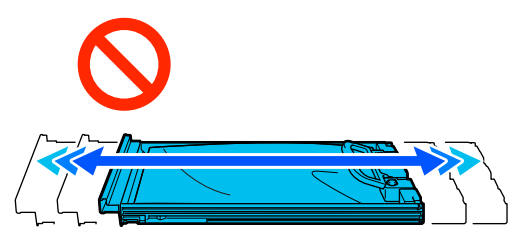

❏ As unidades de alimentação de tinta removidas podem ter tinta acumulada à volta da porta de fornecimento, logo, tenha cuidado para não sujar de tinta a área circundante ao remover as unidades de fornecimento de tinta.

## **Agitar**

Se for exibida uma mensagem a informar que está na hora de agitar a tinta, pode verificar o procedimento no painel de controlo enquanto agita o unidade de alimentação de tinta.

consumíveis.

No ecrã, pressione o estado da área dos

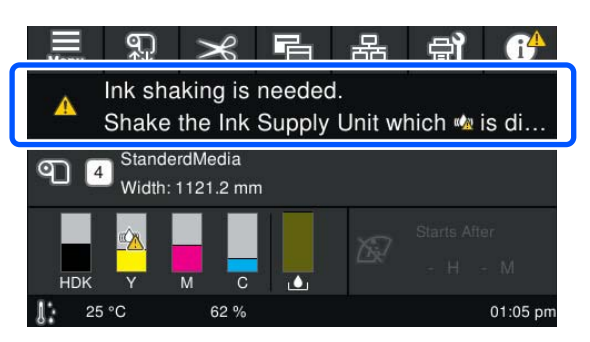

B Na **Lista de mensagens**, pressione a mensagem que o informa que está na hora de agitar a tinta.

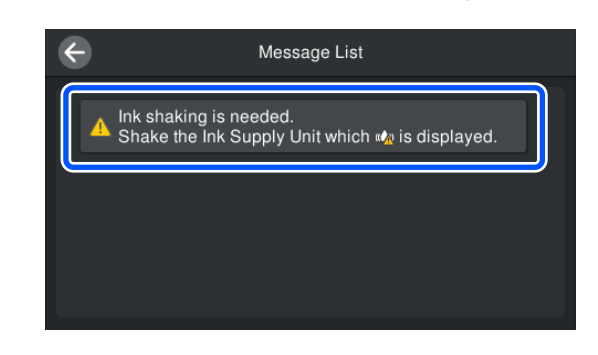

C Pressione **Como...** para ver o procedimento. Siga as instruções apresentadas no ecrã para realizar o procedimento.

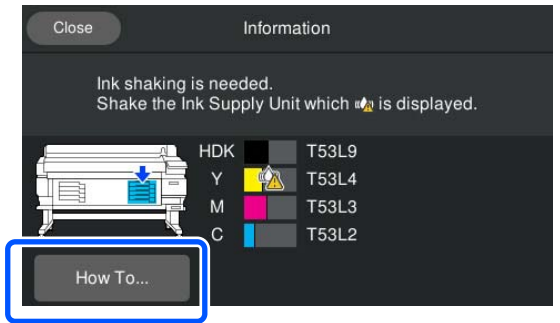

## **Substituir as unidades de alimentação de tinta**

### **Precauções ao substituir**

#### c*Importante:*

A Epson recomenda a utilização de uma unidade de alimentação de tinta original Epson. A Epson não pode garantir a qualidade ou fiabilidade de tinta não genuína. A utilização de tinta não genuína pode causar danos que não são cobertos pelas garantias Epson e, em determinadas circunstâncias, provocar o funcionamento irregular da impressora. É possível que a informação sobre os níveis de tinta não genuína não seja apresentada e que a utilização de tinta não genuína fique registada para uma possível utilização no serviço de assistência técnica.

❏ Se uma das unidades de fornecimento de tinta estiver vazia, não é possível imprimir. Se a tinta acabar durante a impressão, pode continuar a imprimir após substituir a unidade de alimentação de tinta. Se continuar a utilizar uma unidade de

alimentação de tinta quase gasta, poderá ser necessário substituir a unidade de alimentação de tinta durante a impressão. Se a substituir durante a impressão, as cores podem parecer diferentes de acordo como a tinta seca. Se pretende evitar problemas como este, recomendamos substituir a unidade de alimentação de tinta antes de imprimir. Pode continuar a utilizar a unidade de alimentação de tinta no futuro até a unidade de alimentação de tinta esgotar.

- ❏ Encaixe todas as unidades de alimentação de tinta nos tabuleiros das unidades de alimentação de tinta. Poderá não ser possível imprimir ou pode ocorrer uma avaria se apenas um dos tabuleiros das unidades de alimentação de tinta não conter uma unidade de alimentação de tinta.
- ❏ Ao agitar a unidade de abastecimento de tinta, coloque-a no tabuleiro da unidade de alimentação de tinta e agite-a para cima e para baixo a um ângulo de cerca de 60 graus, 10 vezes em 10 segundos, como mostrado na ilustração abaixo.

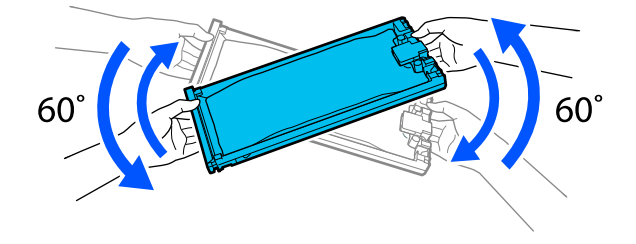

- ❏ Quando o suporte estiver preso à unidade de enrolamento automático, corte o suporte antes de substituir a unidades de alimentação de tinta. U["Cortar suporte" na página 45](#page-44-0)
- ❏ Poderá não ser possível utilizar o dispositivo de corte incorporado se substituir a unidade de alimentação de tinta enquanto a impressora estiver ligada. Corte o suporte com tesouras normais.

#### *Nota:*

As unidades de alimentação de tinta contêm componentes que ajudam a manter a qualidade da impressão. Estes componentes não são corpos estranhos.

### **Procedimento de substituição**

#### **Quando for exibida uma mensagem a solicitar a substituição de uma unidade de alimentação de tinta**

Pressione **Como...**. É possível verificar o procedimento no painel de controlo enquanto substitui a unidade de alimentação de tinta.

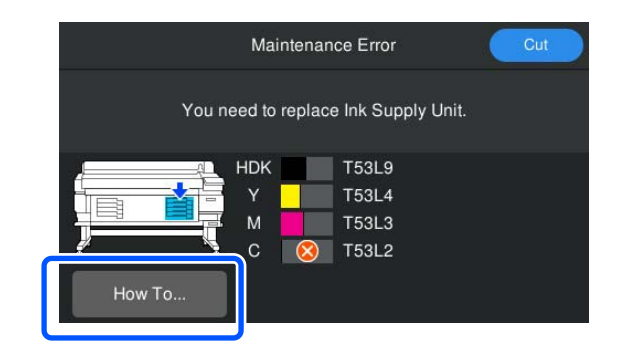

**Quando precisar de substituir uma unidade de alimentação de tinta porque a quantidade de tinta restante é demasiado baixa para o trabalho de impressão**

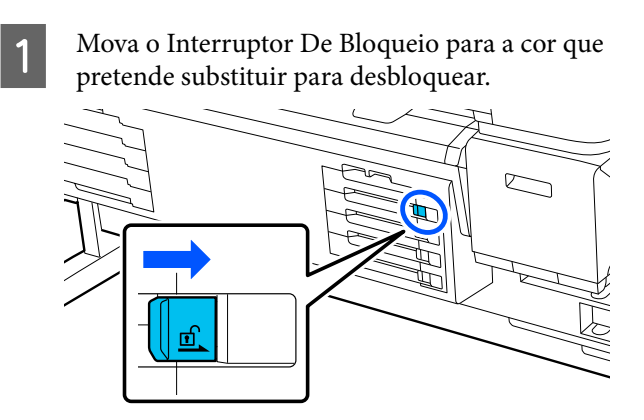

Pressione **Como...** no ecrã do painel de controlo para ver o procedimento.

> Siga as instruções apresentadas no ecrã para realizar o procedimento.

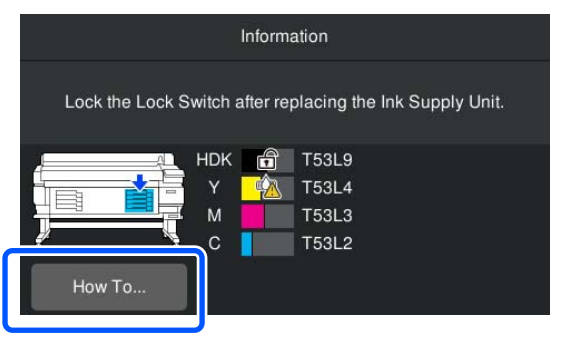

## <span id="page-64-0"></span>**Eliminação da tinta residual**

### **Precauções ao substituir o Waste Ink Bottle (Frasco de tinta residual)**

❏ Certifique-se de que o tubo de resíduos de tinta está inserido no bocal da garrafa de resíduos de tinta. Verifique se a tampa está presa perto da boca do frasco. Se houver uma folga, a tinta residual pode salpicar e manchar a área circundante.

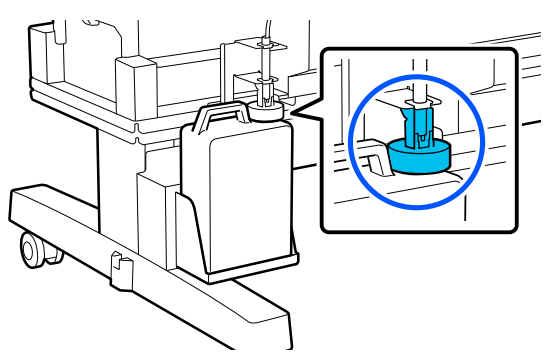

- ❏ Irá precisar da tampa para o Waste Ink Bottle (Frasco de tinta residual) quando proceder ao tratamento da tinta residual. Guarde a tampa num local seguro; não a deite fora.
- ❏ A não ser que sejam exibidas instruções no ecrã para o fazer, nunca retire o Waste Ink Bottle (Frasco de tinta residual) durante a impressão ou quando estiver a realizar a Limpeza da cabeça de impressão. Os desperdícios de tinta podem verter.

## **Substituir a Waste Ink Bottle (Frasco de tinta residual)**

Existem dois métodos para substituir o Waste Ink Bottle (Frasco de tinta residual) como descrito abaixo. Utilize o método de substituição adequado à sua situação.

Leia o seguinte antes de iniciar este procedimento.

U["Precauções relativamente à manutenção" na](#page-57-0) [página 58](#page-57-0)

### **Quando for exibida uma mensagem indicando que é necessário substituir o Waste Ink Bottle (Frasco de tinta residual)**

Substitua o frasco de tinta residual por um novo imediatamente.

Quando a mensagem for exibida, pressione **Como...**. É possível verificar o procedimento no painel de controlo enquanto substitui a frasco de tinta residual.

#### c*Importante:*

Quando a mensagem *O frasco de tinta residual aproxima-se do final da sua vida útil.* for exibida, prepare um frasco de tinta residual o mais rapidamente possível.

Consulte as informações a seguir ao substituir o frasco de tinta residual nesta fase do procedimento.

 $\mathcal{L}$  "Quando quiser substitui-lo a qualquer altura" na página 65

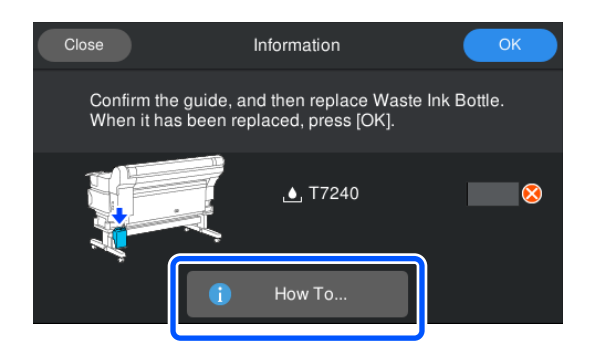

### **Quando quiser substitui-lo a qualquer altura**

Quando quiser substituir o frasco de tinta residual devido a operações noturnas, etc., antes de a mensagem ser exibida indicando que é necessário substituir o frasco, siga os passos abaixo para substituir o frasco de tinta residual. Se não seguir os passos abaixo, não receberá uma mensagem a advertir para a necessidade de substituir o frasco.

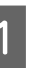

Pressione  $\Box$  no ecrã, e a seguir pressione **Substituir frasco de tinta residual**.

<span id="page-65-0"></span>Pressione **Como...** para ver o procedimento. Siga as instruções apresentadas no ecrã para realizar o procedimento.

## **Manutenção da cabeça de impressão**

Se a tinta continuar a escorrer para as impressões, mesmo após realizar a Limpeza da cabeça de impressão várias vezes, utilize o Head Maintenance Kit (Kit caixa de manutenção) para limpar a cabeça de impressão.

Prepare os itens seguintes antes de começar.

Leia o seguinte antes de iniciar este procedimento.

U["Precauções relativamente à manutenção" na](#page-57-0) [página 58](#page-57-0)

Pressione  $\bigoplus$  no ecrã, e a seguir pressione **Limpar as peças que requerem manutenção** — **cabeça de impressão**.

O menu Manutenção é exibido.

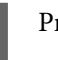

B Pressione **Seguinte** — **Iniciar**.

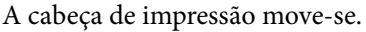

C Abra a Tampa Da Impressora.

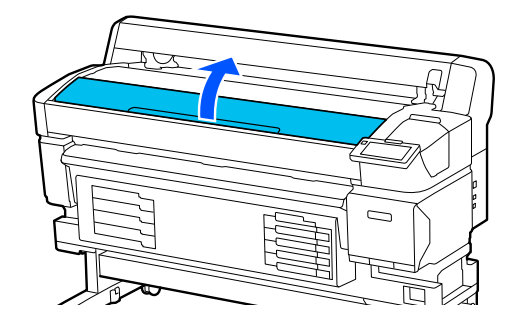

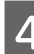

A Retire a parte de trás dos dois kits de manutenção da cabeça.

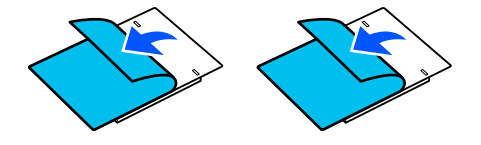

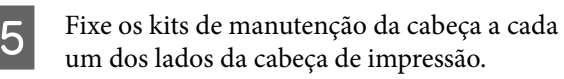

#### **Posição de colocação**

Afaste-os ligeiramente da cabeça de impressão como mostrado na ilustração.

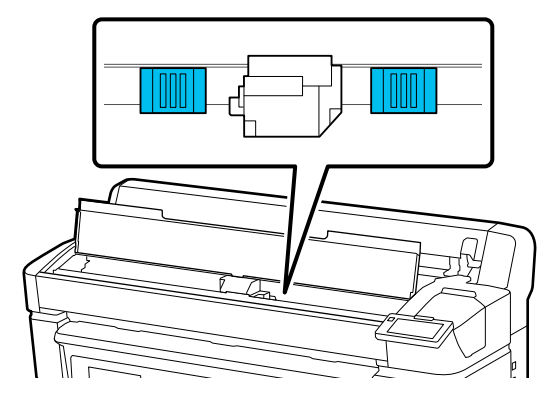

#### **Método de colocação**

Coloque os kits de manutenção da cabeça pressionando a extremidade dos kits contra o rolo.

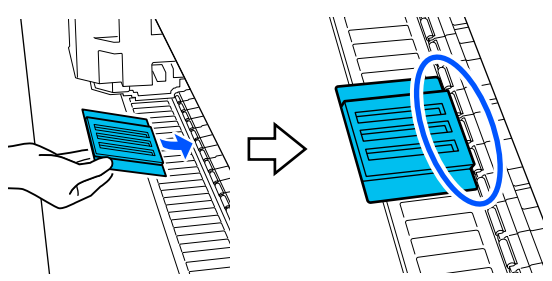

#### c*Importante:*

- ❏ Coloque os kits de manutenção da cabeça de modo a que não haja folgas entre os kits e o rolo. A limpeza não será realizada corretamente se os kits não forem colocadas corretamente.
- ❏ Não mover a cabeça de impressão manualmente. Pode provocar danos.

**F** Passe o dedo nas áreas indicadas na ilustração para fixar os kits de manutenção da cabeça no lugar.

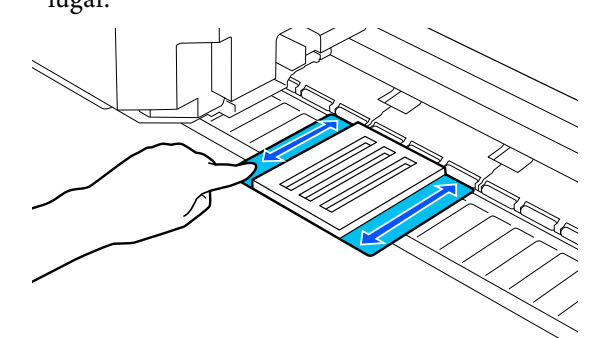

#### c*Importante:*

Fixar as partes adesivas dos kits de manutenção da cabeça de modo a que não existam peças que não estejam coladas. Não faça demasiado força na almofada de limpeza. Pode danificar a superfície dentada.

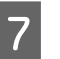

G Feche a Tampa Da Impressora, e a seguir pressione **Continuar**.

> A manutenção da cabeça de impressão é iniciada.

#### c*Importante:*

Não abrir a Tampa Da Impressora durante a limpeza. A lavagem para se a tampa for aberta.

Quando for exibida uma mensagem a solicitar a substituição do Head Maintenance Kit (Kit caixa de manutenção) no ecrã do painel de controlo, abra a Tampa Da Impressora.

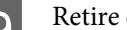

I Retire os kits de manutenção da cabeça.

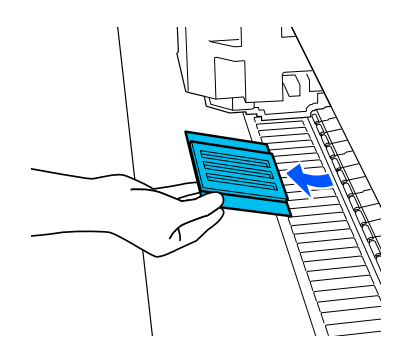

#### <span id="page-67-0"></span>c*Importante:*

❏ Retire-as cuidadosamente para não sujar a área circundante.

❏ Verifique a superfície dentada e limpar se estiver suja.

U["Limpeza da Superfície dentada" na](#page-60-0) [página 61](#page-60-0)

Não reutilize o Head Maintenance Kit (Kit caixa de manutenção).

U"Manuseio de consumíveis usados" na página 68

Feche a Tampa Da Impressora, e a seguir pressione **Conc.**

A Limpeza da cabeça de impressão inicia. Quando concluir o procedimento, a Limpeza da cabeça de impressão está concluída.

## **Substituir a Lâmina do Cortador Automático**

Substitua a lâmina do cortador automático se o suporte não for cortado corretamente ou se as margens das secções de corte forem macias.

Lâmina do cortador automático compatível

U["Opções e Consumíveis" na página 99](#page-98-0)

#### *Advertência:*

Não guarde a lâmina do cortador automático ao alcance das crianças. A lâmina do cortador automático pode causar ferimentos. Cuidado ao substituir a lâmina do cortador automático.

Utilize uma chave de fendas em cruz para substituir a lâmina do cortador automático. Certifique-se de que tem uma chave de fendas em cruz antes de substituir o dispositivo de corte.

### **Procedimento de substituição**

É possível verificar o procedimento no painel de controlo enquanto trabalha.

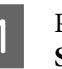

Pressione and no ecrã, e a seguir pressione **Substituir a Lâmina do cortador automático**.

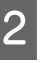

B Pressione **Iniciar**, e a seguir pressione **Como...** para ver o procedimento.

> Siga as instruções apresentadas no ecrã para realizar o procedimento.

#### *Nota:*

Coloque a lâmina do cortador automático usada num saco ou outro recipiente adequado, e elimine-a de acordo com as leis e regulamentos locais.

### **Precauções ao substituir a Lâmina do Cortador Automático**

- ❏ Tenha cuidado para não danificar a lâmina do dispositivo de corte. Se a deixar cair, ou se bater com ela contra objetos duros, ela pode ficar lascada.
- ❏ A folha da lâmina do cortador automático protege a lâmina. Não retire a folha durante a substituição da lâmina do cortador automático. Após substituir a lâmina do cortador automático, fica solta quando a lâmina do cortador automático regressar à sua posição original.
- ❏ Aperte os parafusos que prendem a lâmina do cortador automático firmemente. Se a lâmina do cortador automático não estiver bem presa, a posição de corte pode mudar ou ficar no ângulo errado.

## **Manuseio de consumíveis usados**

As seguintes peças usadas com tinta são classificadas como lixo industrial.

❏ Espátula

- <span id="page-68-0"></span>❏ Limpador de tinta
- ❏ Unidades de alimentação de tinta
- ❏ Tinta residual
- ❏ Waste Ink Bottle (Frasco de tinta residual)
- ❏ Kit caixa de manutenção
- ❏ Suporte após a impressão

Elimine os itens em conformidade com as leis e regulamentos locais. Por exemplo, contrate uma empresa de eliminação de resíduos industriais para a eliminação. Nesses casos, envie a ficha de dados de segurança à empresa de eliminação de resíduos industriais.

Pode obtê-la através do sítio Web da Epson da sua área.

## **Verificação de injetores da cabeça de impressão**

Se quiser verificar o estado dos jatos antes de imprimir, ou se vir riscas ou irregularidades nos resultados da impressão, pode imprimir um padrão de verificação e verificá-lo visualmente para confirmar o estado dos jatos.

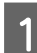

**1** Verifique se a impressora está pronta a<br>imprimir, pressione । <sup>द्वा</sup> , e a seguir pressione **Verificação de injetores da cabeça de impressão**.

Pressione **Iniciar**.

O padrão de verificação é impresso.

S Verifique o padrão de verificação.

Se necessário, pressione o botão para alimentar o suporte para o poder verificar.

#### **Exemplo de jatos limpos**

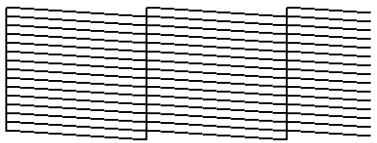

Se não existirem falhas no padrão de verificação, pressione  $[O]$ .

#### **Exemplo de jatos obstruídos**

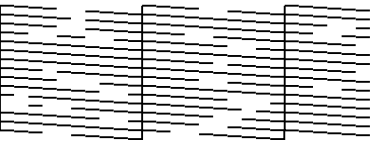

Se existirem falhas no padrão de verificação, pressione  $[\times]$ , e a seguir realize a Limpeza da cabeça de impressão.

U"Limpeza da cabeça de impressão" na página 69

## **Limpeza da cabeça de impressão**

## **Tipos de Limpeza**

Estão disponíveis quatro tipos de Limpeza da cabeça de impressão.

#### **Limpeza automática**

O nível é alterado automaticamente, de acordo com o estado do entupimento detetado num jato, e a seguir é realizada a limpeza.

Consulte as informações que se seguem sobre como realizar a limpeza.

U["Realizar a Limpeza da cabeça de impressão" na](#page-69-0) [página 70](#page-69-0)

#### **Realize a Limpeza da cabeça de impressão como necessário**

Se houver lacunas no padrão de verificação do jato, ou se houver riscas nos resultados da impressão, se as cores estiverem erradas, ou se houver gotas de tinta, execute a Limpeza da cabeça de impressão.

Quando a Limpeza da cabeça de impressão estiver concluída, imprima novamente o padrão de verificação dos jatos para verificar o estado dos jatos.

Consulte as informações que se seguem sobre como realizar a Limpeza da cabeça de impressão.

#### <span id="page-69-0"></span>U"Realizar a Limpeza da cabeça de impressão" na página 70

#### **Realize a Limpeza da cabeça de impressão regularmente**

Nas definições de manutenção defina a Limpeza periódica como Ativada para realizar uma Limpeza da cabeça de impressão periódica como medida preventiva antes da ocorrência efetiva da obstrução dos jatos. Defina uma das seguintes Duração de impressão, Contador de impressão, ou Comprimento de impressão como intervalo.

U["Menu Definições gerais" na página 76](#page-75-0)

#### **Defina a Limpeza de manutenção**

Nas **Configuração de manutenção**, defina a **Limpeza de manutenção** como **Ativado** para realizar a Limpeza da cabeça de impressão automaticamente após um determinado período, para manter a cabeça de impressão em ótimas condições.

U["Menu Definições gerais" na página 76](#page-75-0)

### **Realizar a Limpeza da cabeça de impressão**

Realizar a Limpeza automática primeiro. Se não desobstruir os jatos, realize por esta ordem **Limpeza(Leve)** e a seguir **Limpeza(Intensa)** até os jatos estarem desobstruídos.

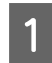

Verifique se a impressora está pronta a imprimir, pressione  $\blacksquare$ , e a seguir pressione **Limpeza da cabeça de impressão**.

2 Selecione um método de limpeza.

Selecione **Limpeza automática** primeiro.

A seguir, selecione **Limpeza(Leve)**.

E finalmente, selecione **Limpeza(Intensa)**.

8 A Limpeza da cabeça de impressão inicia.

Quando a Limpeza da cabeça de impressão estiver concluída é apresentada uma mensagem do resultado da limpeza.

D Verifique a mensagem, e a seguir clique em **OK**. Se a obstrução for eliminada

Continuar a utilizar normalmente.

Se os jatos ainda estiverem obstruídos

Volte ao passo 1, e realize a **Limpeza(Leve)**. Se os jatos estiverem obstruídos mesmo após realizar a **Limpeza(Leve)**, realize a **Limpeza(Intensa)**.

#### **Se os jatos estiverem obstruídos mesmo após executar a Limpeza(Intensa)**

A impressora requer uma limpeza interna.

Execute o seguinte de acordo com o estado dos resultados de impressão.

Quando surgirem linhas horizontais ou as cores estiverem erradas

U["Limpar a estação de tapagem e o absorsor" na](#page-59-0) [página 60](#page-59-0)

Em caso de gotas de tinta

U["Manutenção da cabeça de impressão" na](#page-65-0) [página 66](#page-65-0)

# **Menu do Painel de Controlo**

## **Lista do Menu**

Os itens e os parâmetros seguintes podem ser configurados e executados no Menu. Consulte as páginas de referência indicadas para obter mais informações sobre cada item.

#### **Definições gerais**

Para obter mais informações sobre estes itens, consulte  $\mathscr{D}$  ["Menu Definições gerais" na página 76](#page-75-0)

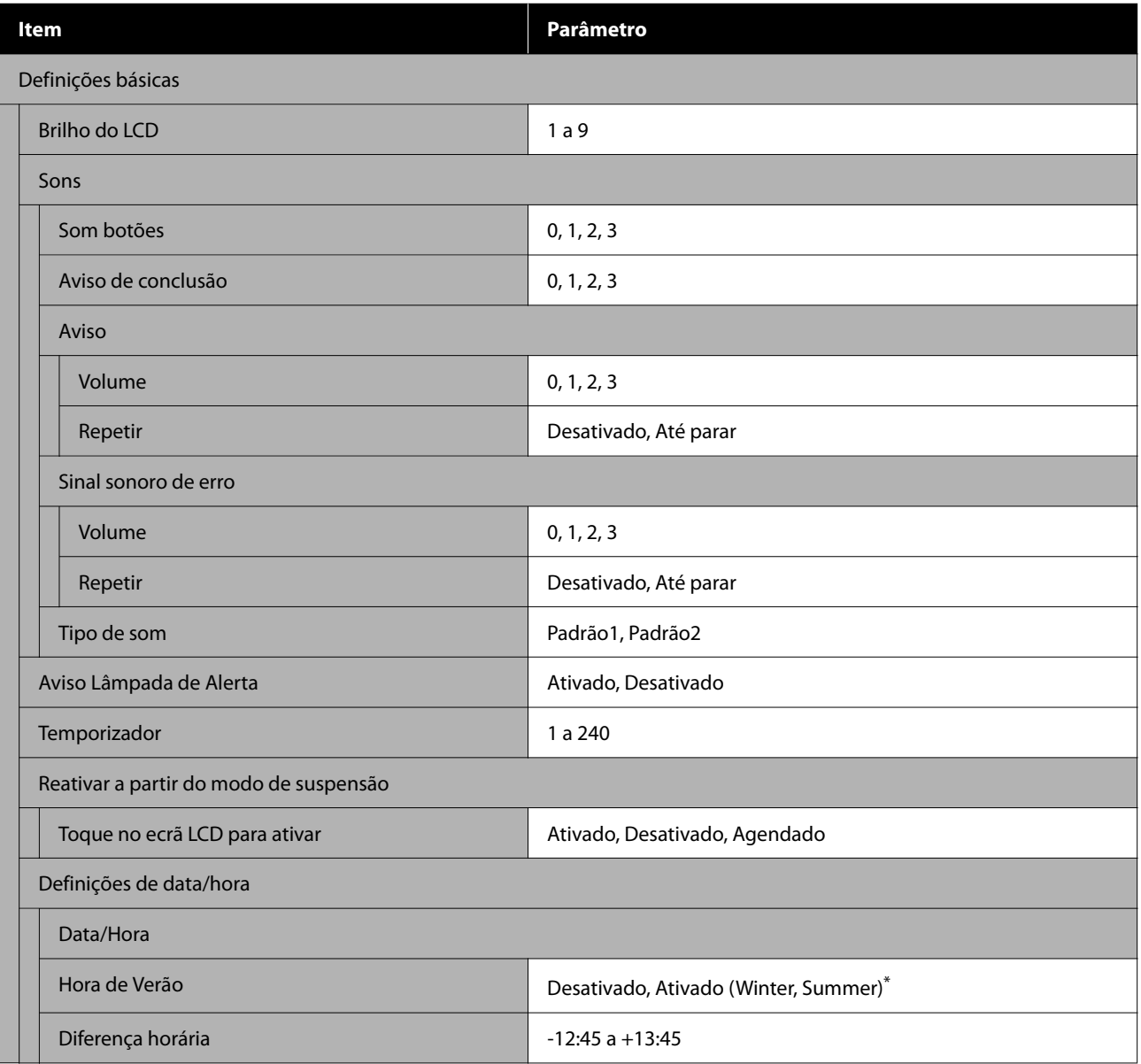

#### **Menu do Painel de Controlo**

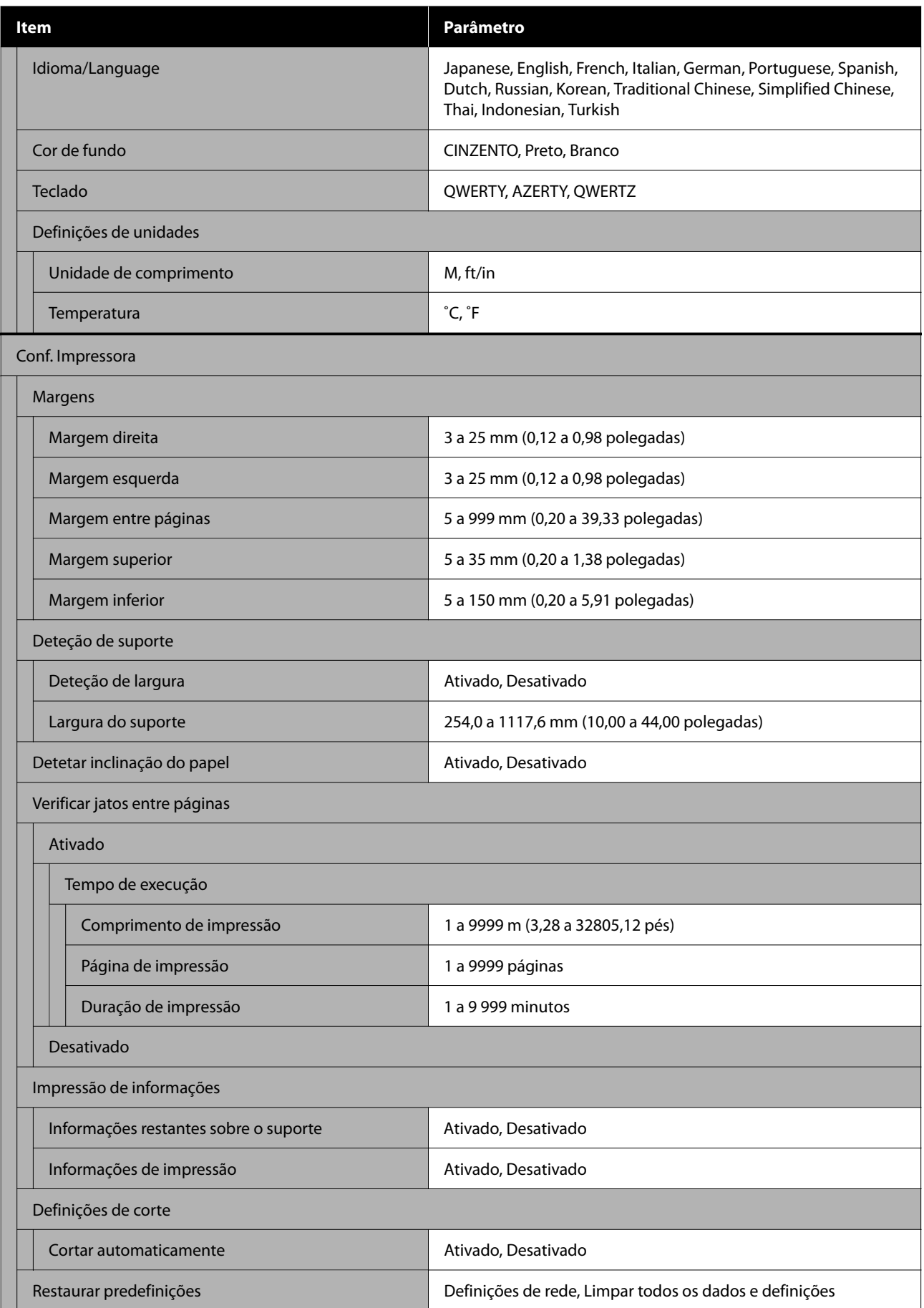
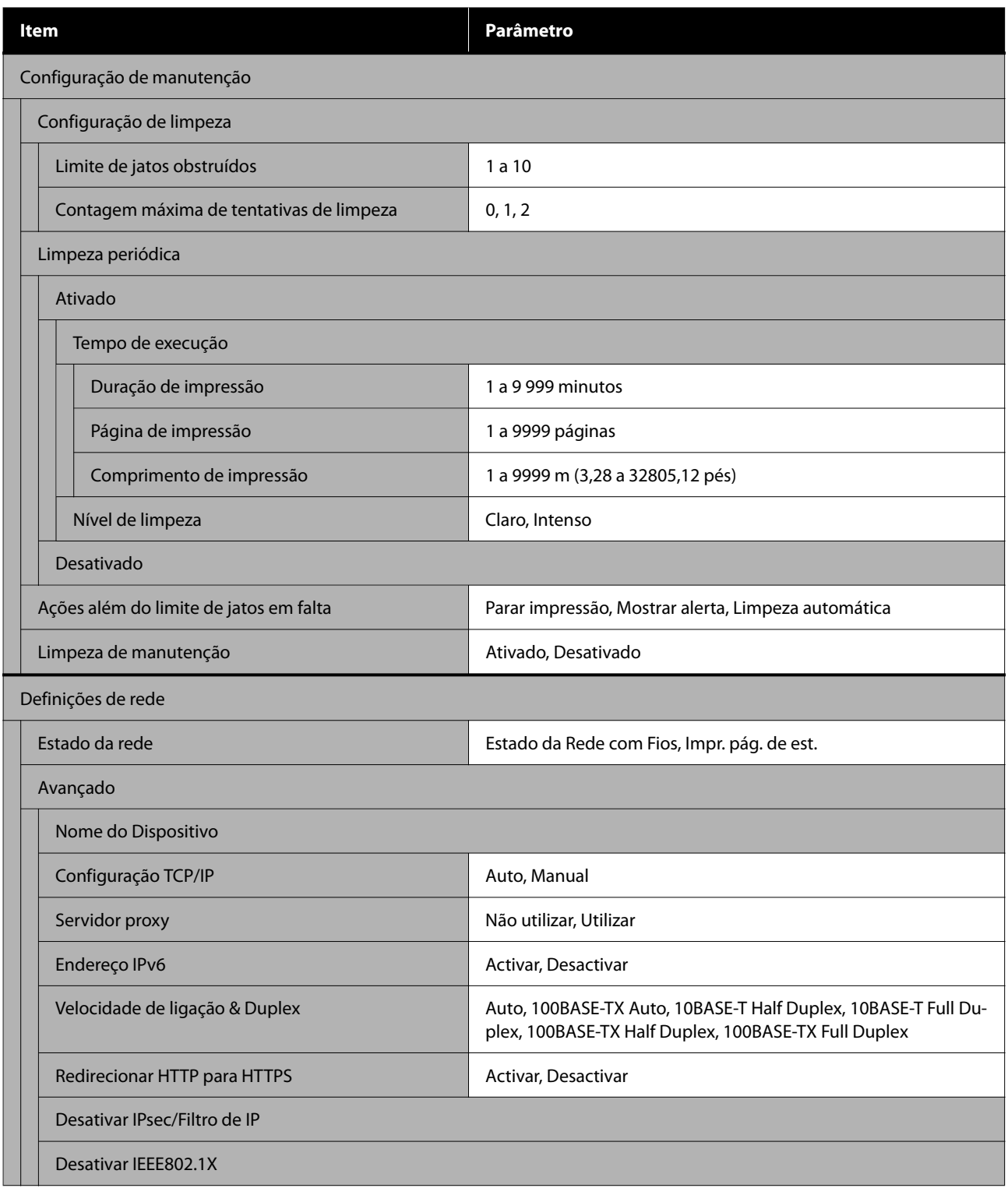

\* Exibido apenas nos modelos SC-F6470/SC-F6470H.

### **Definições de suporte**

Para obter mais informações sobre estes itens, consulte  $\mathscr F$  ["Menu Definições de suporte" na página 83](#page-82-0)

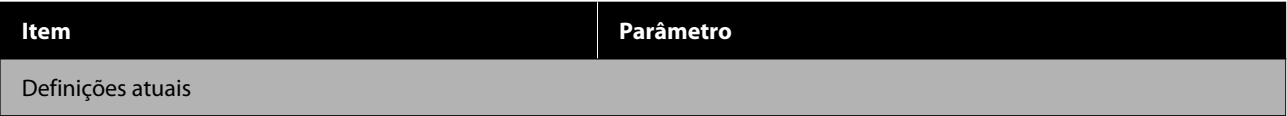

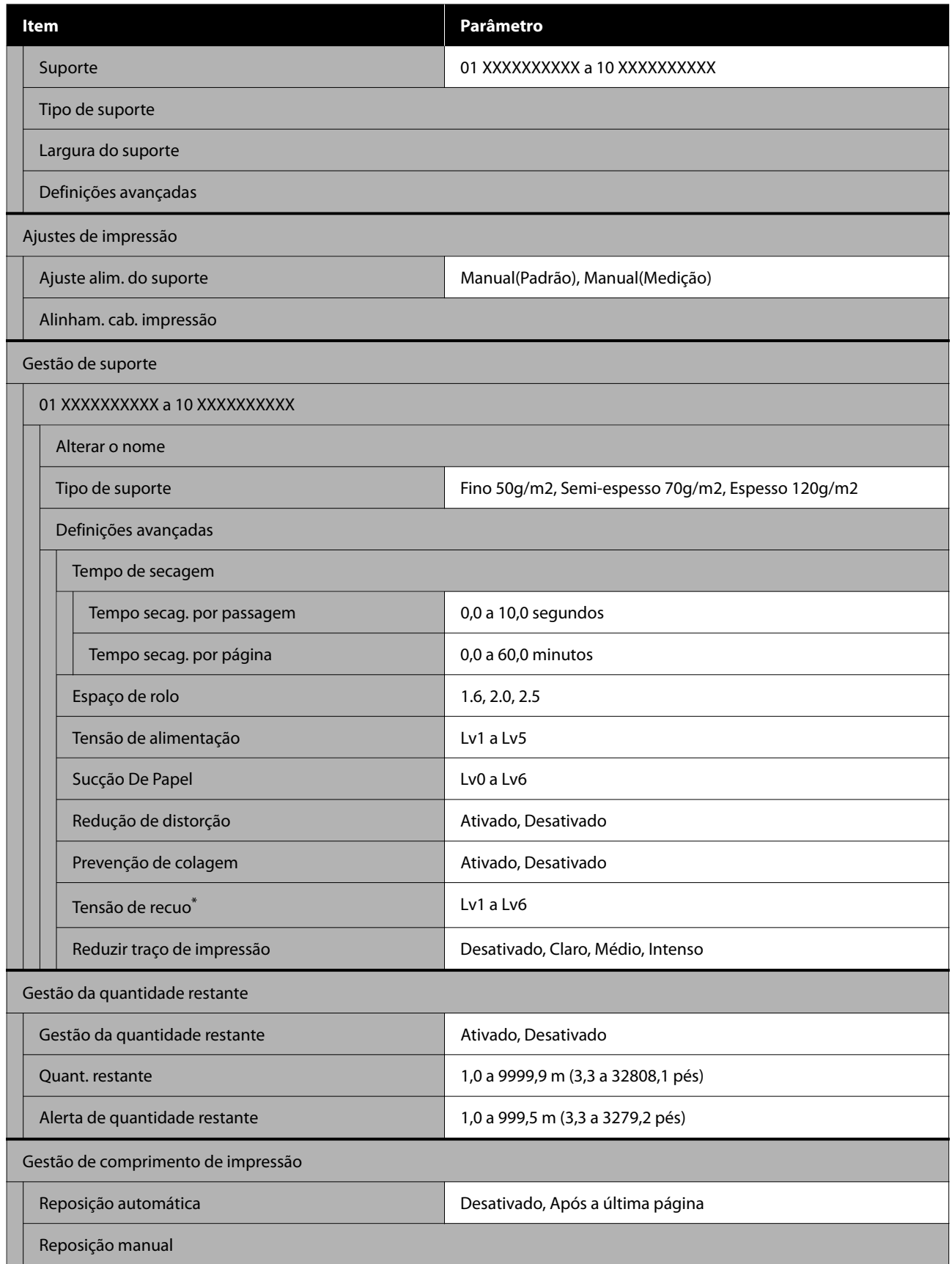

\* Exibido quando a Unidade de rebobinagem automática está instalada.

#### **Manutenção**

Para obter mais informações sobre estes itens, consulte  $\mathscr{D}$  ["Menu Manutenção" na página 87](#page-86-0)

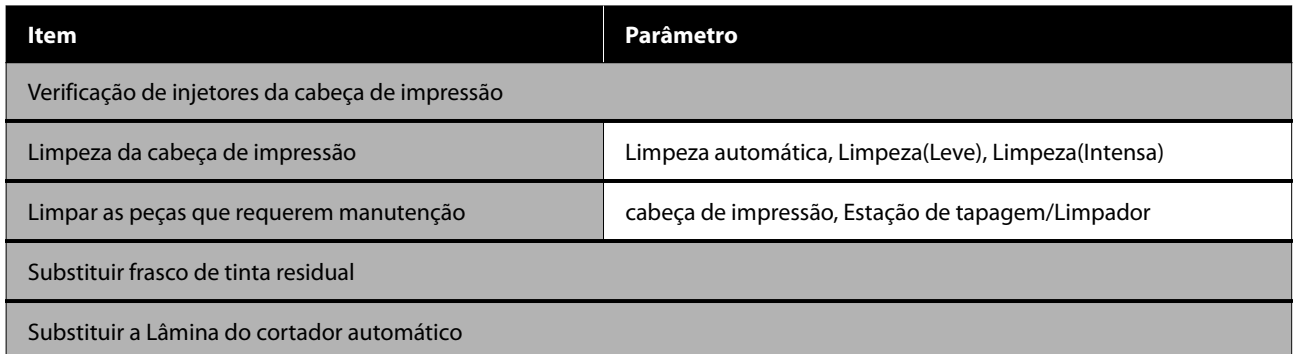

### **Estado do consumível**

Detalhes sobre o menu $\mathscr{L}$  ["Menu Estado do consumível" na página 87](#page-86-0)

### **Informações de peças de substituição**

Detalhes sobre o menu  $\mathscr{D}$  ["Menu Informações de peças de substituição" na página 88](#page-87-0)

#### **Estado da impressora**

Detalhes sobre o menu  $\mathscr{D}$  ["Estado da impressora Menu" na página 88](#page-87-0)

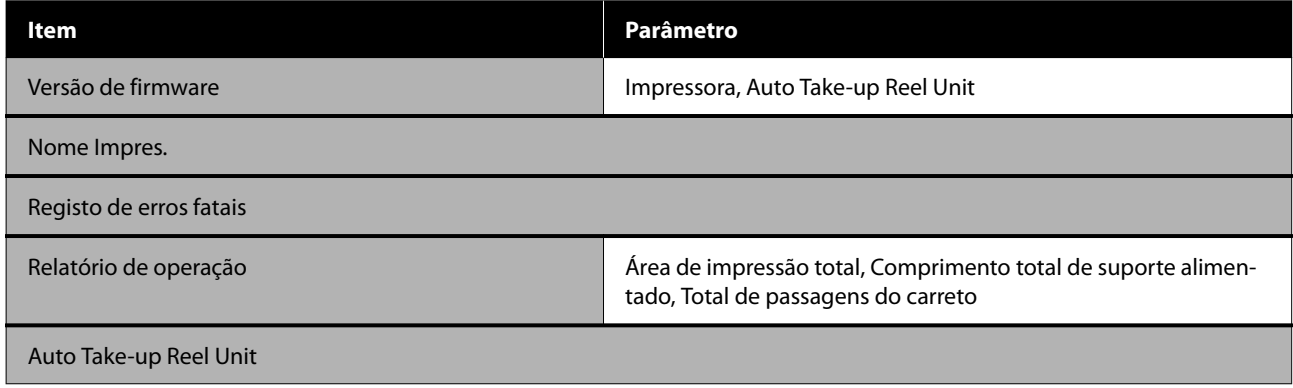

# <span id="page-75-0"></span>**Detalhes do Menu**

# **Menu Definições gerais**

\* Indica as definições padrão.

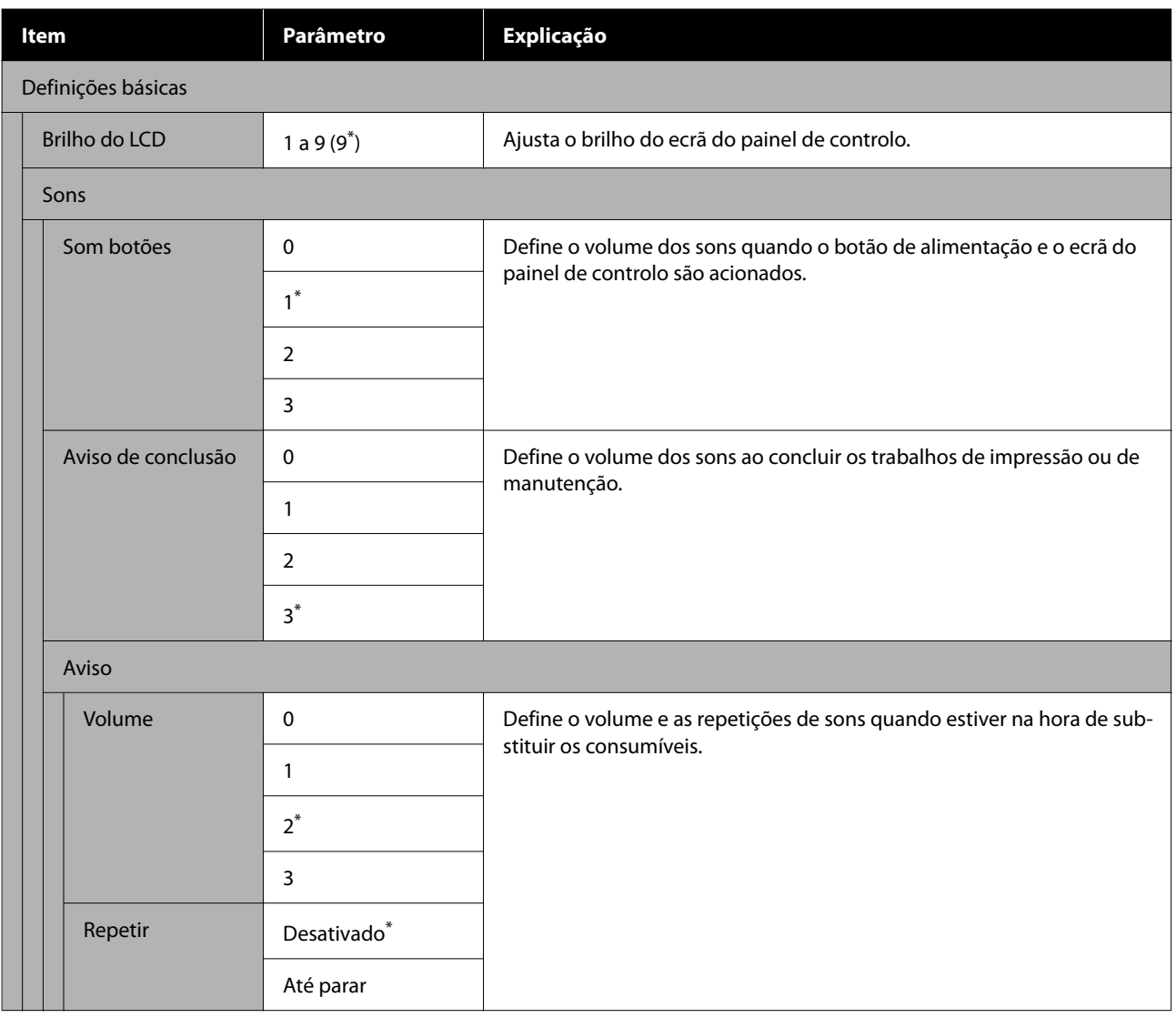

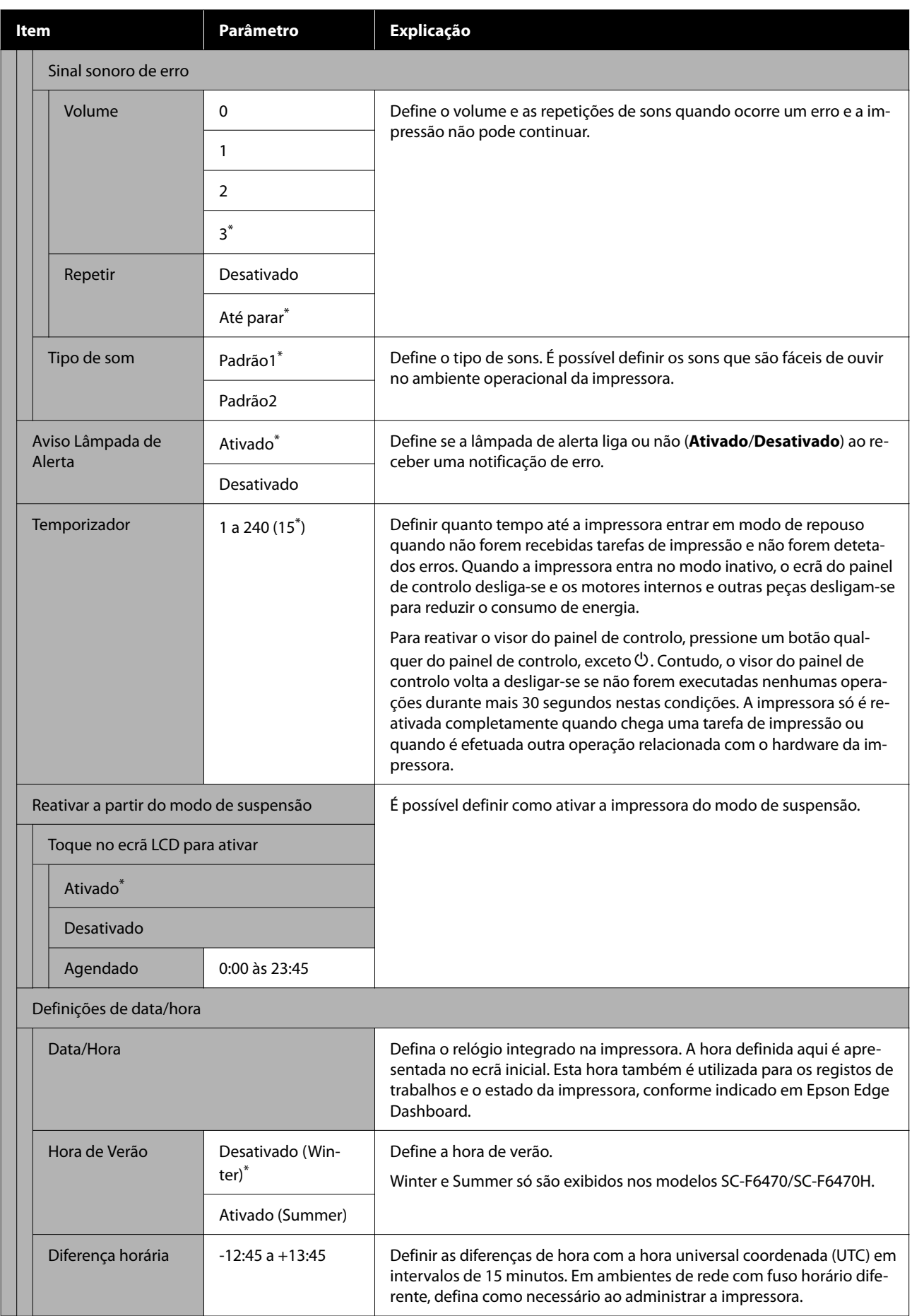

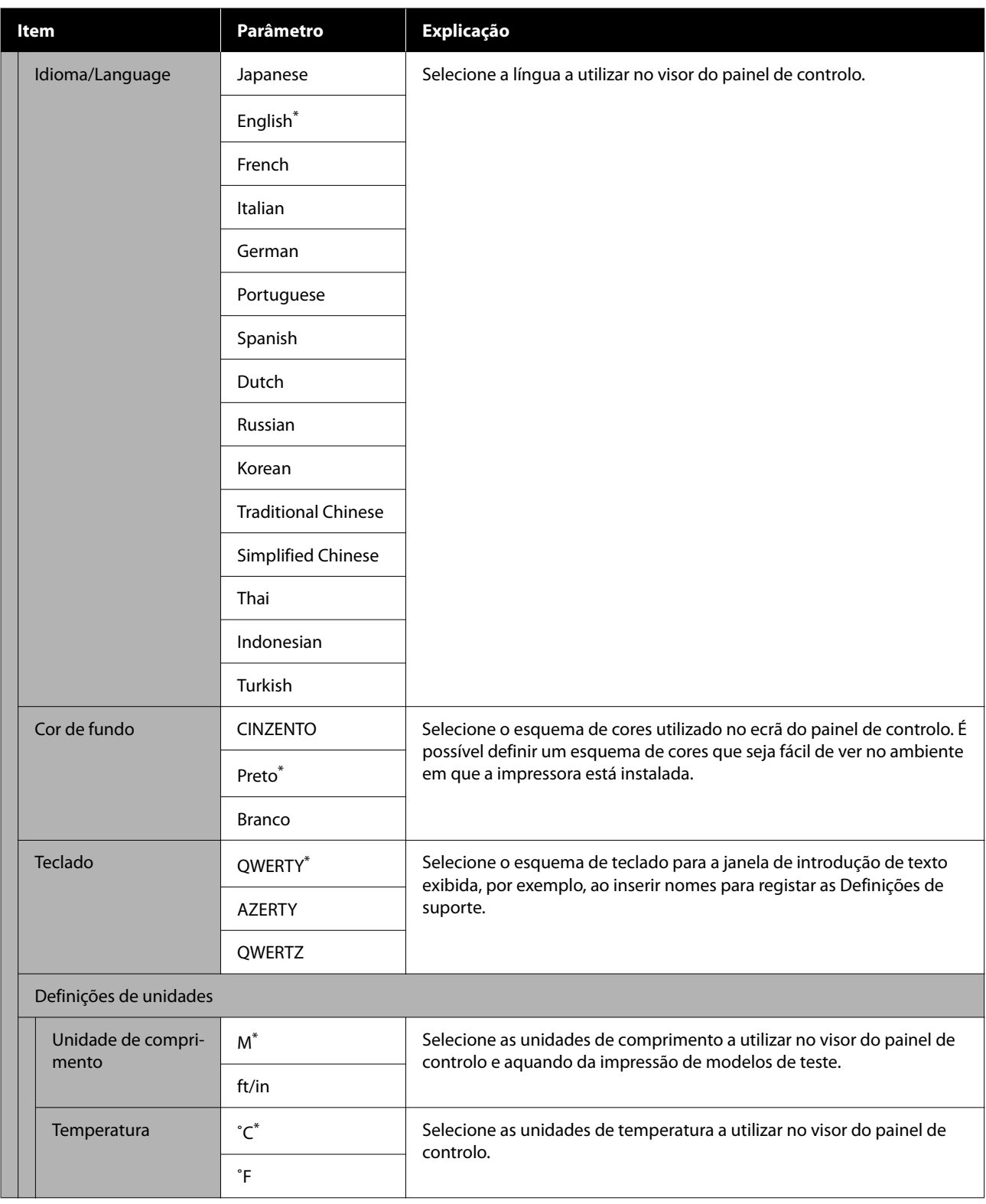

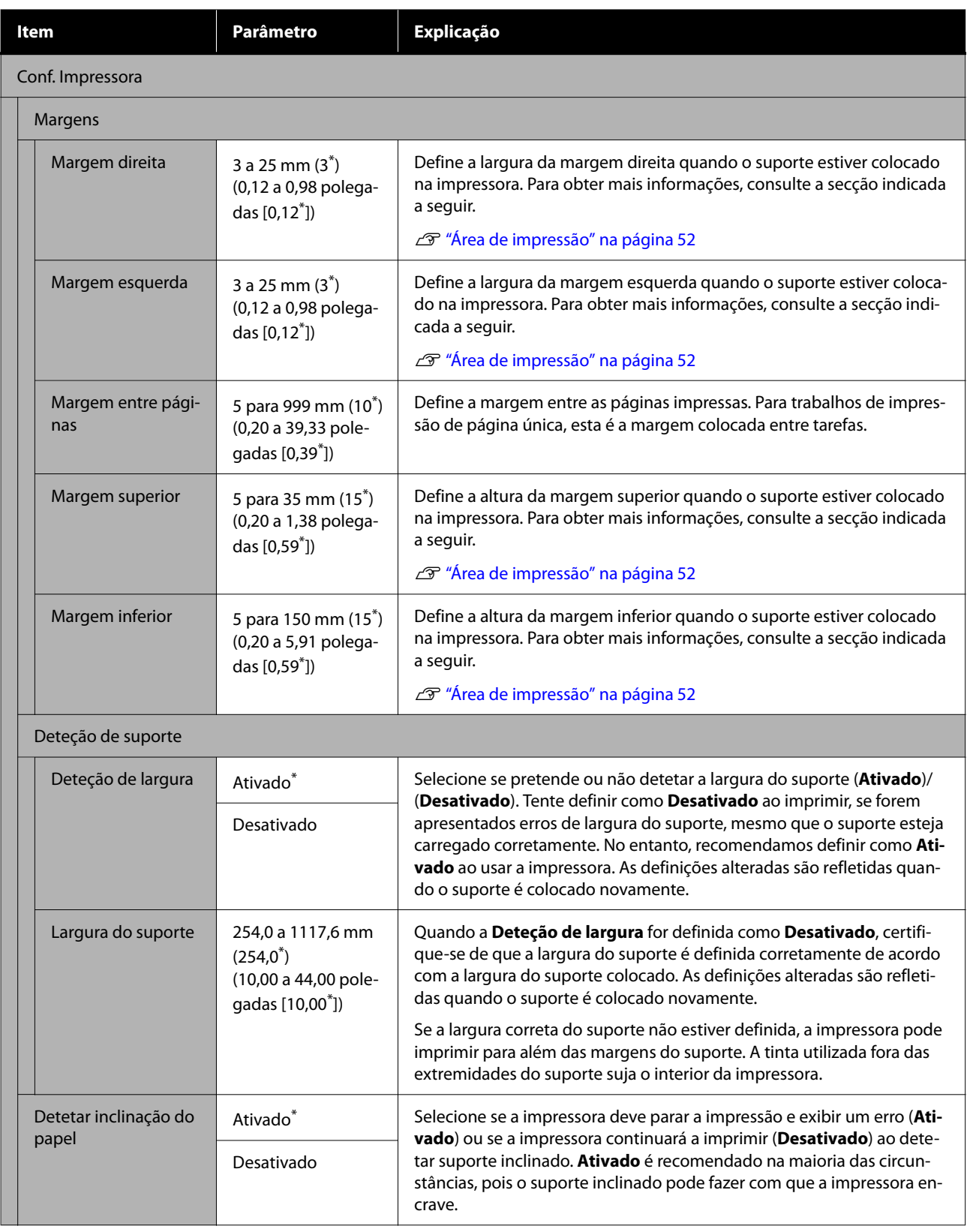

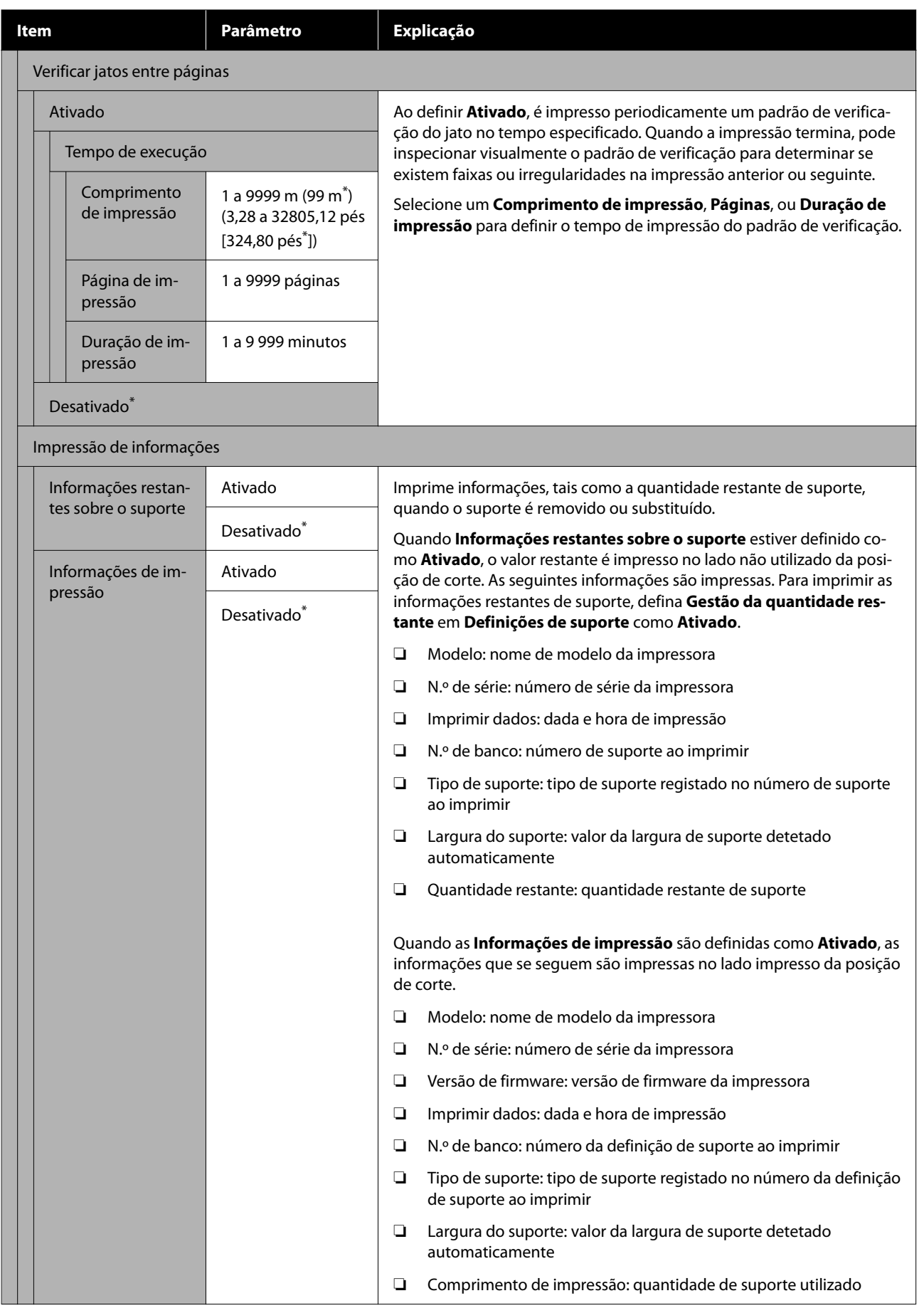

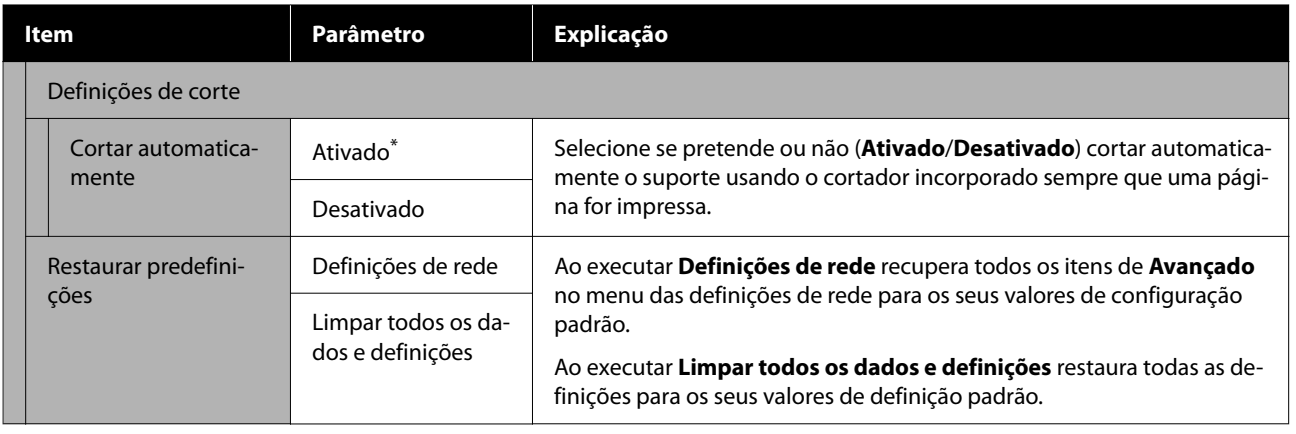

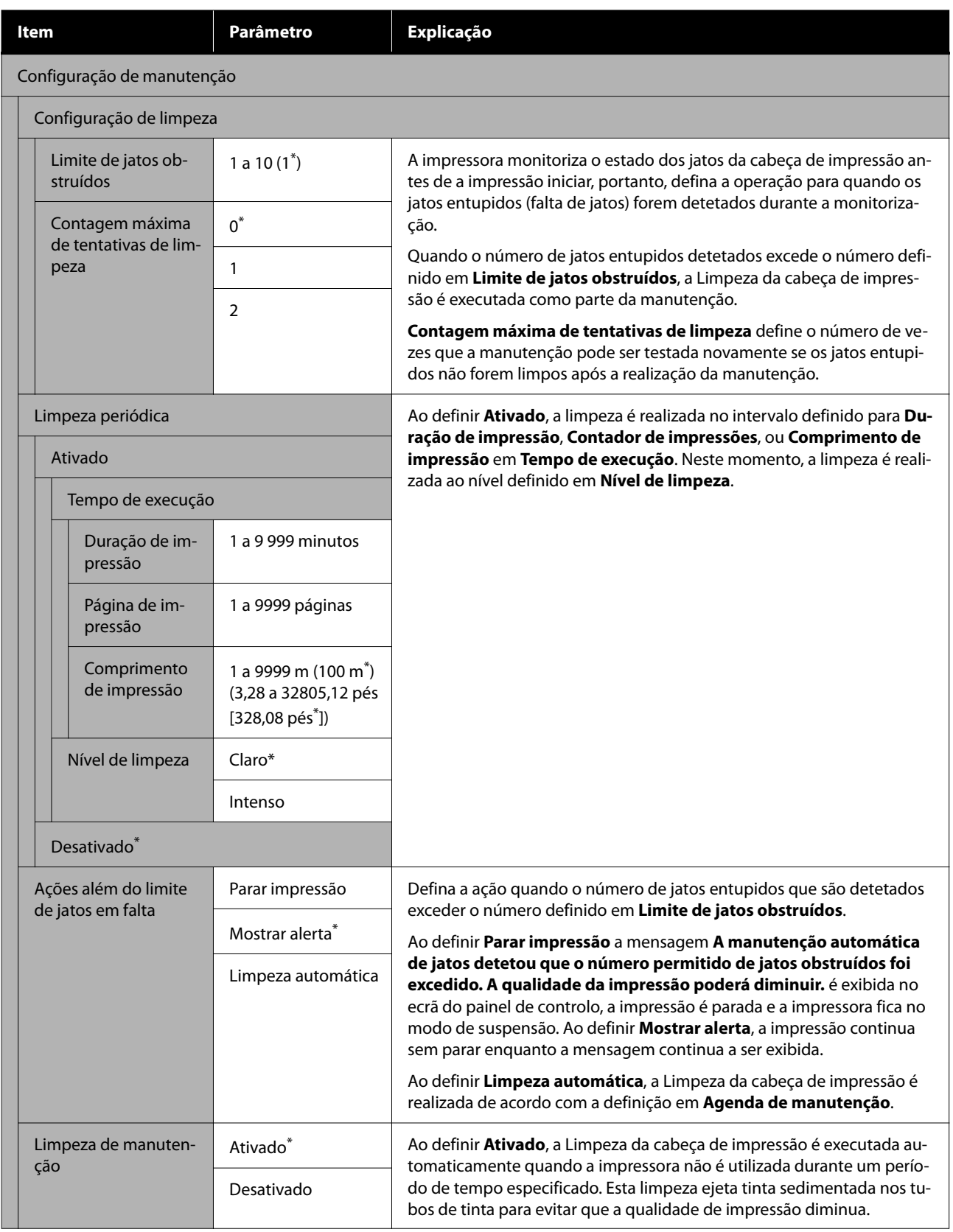

<span id="page-82-0"></span>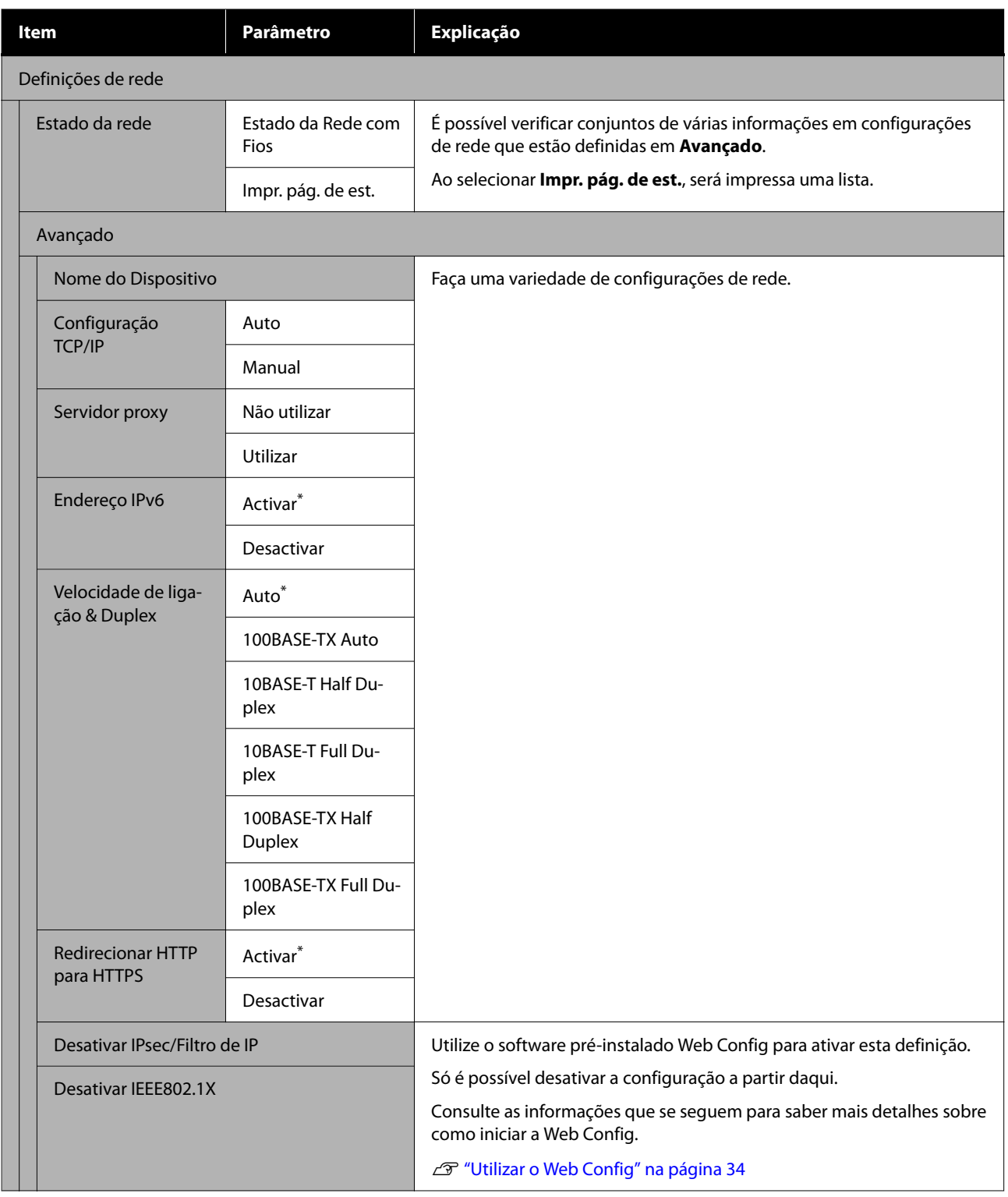

# **Menu Definições de suporte**

\* Indica as definições padrão.

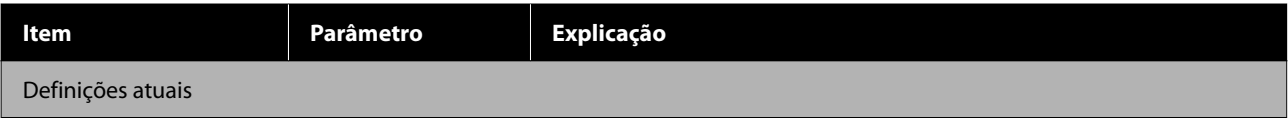

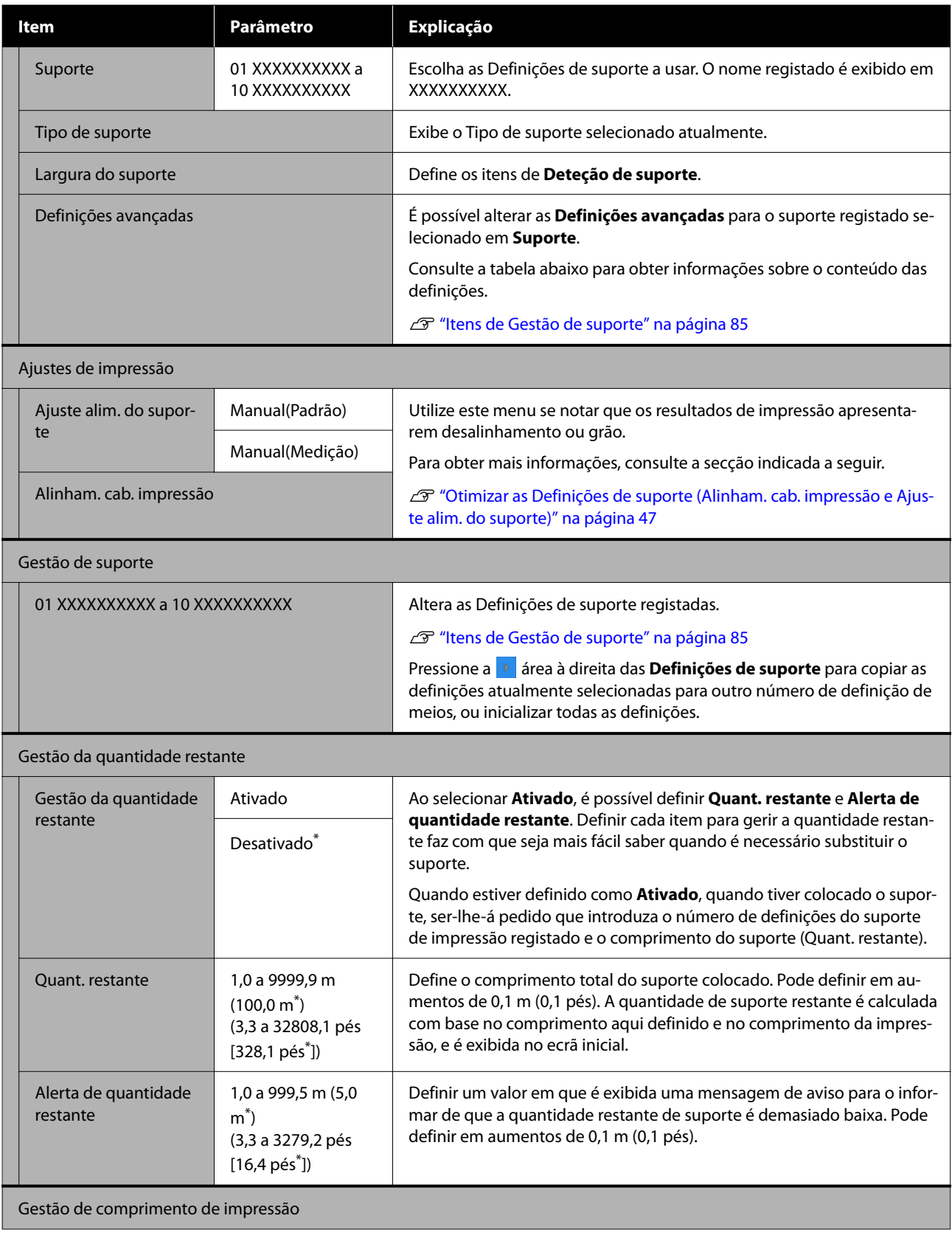

<span id="page-84-0"></span>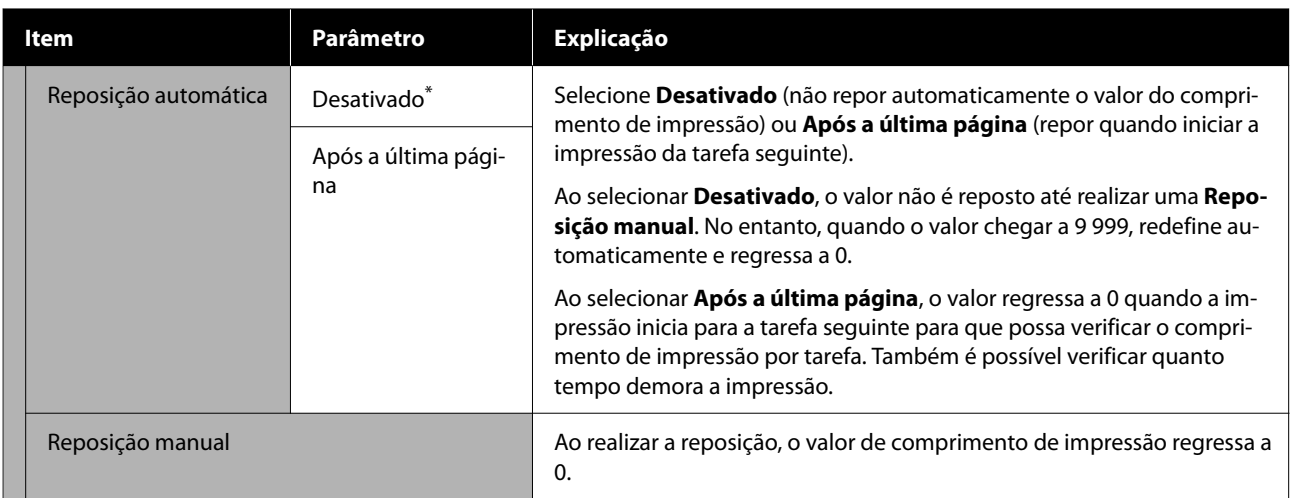

## **Itens de Gestão de suporte**

Ao selecionar o Tipo de suporte ao colocar o suporte, ou transferir um ficheiro EMX usando o Epson Edge Print fornecido ou Epson Edge Dashboard e registar os valores de definição de suporte na impressora, os valores de definição de suporte já se encontram definidos para corresponder ao suporte utilizado pelo que não é necessário alterar. Ao utilizar suporte especial ou quando se detetar um problema como a cabeça de impressão bater no suporte ou desalinhamento nos resultados de impressão, mudar a definições predefinidas.

As configurações predefinidas para cada um dos seguintes itens diferem de acordo com o conteúdo definido em **Tipo de suporte**.

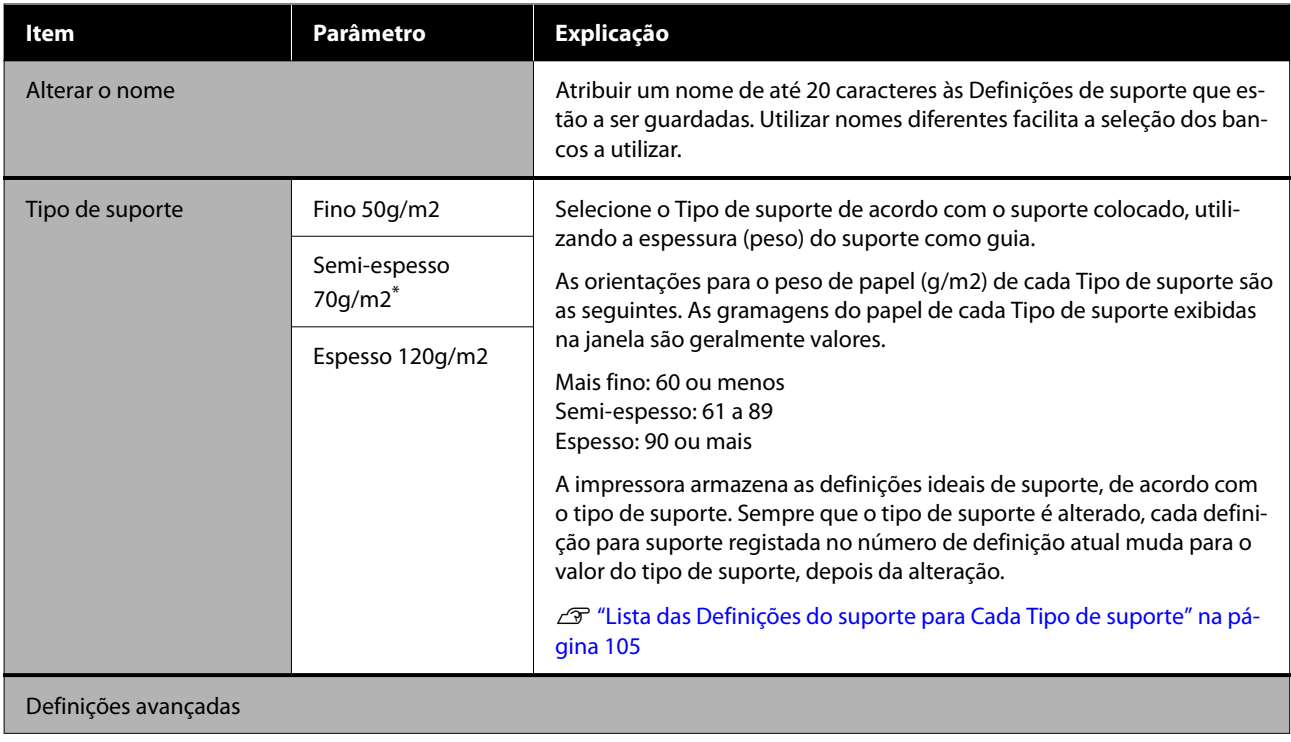

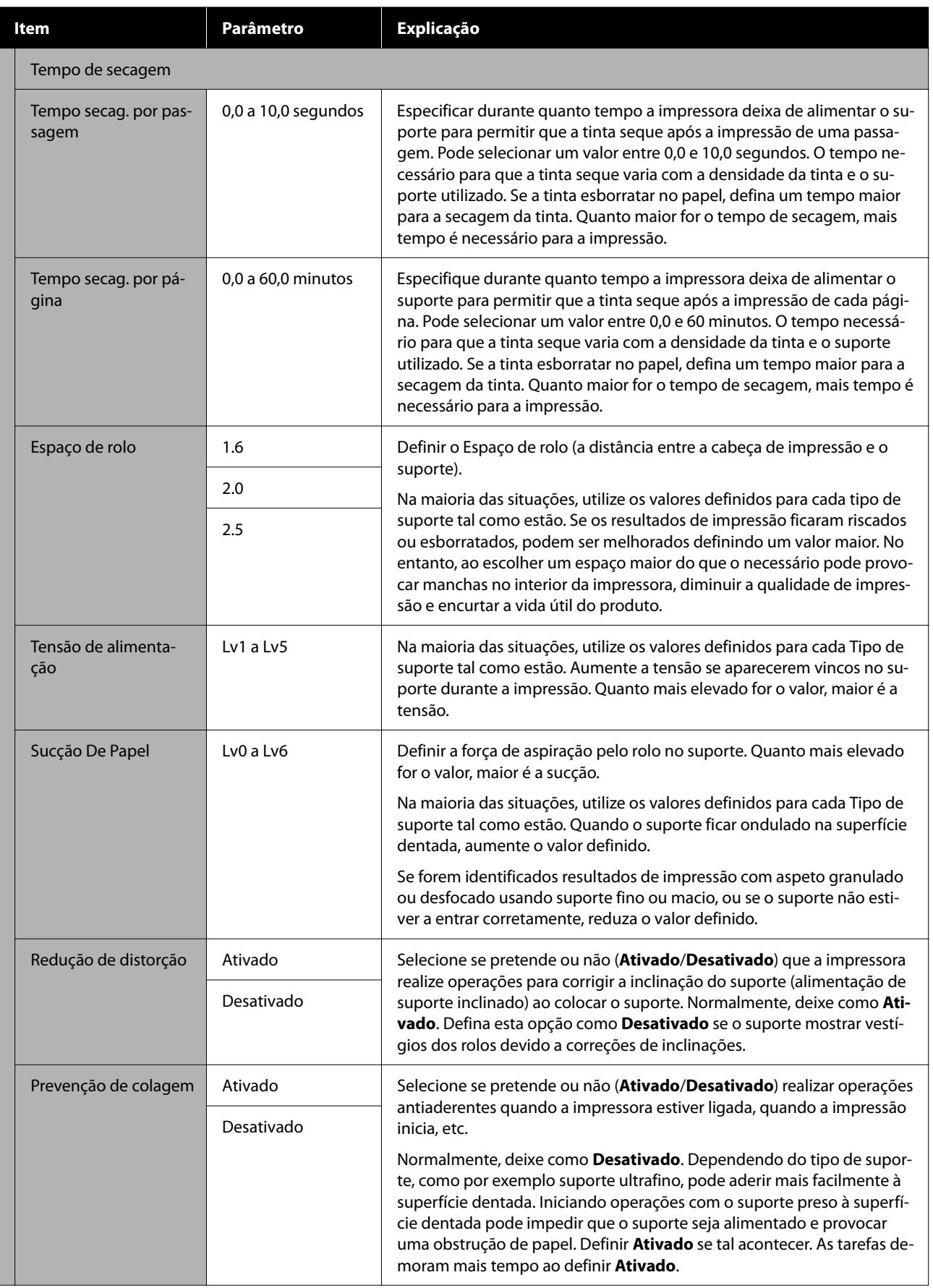

<span id="page-86-0"></span>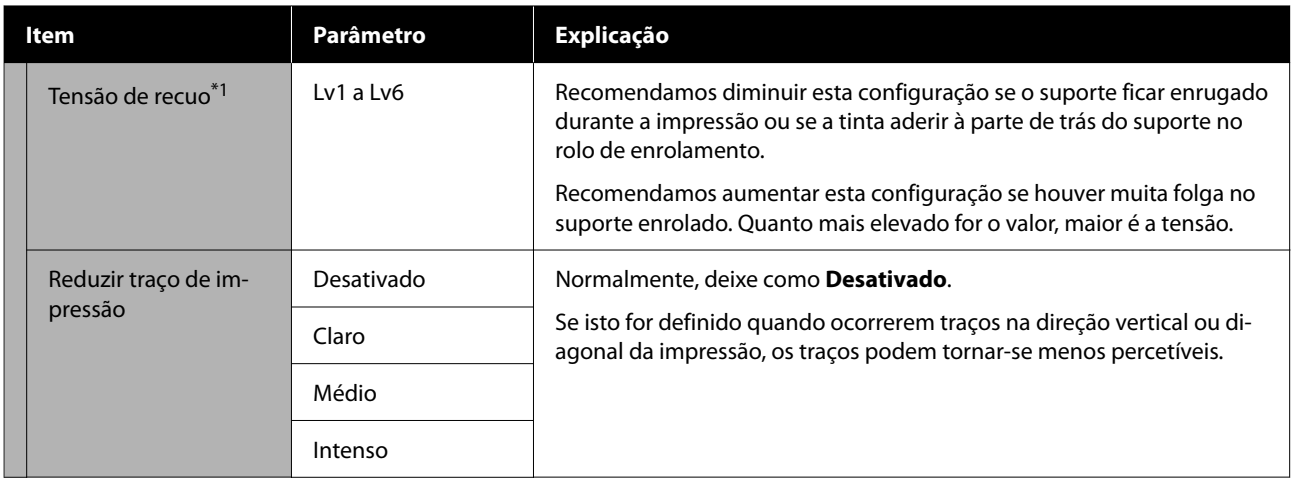

\*1 Exibido quando a unidade de enrolamento automático está instalada.

# **Menu Manutenção**

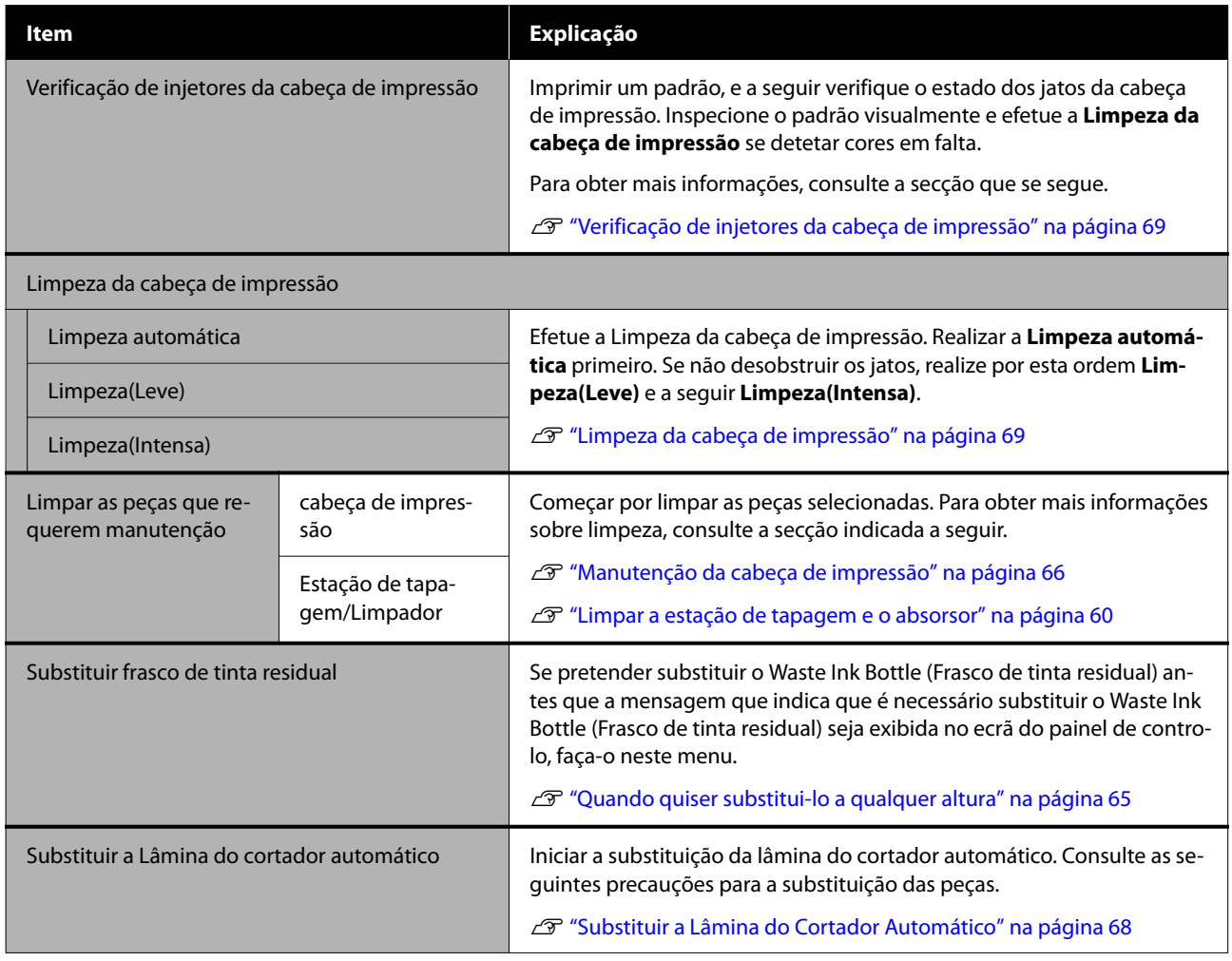

# **Menu Estado do consumível**

Mostra o valor de desgaste e o número do modelo para cada peça consumível.

### <span id="page-87-0"></span>U["Opções e Consumíveis" na página 99](#page-98-0)

# **Menu Informações de peças de substituição**

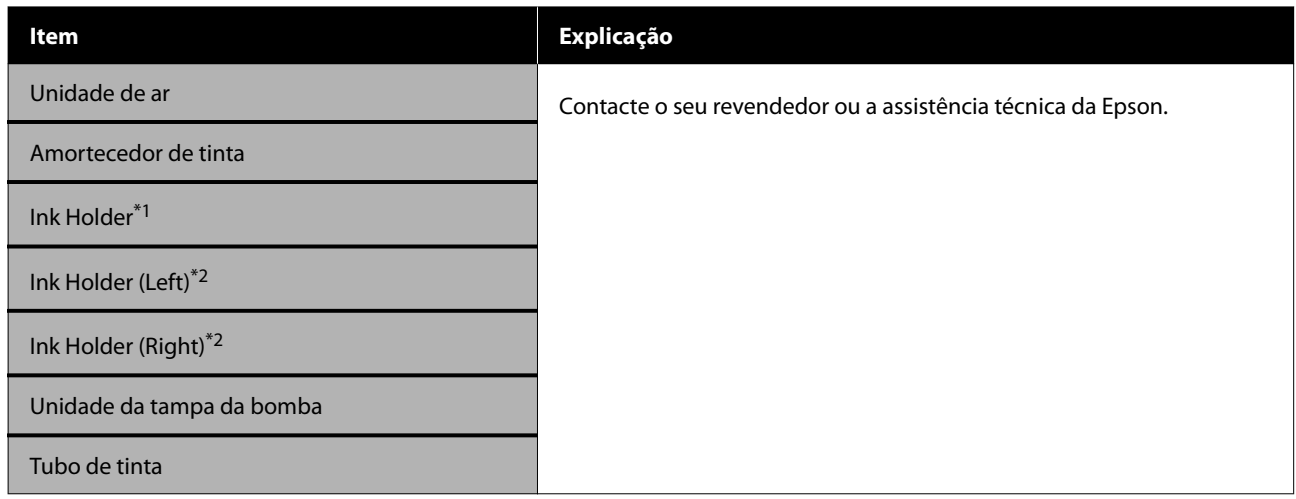

\*1 Exibido apenas para o modelo SC-F6400.

\*2 Exibido apenas no modelo SC-F6400H.

# **Estado da impressora Menu**

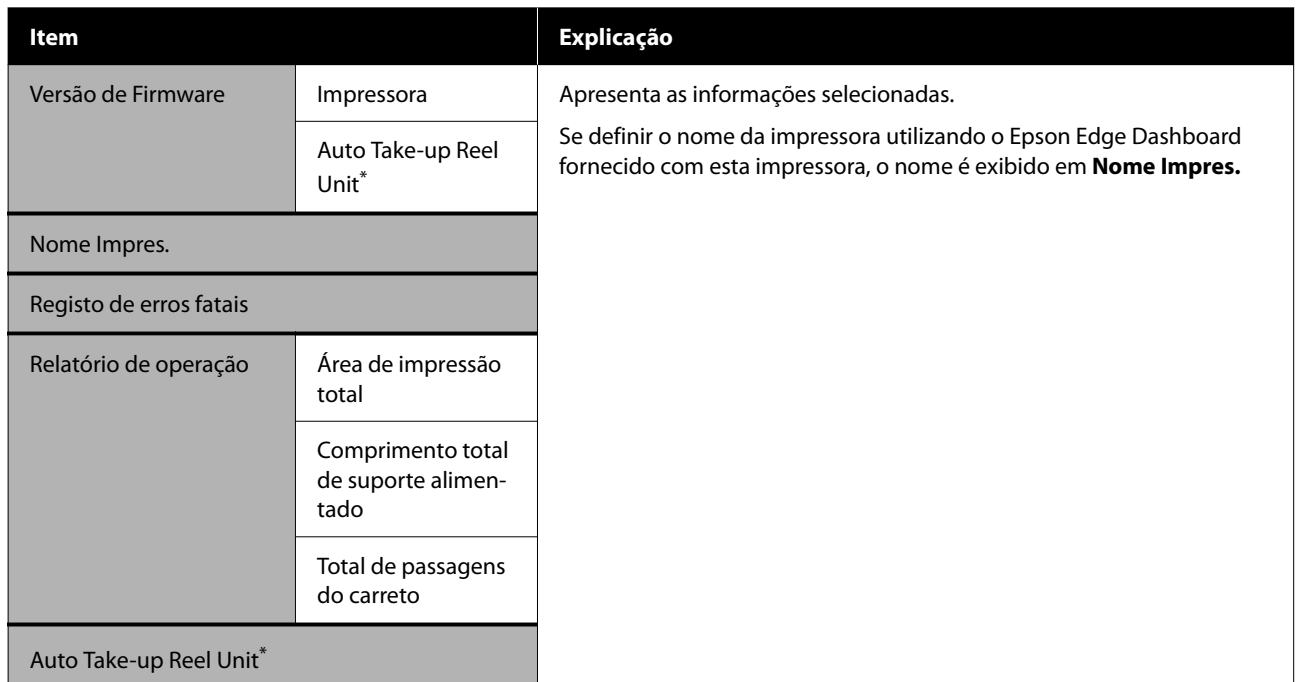

\* Apenas quando a unidade de enrolamento automático está instalada.

# <span id="page-88-0"></span>**Resolver Problemas**

# **Quando aparece uma mensagem**

Se aparecer uma das mensagens seguintes, leia e siga as instruções indicadas.

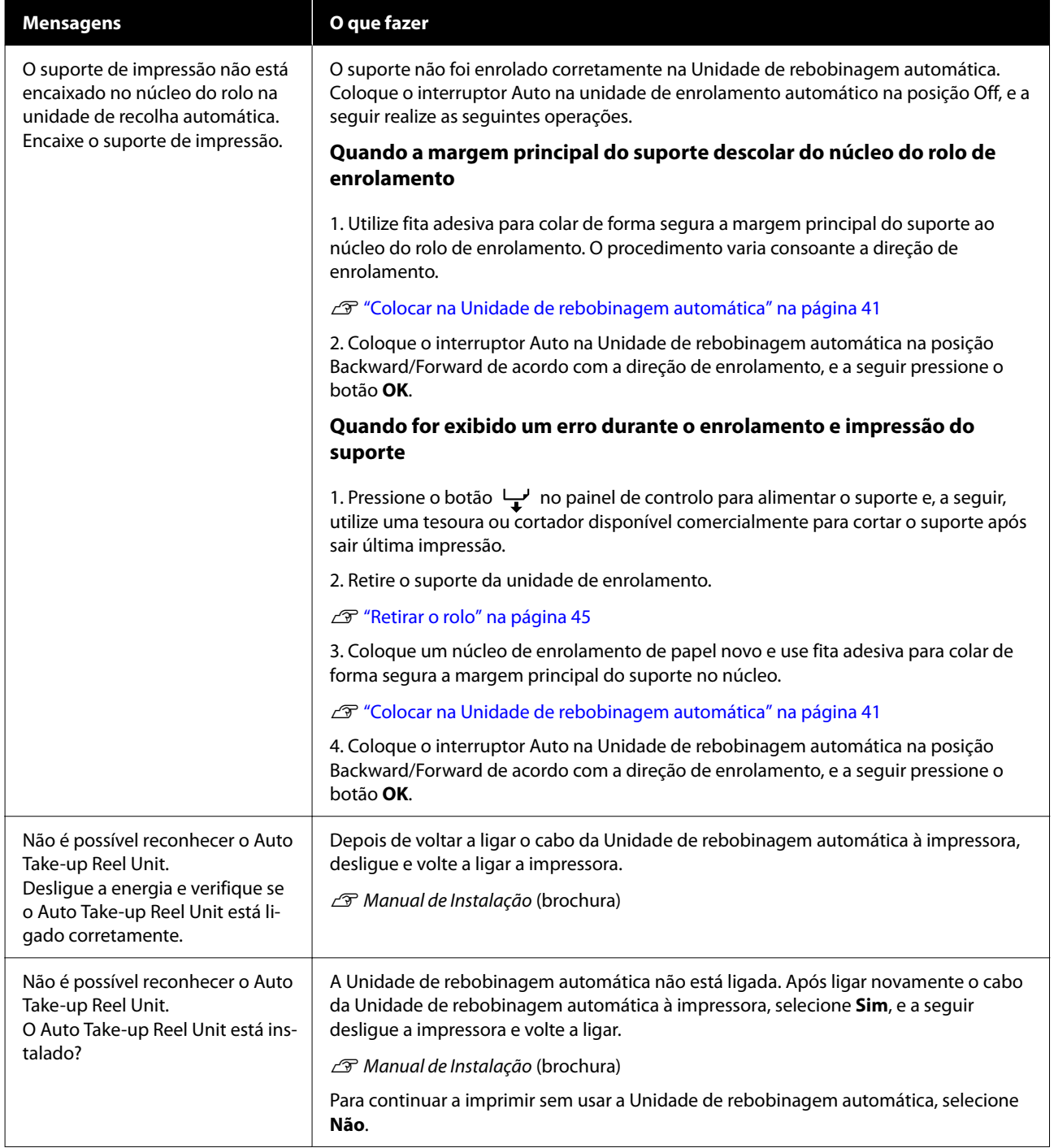

### **Resolver Problemas**

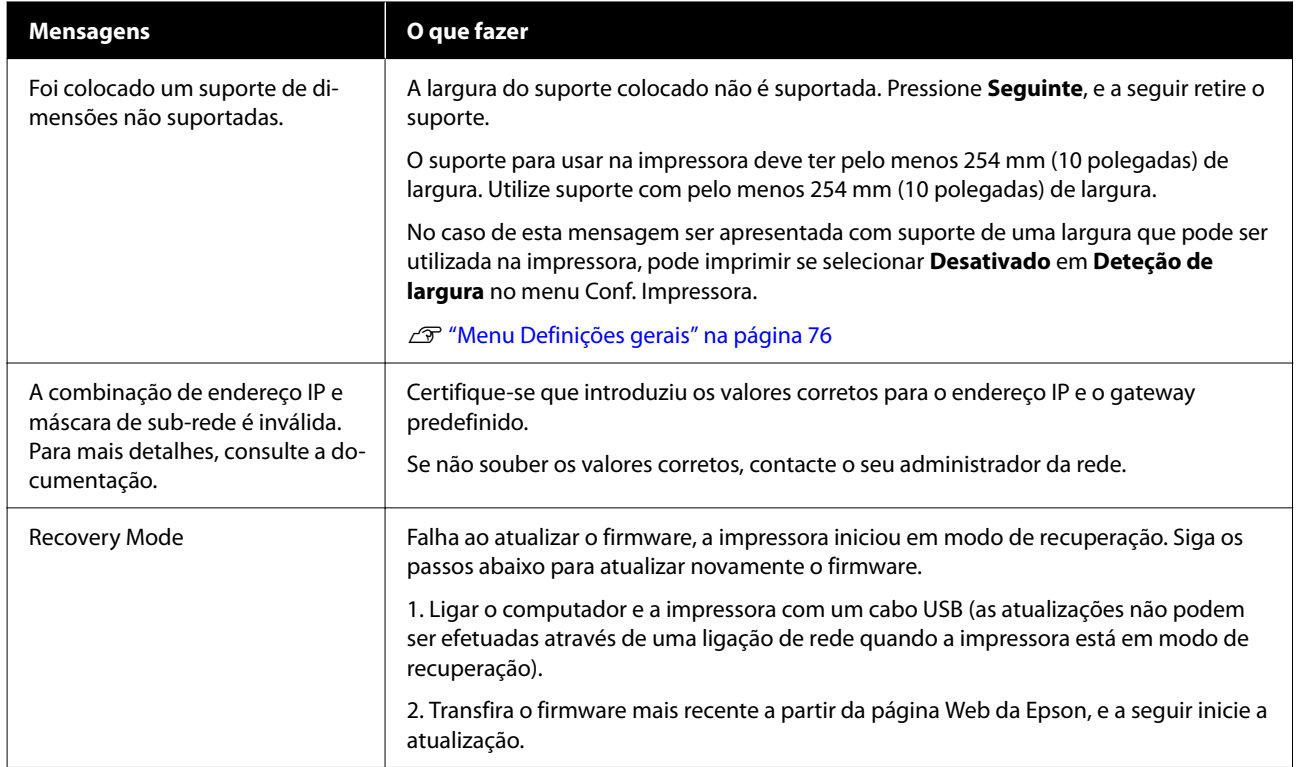

# **Quando Ocorre um Pedido de Manutenção/ Assistência Técnica**

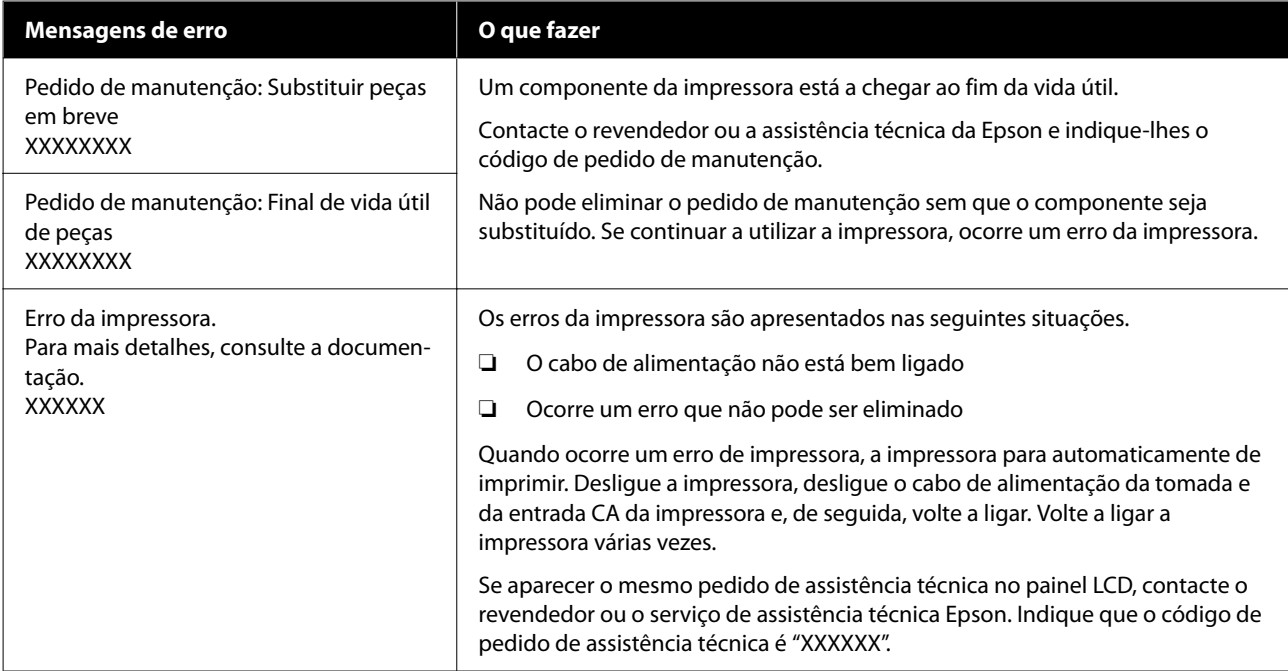

# **Resolução de Problemas**

# **Não Pode Imprimir (Porque a Impressora Não Funciona)**

## **A impressora não liga**

o **O cabo de alimentação está ligado à tomada elétrica ou à impressora?**

> Certifique-se de que o cabo de alimentação está bem ligado à impressora.

#### o **Existe algum problema com a tomada elétrica?**

Certifique-se de que a tomada funciona ligando o cabo de alimentação de outro aparelho elétrico.

## **A impressora não está a comunicar com o computador**

#### o **O cabo está devidamente inserido?**

Confirme se o cabo de interface está bem ligado tanto à porta da impressora como ao computador. Certifique-se também de que o cabo não está partido ou dobrado. Se tiver um cabo de reserva, tente ligar com esse cabo.

#### o **A especificação do cabo de interface corresponde às especificações do computador?**

Certifique-se de que as características do cabo de interface correspondem às características do computador e da impressora.

U["Requisitos de sistema" na página 106](#page-105-0)

#### o **Se estiver a ser utilizado um concentrador USB, o mesmo está a ser utilizado corretamente?**

Na especificação USB, são possíveis daisy-chains de até cinco concentradores USB. No entanto, recomendamos que ligue a impressora ao primeiro concentrador que estiver ligado diretamente ao computador. Dependendo do concentrador que está a utilizar, o funcionamento da impressora pode tornar-se instável. Se isso acontecer, ligue o cabo USB diretamente à porta USB do computador.

#### o **O concentrador USB é reconhecido corretamente?**

Certifique-se de que o concentrador USB é reconhecido corretamente no computador. Se o computador detetar corretamente o concentrador USB, desligue todos os concentradores USB do computador e ligue a impressora diretamente à porta USB do computador. Contacte com o fabricante do concentrador USB para obter informações sobre o funcionamento do concentrador USB.

## **Não pode imprimir em ambiente de rede**

#### o **As definições de rede estão correctas?**

Contacte o administrador da rede para saber quais são as definições da rede.

#### o **Ligue a impressora directamente ao computador utilizando um cabo USB e tente imprimir.**

Se conseguir imprimir via USB, significa que existe um problema com as definições de rede. Contacte o administrador de sistema ou consulte o manual do seu sistema de rede. Se não conseguir imprimir via USB, consulte a secção adequada neste Guia do Utilizador.

# **A impressora tem um erro**

o **Visualize a mensagem apresentada no painel de controlo.**

U["Painel de controlo" na página 16](#page-15-0)

D" ["Quando aparece uma mensagem" na pági](#page-88-0)[na 89](#page-88-0)

# **A impressora parece que está a trabalhar, mas não imprime nada**

## **A cabeça de impressão desloca-se, mas nada é impresso**

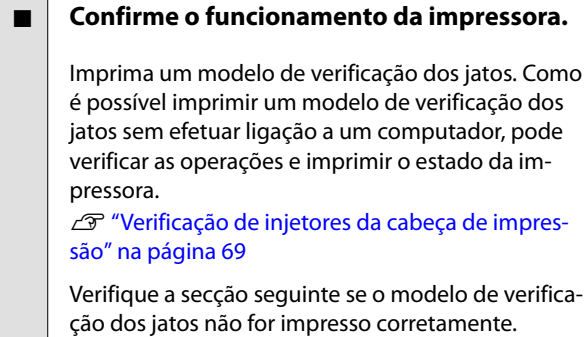

#### o **A mensagem Ajuste automático do motor em execução. é exibida no ecrã do painel de controlo?**

A impressora ajusta o motor interno. Aguarde um pouco sem desligar a impressora.

## **O modelo de verificação dos jatos não é impresso corretamente**

o **Realize a Limpeza da cabeça de impressão.**

Os jatos podem estar obstruídos. Volte a imprimir um modelo de verificação dos jatos depois de efetue a Limpeza da cabeça de impressão.

U["Limpeza da cabeça de impressão" na página 69](#page-68-0)

#### o **A impressora não é utilizada há muito tempo?**

Se a impressora não for utilizada durante um longo período de tempo, os jatos podem ter secado e estarem obstruídos.

Medidas a tomar quando a impressora não for utilizada durante um longo período de tempo. U["Notas sobre a não utilização da impressora" na](#page-24-0)

[página 25](#page-24-0)

#### **Resolver Problemas**

# **As Impressões Não Têm a Qualidade que Esperava**

### **Quando surgirem linhas horizontais ou as cores estiverem erradas**

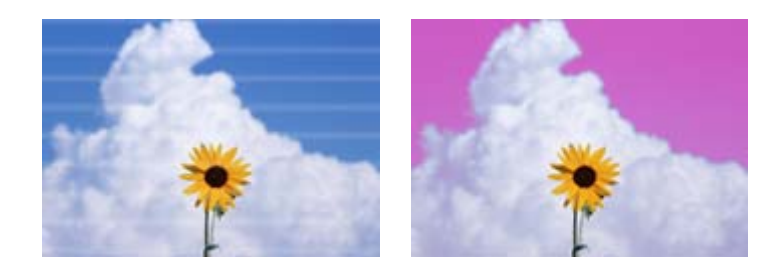

Realize a seguinte sequência até os problemas nos resultados de impressão melhorarem.

#### **1. Realize a Limpeza da cabeça de impressão**

Existem três tipos de Limpeza da cabeça de impressão disponíveis; **Limpeza automática**, **Limpeza(Leve)**, e **Limpeza(Intensa)**.

Realizar a **Limpeza automática** primeiro. Se não desobstruir os jatos, realize por esta ordem **Limpeza(Leve)** e a seguir **Limpeza(Intensa)**.

U["Verificação de injetores da cabeça de impressão" na página 69](#page-68-0)

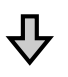

Se os resultados de impressão não melhorarem mesmo após executar a Limpeza da cabeça de impressão três vezes

## **2. Limpar a estação de tapagem e o absorsor** Limpar utilizando o kit de limpeza de tampa fornecido. Consulte as informações que se seguem antes de limpar. **T** ["Itens de que irá precisar" na página 58](#page-57-0) U["Precauções relativamente à manutenção" na página 58](#page-57-0) Procedimento de limpeza  $\mathscr{D}$  ["Limpar a estação de tapagem e o absorsor" na página 60](#page-59-0) Pode verificar o procedimento de limpeza em vídeo em YouTube. U[Epson Video Manuals](http://www.epson-biz.com/?prd=sc-f6400_sc-f6400h&inf=playlist)

Se a qualidade de impressão não melhorar, contacte o revendedor ou a assistência técnica da Epson.

### **Em caso de gotas de tinta**

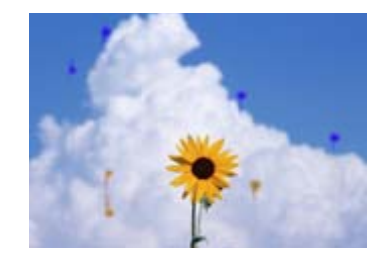

Realize a seguinte sequência até os problemas nos resultados de impressão melhorarem.

#### **1. Realize a Limpeza da cabeça de impressão**

Existem três tipos de Limpeza da cabeça de impressão disponíveis; **Limpeza automática**, **Limpeza(Leve)**, e **Limpeza(Intensa)**.

Realizar a **Limpeza automática** primeiro. Se não desobstruir os jatos, realize por esta ordem **Limpeza(Leve)** e a seguir **Limpeza(Intensa)**.

U["Verificação de injetores da cabeça de impressão" na página 69](#page-68-0)

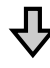

Se os resultados de impressão não melhorarem mesmo após executar a Limpeza da cabeça de impressão três vezes

#### **2. Limpar a cabeça de impressão**

Limpar utilizando o kit de manutenção das cabeças fornecido. Consulte as informações que se seguem antes de limpar.

```
T"Itens de que irá precisar" na página 58
U"Precauções relativamente à manutenção" na página 58
Procedimento de limpeza \mathscr{B}"Manutenção da cabeça de impressão" na página 66
Pode verificar o procedimento de limpeza em vídeo em YouTube.
UEpson Video Manuals
```
Se a qualidade de impressão não melhorar, contacte o revendedor ou a assistência técnica da Epson.

# **A qualidade de impressão é fraca, irregular, demasiado clara ou demasiado escura**

#### o **Os jatos da cabeça de impressão estão obstruídos?**

Se os jatos da cabeça de impressão estiverem obstruídos, há jatos específicos que não projetam a tinta e a qualidade de impressão diminui. Imprima um modelo de verificação dos jatos.

U["Verificação de injetores da cabeça de impres](#page-68-0)[são" na página 69](#page-68-0)

### o **Executou o Alinham. cab. impressão?**

Com a impressão bidirecional, a cabeça de impressão imprime enquanto se movimenta da esquerda para a direita e vice-versa. Se a cabeça de impressão estiver desalinhada, as linhas alinhadas podem ficar desalinhadas. Se as linhas que devem ficar alinhadas na vertical ficarem desalinhadas quando está a utilizar a impressão bidirecional, efetue o Alinham. cab. impressão.

U["Alinham. cab. impressão" na página 47](#page-46-0)

### o **Está a usar uma unidade de alimentação de tinta Epson genuína?**

Esta impressora foi desenvolvida para ser utilizada com unidade de fornecimento de tinta Epson. A utilização de qualquer outro tipo de unidade de alimentação de tinta pode resultar numa menor qualidade de impressão.

Recomendamos utilizar apenas unidades de alimentação de tinta, especificadas neste manual.

#### o **Está a usar uma unidade de alimentação de tinta antiga?**

A qualidade de impressão diminui quando se utiliza uma unidade de alimentação de tinta antiga. Utilizar uma unidade de alimentação de tinta nova. Gaste toda a tinta da unidade de alimentação de tinta antes da data de validade recomendada impressa na unidade de alimentação de tinta.

### **■** As definições de suporte estão corretas?

Confirme se as definições de suporte do software RIP ou da impressora correspondem ao suporte que está a ser efetivamente utilizado.

#### o **Comparou os resultados de impressão com a imagem apresentada no ecrã?**

Uma vez que os ecrãs e as impressoras têm métodos diferentes de produzir cores, as cores impressas nem sempre são exatamente iguais às cores apresentadas no ecrã.

#### o **Abriu a Tampa Da Impressora durante a impressão?**

Se a Tampa Da Impressora for aberta durante a impressão, a cabeça de impressão para de repente, o que impede que a cor fique uniforme. Não abra a Tampa Da Impressora durante a impressão.

#### o **Agite as unidades de alimentação de tinta.**

A tinta pode ter sedimentos (sedimentação de componentes no fundo do líquido). Retire as unidades de alimentação de tinta e agite-as.

U["Agite as Unidades de alimentação de tinta re](#page-61-0)[gularmente" na página 62](#page-61-0)

## **A impressão não fica corretamente posicionada no papel**

#### ■ Especificou a área de impressão?

Verifique a área de impressão nas definições da aplicação e da impressora.

#### ■ **O suporte está inclinado?**

Se **Desativado** estiver selecionado para **Detetar inclinação do papel** no menu Definições gerais, a impressão continua quando o suporte está inclinado e aparecem dados fora da área de impressão. Defina **Detetar inclinação do papel** como **Ativado** no menu Definições gerais.

U["Menu Definições gerais" na página 76](#page-75-0)

#### o **O suporte é suficientemente largo para os dados de impressão?**

Embora, em circunstâncias normais, a impressão pare se a imagem impressa for mais larga do que o suporte, a impressora pode imprimir para lá das margens do suporte quando **Desativado** for definido para **Deteção de largura** no menu Definições gerais. A tinta utilizada fora das extremidades do suporte suja o interior da impressora.

As definições alteradas são refletidas quando o suporte é colocado novamente.

U["Menu Definições gerais" na página 76](#page-75-0)

## **As linhas que devem ficar alinhadas na vertical estão desalinhadas**

#### o **A cabeça de impressão está desalinhada? (na impressão bidirecional)**

Com a impressão bidirecional, a cabeça de impressão imprime enquanto se movimenta da esquerda para a direita e vice-versa. Se a cabeça de impressão estiver desalinhada, as linhas alinhadas podem ficar desalinhadas. Se as linhas que devem ficar alinhadas na vertical ficarem desalinhadas quando está a utilizar a impressão bidirecional, efetue o Alinham. cab. impressão.

U["Alinham. cab. impressão" na página 47](#page-46-0)

# **A superfície impressa apresenta vergões ou está suja**

o **O suporte é demasiado espesso ou demasiado fino?**

> Verifique as especificações do suporte para determinar se o pode utilizar com a impressora. Se estiver a utilizar um software RIP, contacte o fabricante para se informar sobre as definições e o suporte que pode utilizar.

#### o **O suporte está vincado ou amarrotado?**

Não utilize suporte que já tenha sido utilizado ou suporte que esteja vincado. Utilizar suporte novo.

#### o **A cabeça de impressão está a tocar na superfície impressa?**

Se a face imprimível do suporte esfregar durante a impressão, aumente o espaço usando **Espaço de rolo** no menu Definições de suporte.

U["Menu Definições de suporte" na página 83](#page-82-0)

#### o **A cabeça de impressão está a fazer vergões nas margens do suporte?**

Aumente a definição da **Margem superior** no menu Conf. Impressora.

U["Menu Definições gerais" na página 76](#page-75-0)

#### o **A extremidade inferior do suporte está arranhada?**

Consoante o conteúdo dos dados de impressão, a margem inferior da superfície imprimível pode roçar e provocar arranhões. Nesta situação, aumente o **Tempo secag. por página** no menu Definições de suporte, aumente a **Margem entre páginas** no menu Conf. Impressora, ou adicione uma margem inferior aos dados a imprimir no RIP.

U["Menu Definições de suporte" na página 83](#page-82-0)

- U["Menu Definições gerais" na página 76](#page-75-0)
- U["Área de impressão" na página 52](#page-51-0)

#### o **O interior da impressora precisa de ser limpo?**

Os roletes podem precisar de ser limpos. Limpe os rolos alimentando e ejetando o papel.

 $\mathcal{L}$ ["A superfície de impressão ainda está suja mes](#page-61-0)[mo depois de limpar a superfície dentada" na pági](#page-61-0)[na 62](#page-61-0)

# **O lado inverso do suporte impresso está sujo**

#### o **Escolha Ativado para Deteção de largura no menu.**

Embora, em circunstâncias normais, a impressão pare se a imagem impressa for mais larga do que o suporte, a impressora pode imprimir para lá das margens do suporte quando **Desativado** for definido para **Deteção de largura** no menu Definições gerais. A tinta utilizada fora das extremidades do suporte suja o interior da impressora.

As definições alteradas são refletidas quando o suporte é colocado novamente.

U["Menu Definições gerais" na página 76](#page-75-0)

#### o **A tinta da superfície impressa está seca?**

Dependendo da densidade da impressão e do tipo do suporte, a tinta pode demorar a secar. Não empilhe o suporte antes de a superfície impressa secar.

# **Problemas de alimentação ou de ejeção**

## **Não é possível alimentar ou ejetar papel**

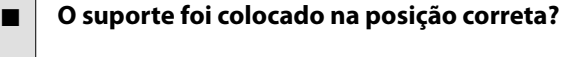

Consulte as informações que se seguem saber as posições de alimentação de suporte corretas.

U["Colocar o suporte" na página 38](#page-37-0)

Se o suporte tiver sido colocado corretamente, verifique a condição do suporte que está a utilizar.

#### o **O suporte está enrolado, vincado, ondulado, dobrado ou curvado?**

Corte e remova a parte do suporte enrolado, vincado, ondulado, dobrado ou curvado.

U["Cortar suporte" na página 45](#page-44-0)

U["Realizar definições para o suporte colocado" na](#page-37-0) [página 38](#page-37-0)

#### o **O suporte foi carregado imediatamente antes de iniciar a impressão?**

Os rolos podem provocar vincos no suporte deixado na impressora, ou o suporte também pode ficar ondulado ou enrolado.

#### o **O suporte é demasiado espesso ou demasiado fino?**

- ❏ Verifique as especificações do suporte para determinar se o pode utilizar com a impressora. U["Suporte Suportado" na página 103](#page-102-0)
- ❏ Para mais informações sobre como configurar as definições de impressão utilizando o software RIP, contacte o fabricante RIP.

#### o **A Sucção De Papel está demasiado elevada?**

Se continuar a ter problemas com a ejeção de suporte, tente diminuir a **Sucção De Papel** (a potência de sucção utilizada para manter o suporte na trajetória de alimentação).

U["Menu Definições de suporte" na página 83](#page-82-0)

## **Encravamentos de suporte**

Verifique o erro apresentado no ecrã do painel de controlo e siga as instruções apresentadas no ecrã para remover o suporte.

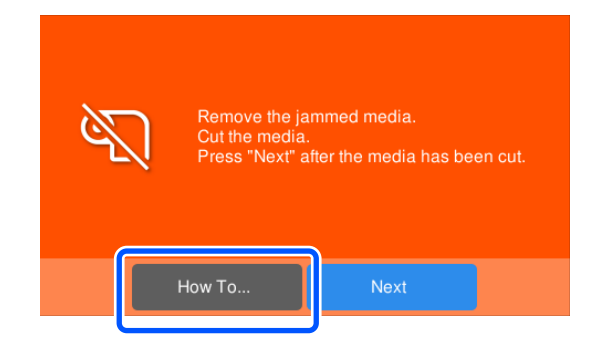

#### Após remover o suporte, pressione **Cancelar**

**Impressão** no ecrã seguinte para remover a tarefa de impressão. Pressione para reiniciar a impressão desde o início.

Pressione **Concluído**, e a seguir coloque novamente o suporte para imprimir os restantes dados de impressão.

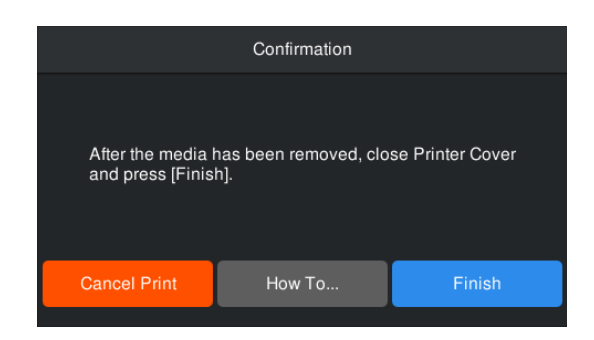

## **Outros**

# **O visor do painel de controlo está sempre a desligar-se**

#### o **A impressora está no modo inativo?**

Quando não forem efetuadas operações na impressora durante o tempo definido em **Temporizador** no menu de configuração, a impressora entra em modo de repouso. É possível alterar a hora antes de entrar no modo de suspensão no menu Definições gerais.

U["Menu Definições gerais" na página 76](#page-75-0)

# **A tinta de cor acaba muito depressa mesmo quando se imprime dados a preto**

o **A tinta de cor é consumida durante o processo da Limpeza da cabeça de impressão.**

A realização da **Limpeza da cabeça de impressão** consume tinta de todas as cores.

# **O suporte não é cortado corretamente**

o **Substitua o dispositivo de corte.**

Substitua o cortador se o suporte não for cortado corretamente ou se as margens das secções de corte forem macias.

U["Substituir a Lâmina do Cortador Automático"](#page-67-0) [na página 68](#page-67-0)

# **É possível ver um indicador luminoso no interior da impressora**

o **Isto não é uma avaria.**

O indicador luminoso vermelho é uma luz no interior da impressora.

## **Esqueceu-se da palavra-passe de administrador**

o **Contacte o revendedor ou a assistência técnica da Epson.**

## **A Limpeza da cabeça de impressão começa quando a impressora é ligada**

Quando ligar a impressora após um longo período de não utilização, esta pode efetuar automaticamente a Limpeza da cabeça de impressão para garantir a qualidade de impressão.

A Limpeza da cabeça de impressão termina após cerca de 5 a 7 minutos.

# <span id="page-98-0"></span>**Anexo**

Para obter as informações mais recentes, consulte o sítio Web da Epson (desde Setembro de 2022).

# **Opções e Consumíveis**

# **Unidades de alimentação de tinta**

### **Modelo SC-F6400**

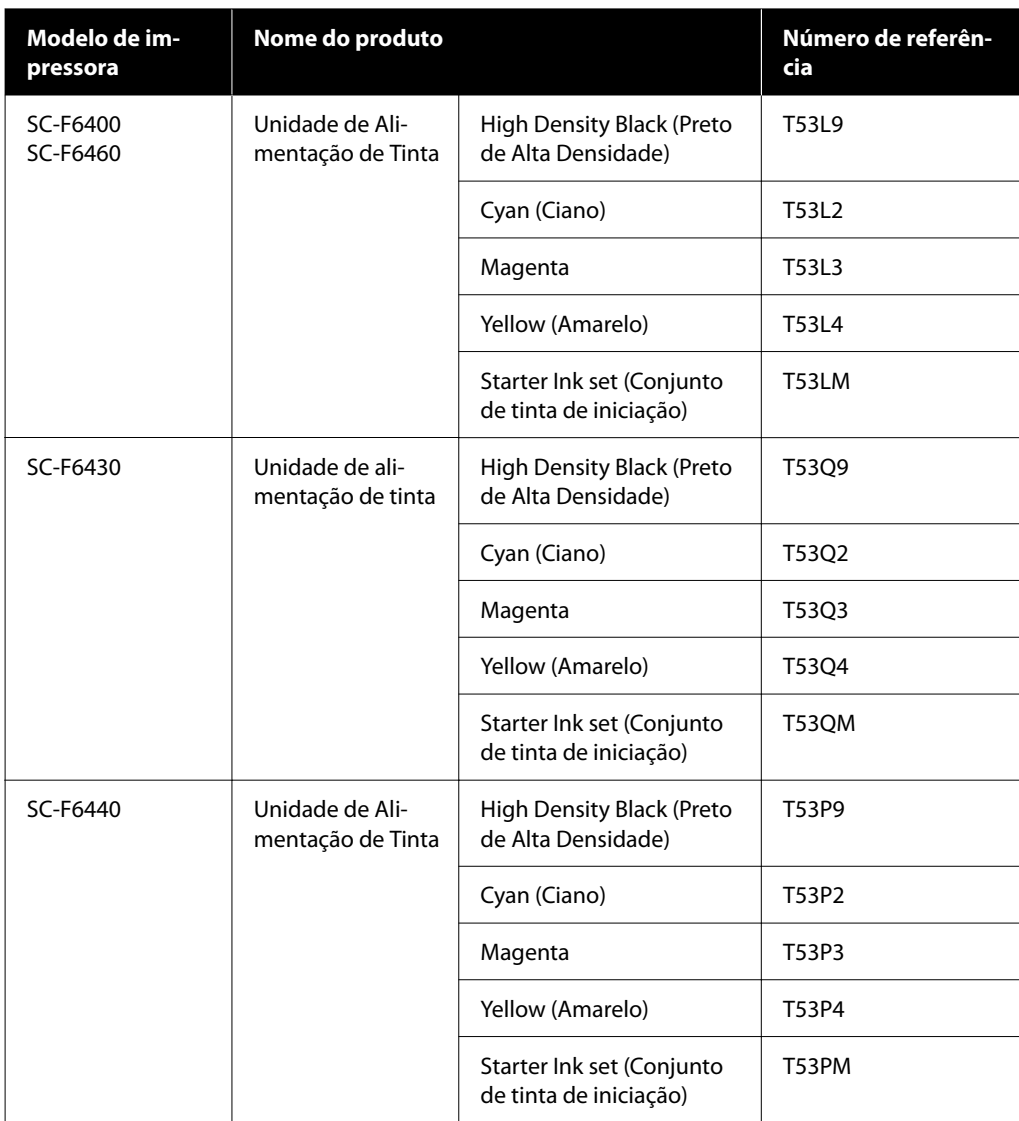

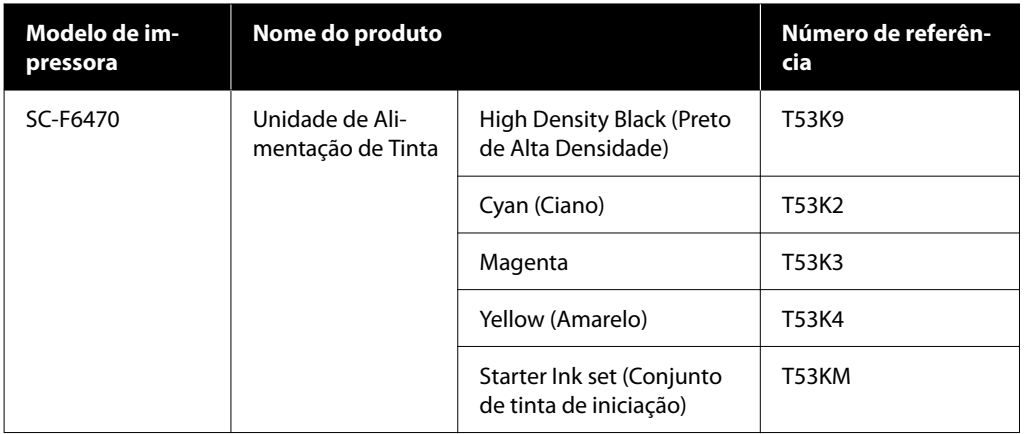

### **Modelo SC-F6400H**

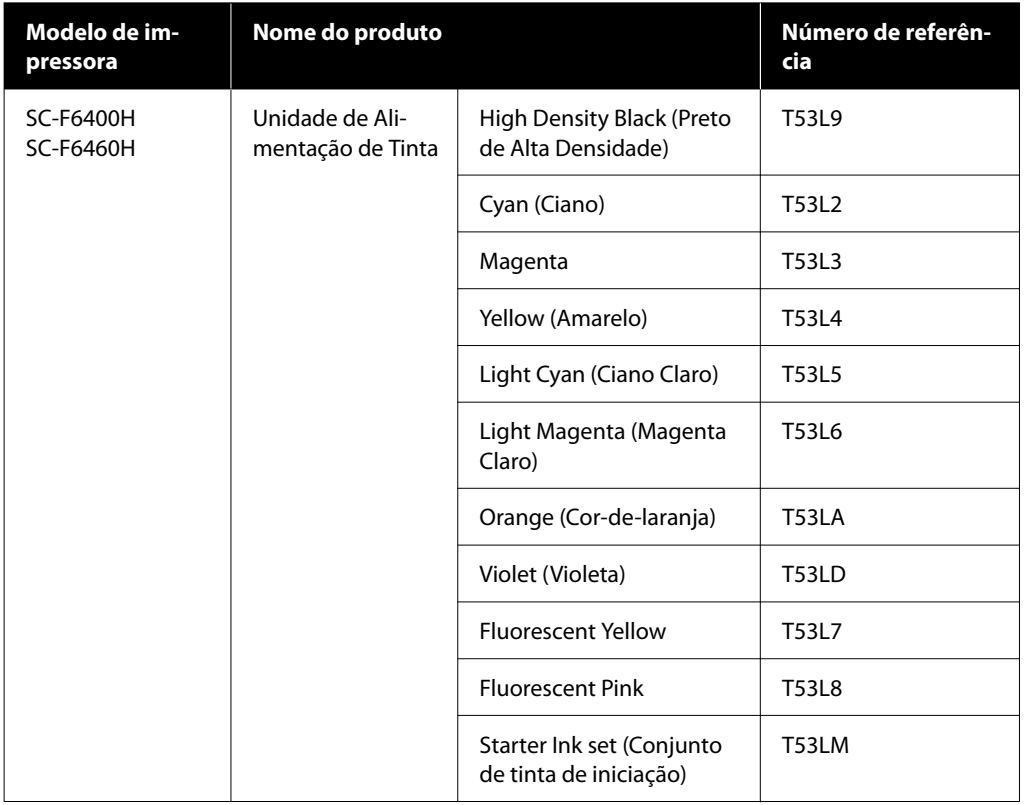

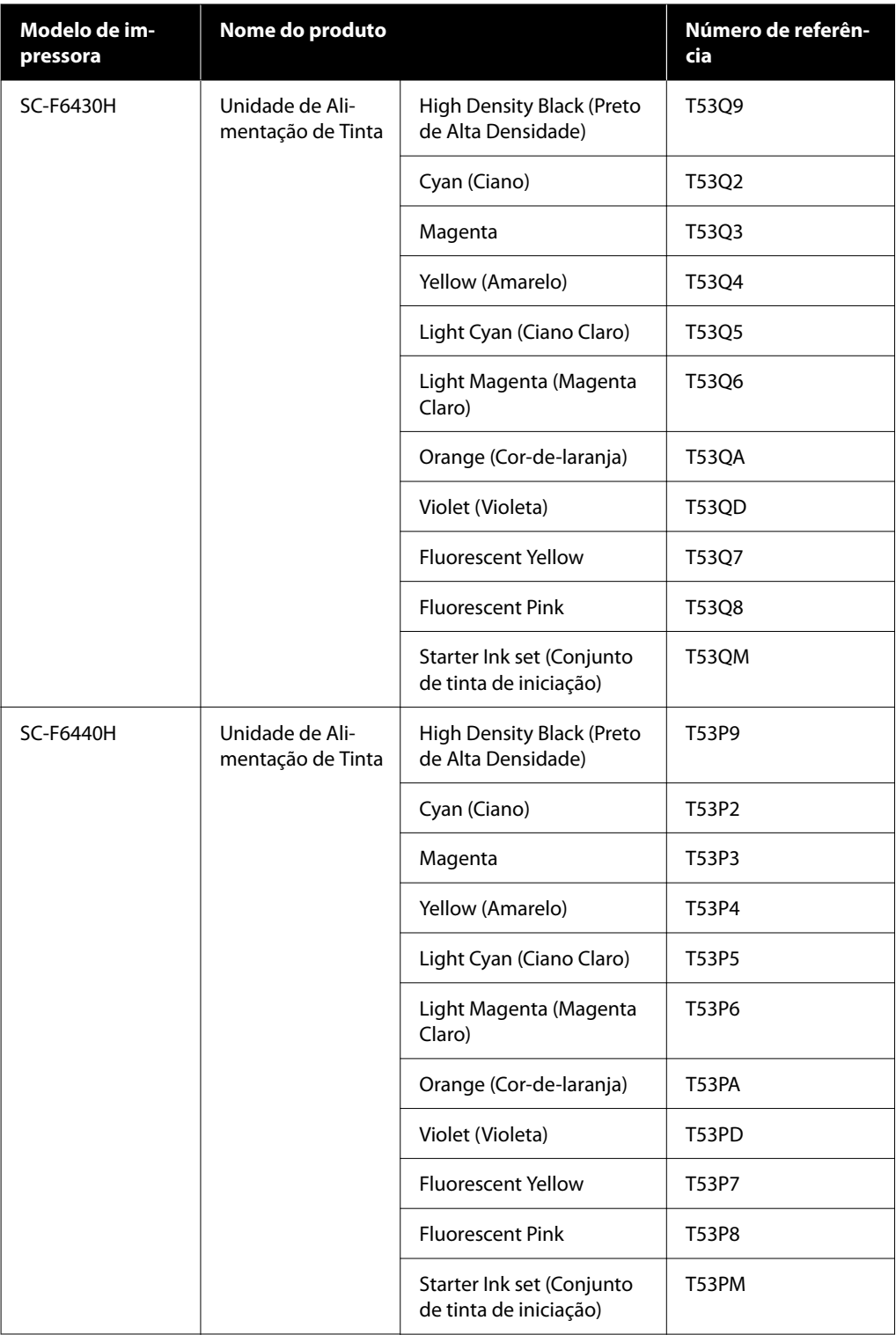

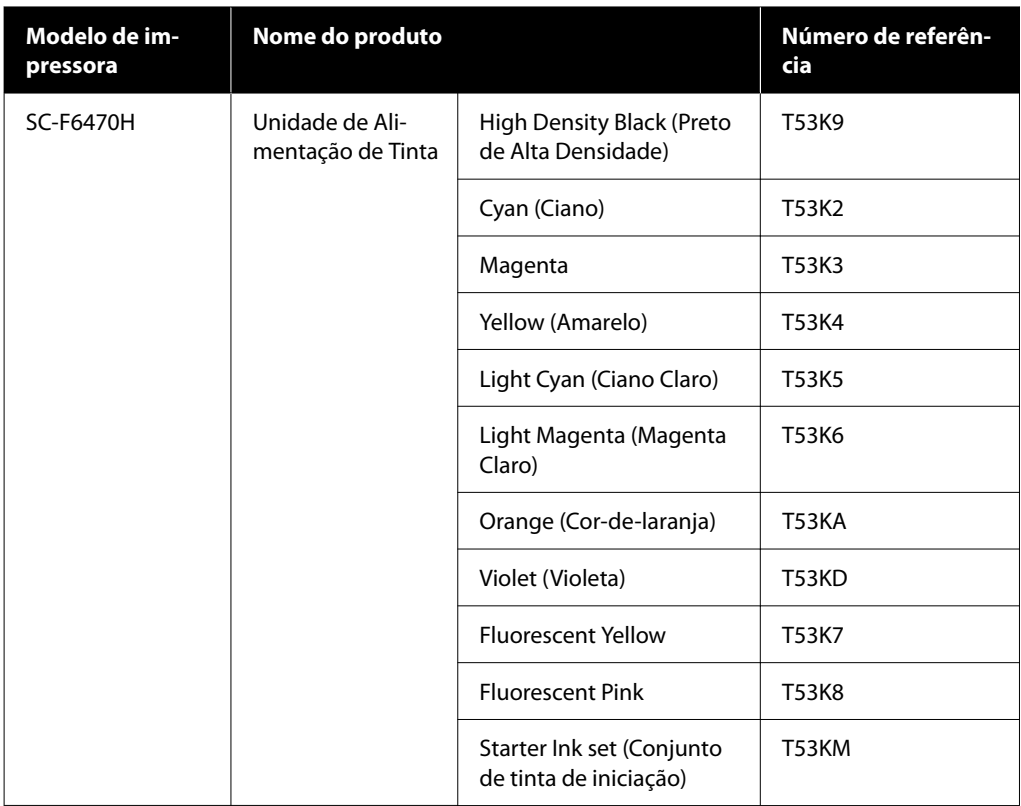

A Epson recomenda a utilização de uma unidade de alimentação de tinta original Epson. A Epson não pode garantir a qualidade ou fiabilidade de tinta não genuína. A utilização de tinta não genuína pode causar danos que não são cobertos pelas garantias Epson e, em determinadas circunstâncias, provocar o funcionamento irregular da impressora. É possível que a informação sobre os níveis de tinta não genuína não seja apresentada e que a utilização de tinta não genuína fique registada para uma possível utilização no serviço de assistência técnica.

# **Outros**

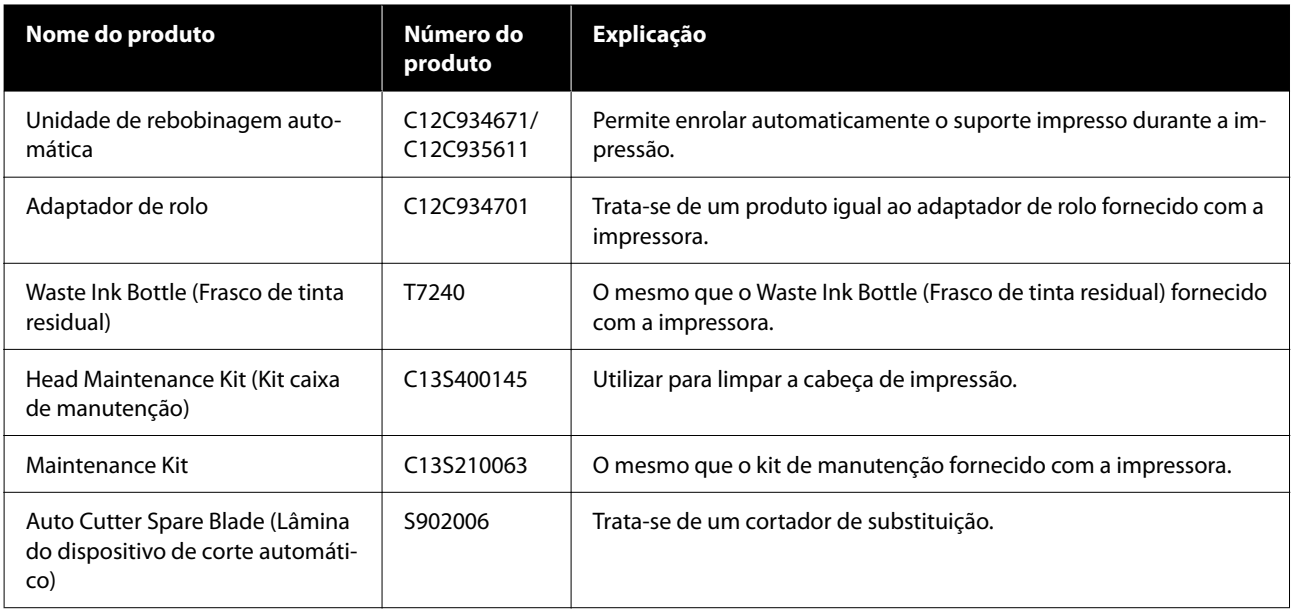

# <span id="page-102-0"></span>**Suporte Suportado**

Os tipos de suporte seguintes podem ser utilizados com esta impressora. A qualidade de impressão é muito afetada pelo tipo e pela qualidade do suporte utilizado. Escolha um papel adequado à tarefa que tem em mãos. Para mais informações sobre a utilização, consulte a documentação fornecida com o papel ou contacte o fabricante. Antes de comprar suporte em grandes quantidades, experimente imprimir numa pequena amostra para verificar o resultado.

### c*Importante:*

Não utilize suporte com vincos, que tenha sido esfregado, rasgado ou que esteja sujo.

### **Rolo de suporte**

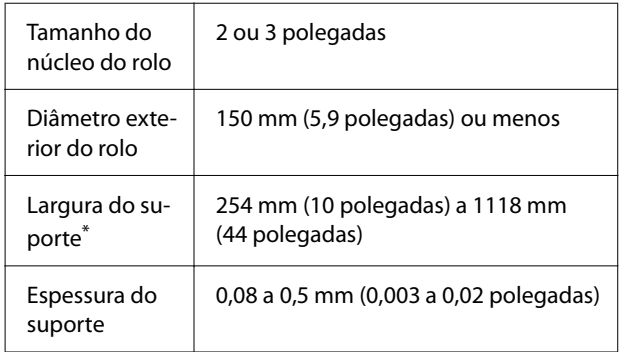

\* 432 mm (17 polegadas) a 1118 mm (44 polegadas) quando a unidade de enrolamento automático está instalada.

# **Deslocar e transportar a impressora**

Esta secção descreve como deslocar e transportar o produto.

# **Deslocar a impressora**

Esta secção parte do princípio de que o produto vai ser deslocado para outro local no mesmo piso, sem passar por escadas, rampas ou elevadores. Consulte as informações que se seguem sobre como deslocar a impressora entre pisos, para outro edifício ou entre pisos desnivelados.

U["Transporte" na página 104](#page-103-0)

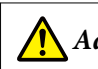

### *Advertência:*

Não incline o produto mais de 10 graus para a frente ou para trás quando o deslocar. Não seguir esta precaução pode resultar na queda da impressora, o que pode provocar acidentes.

### **Preparativos**

Faça os preparativos seguintes antes de deslocar a impressora.

- ❏ Desligue a impressora e retire todos os cabos.
- ❏ Se a impressora tiver um Waste Ink Bottle (Frasco de tinta residual), instale um Waste Ink Bottle (Frasco de tinta residual) novo para evitar que a tinta escorra.
- ❏ Retirar o suporte.
- ❏ Retire todos os componentes opcionais que estiverem instalados.
- ❏ Solte o suporte.

### **Configuração pós-deslocação**

Após mover-se, realize as seguintes definições para preparar a impressão.

❏ Verifique se o local é adequado para instalação, e configure a impressora. **Utilizadores norte-americanos e latino-americanos:** Contacte o seu revendedor para obter informações sobre a instalação do produto. Os danos causados ao produto por uma instalação não autorizada não serão abrangidos pela sua garantia Epson.

**Outras regiões:** UManual de Instalação (brochura)

❏ Ligue os cabos de alimentação e ligue a impressora.

**Utilizadores norte-americanos e latino-americanos:** Contacte o seu revendedor para obter informações sobre a instalação do produto. Os danos causados ao produto por uma instalação não autorizada não serão abrangidos pela sua garantia Epson.

**Outras regiões:**  $\mathcal{F}$  Manual de Instalação (brochura)

- <span id="page-103-0"></span>❏ Efetue uma verificação dos jatos para verificar se existem jatos obstruídos. U["Verificação de injetores da cabeça de](#page-68-0) [impressão" na página 69](#page-68-0)
- ❏ Efetue o Alinham. cab. impressão e verifique a qualidade de impressão. U["Alinham. cab. impressão" na página 47](#page-46-0)

# **Transporte**

Antes de transportar a impressora, contacte o revendedor ou a assistência técnica da Epson.

# <span id="page-104-0"></span>**Lista das Definições do suporte para Cada Tipo de suporte**

A seguinte tabela mostra as definições do suporte registadas quando um tipo de suporte é selecionado.

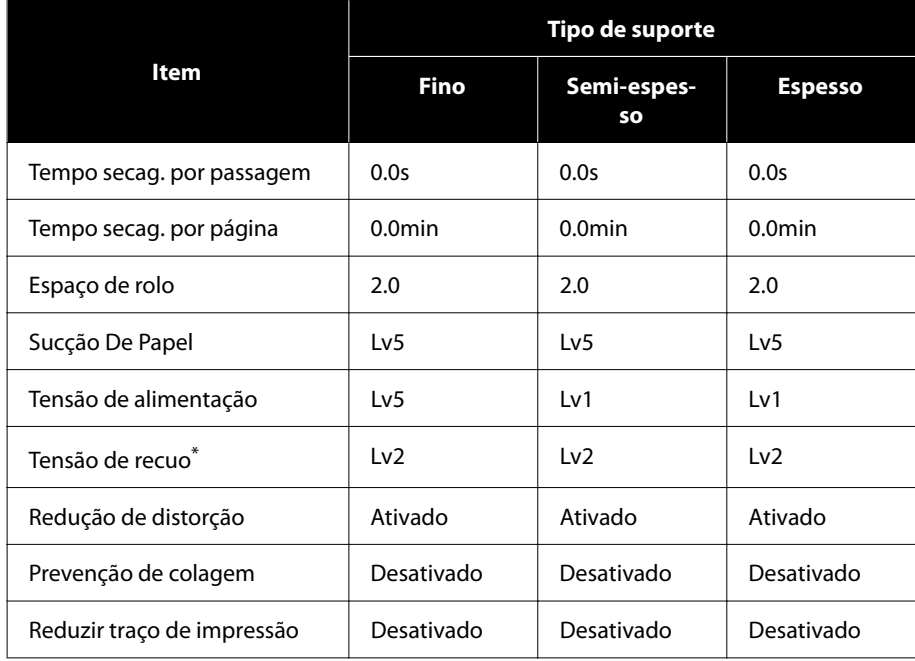

\* Apenas ativado quando a unidade de enrolamento automático está instalada.

# <span id="page-105-0"></span>**Requisitos de sistema**

O software pode ser usado nos seguintes ambientes (desde Setembro de 2022).

Os sistemas operacionais suportados variam por região e podem mudar.

Para obter as informações mais recentes, consulte o sítio Web da Epson.

# **Epson Edge Dashboard**

### c*Importante:*

Verifique se o computador no qual o Epson Edge Dashboard está instalado cumpre os seguintes requisitos. Se estes requisitos não forem cumpridos, o software não pode controlar a impressora corretamente.

❏ Desative a função de hibernação do seu computador.

❏ Desative a função suspender para que o computador não entra no estado de suspensão.

#### **Windows**

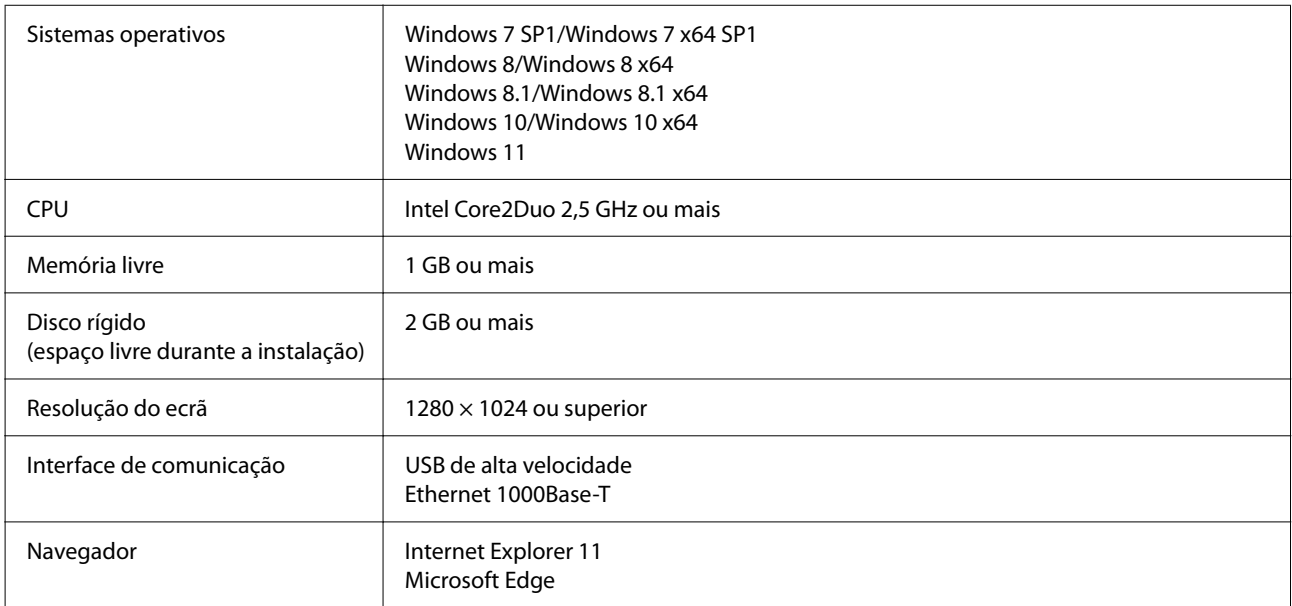

#### **Mac**

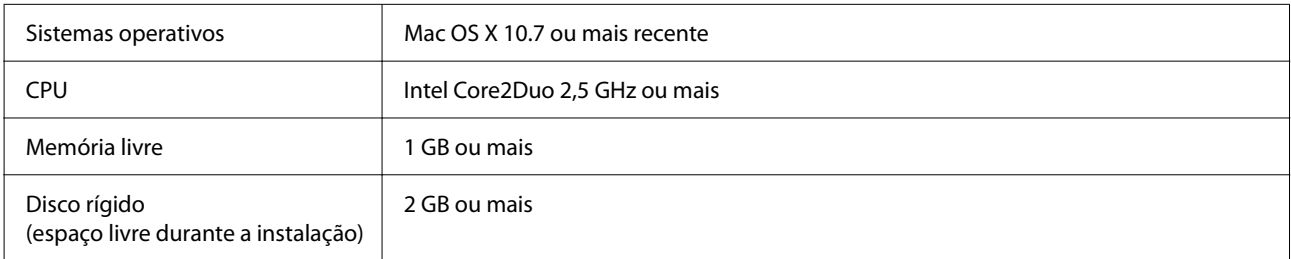

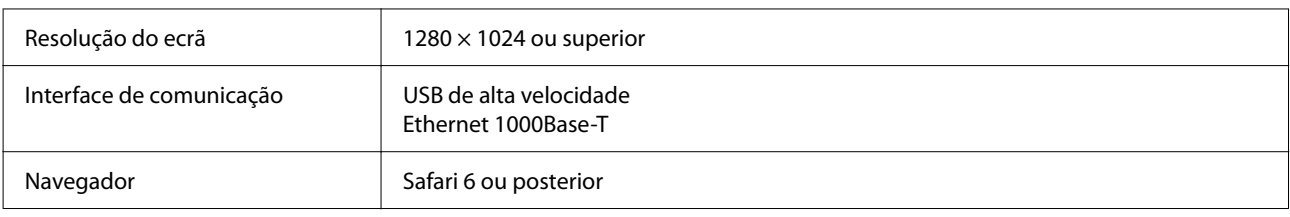

# **Epson Edge Print**

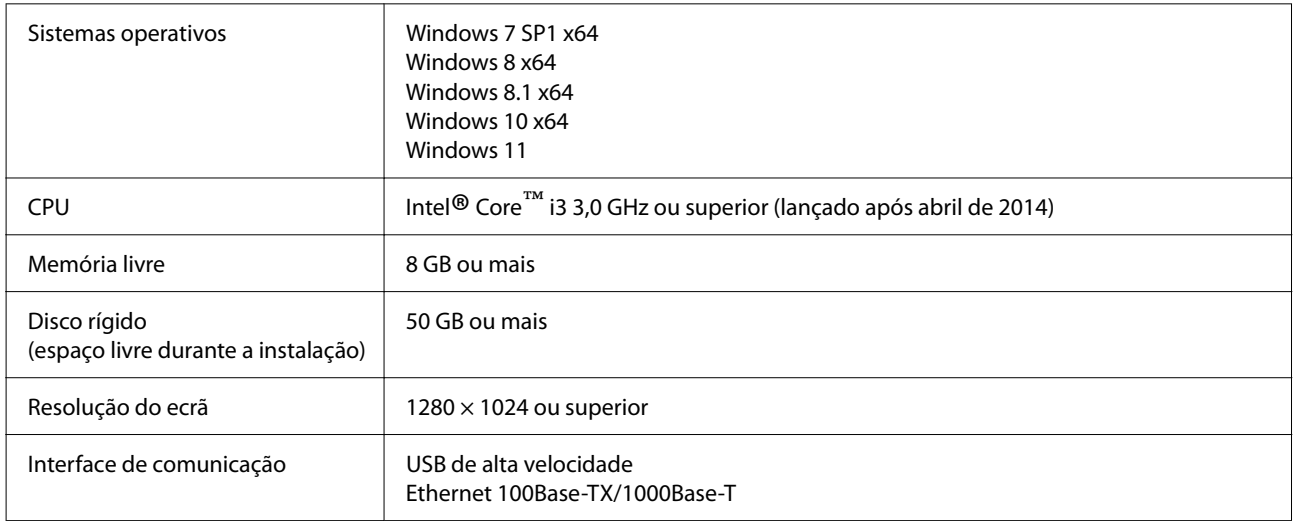

O computador onde este software está instalado deverá poder utilizar outras aplicações em simultâneo, tais como o Adobe Illustrator. Assim, recomendamos utilizar um computador com as especificações mais elevadas disponíveis.

Para além disso, os dados que este software utiliza são normalmente na ordem dos GB, podendo atingir várias dezenas de GB em tarefas longas de impressão de alta qualidade.

Por este motivo, recomendamos utilizar um computador com um disco rígido com espaço livre de memória suficiente.

# **Web Config**

São suportados os seguintes browsers. Certifique-se de que está a utilizar a versão mais recente do navegador.

Internet Explorer 11, Microsoft Edge, Firefox, Chrome, Safari

# **Tabela de Especificações**

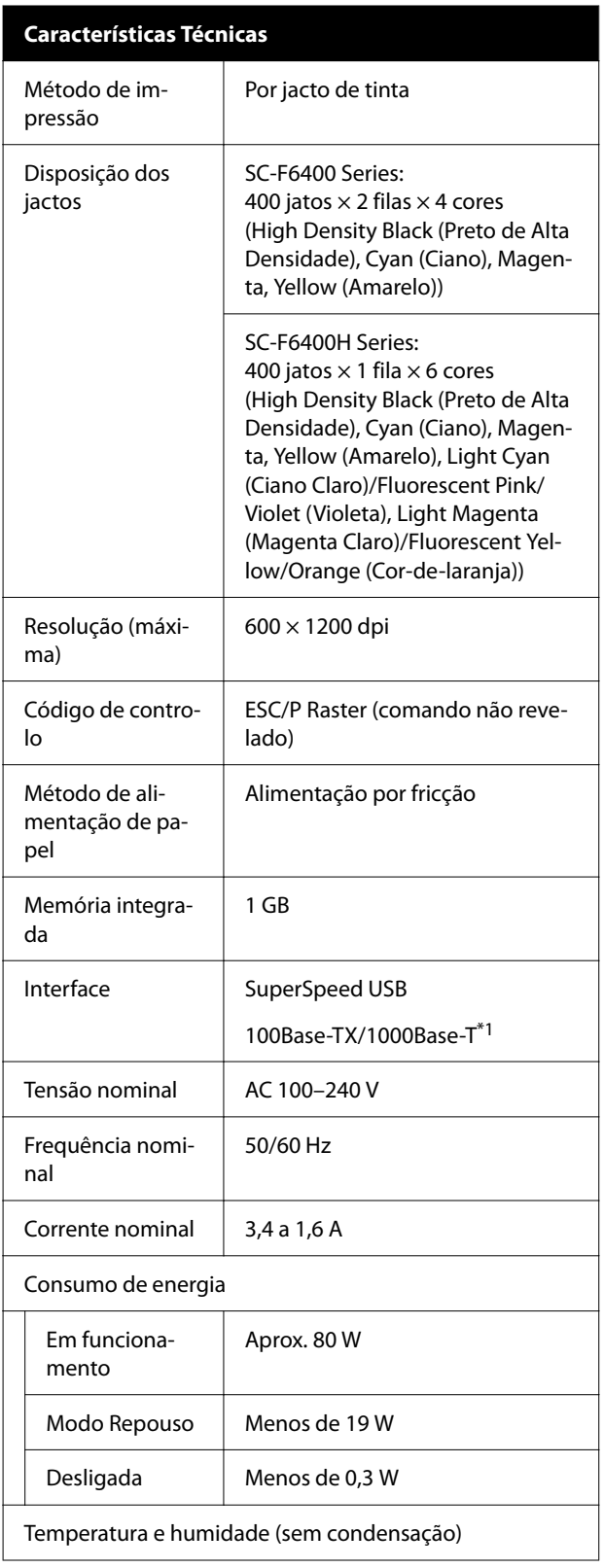

#### **Características Técnicas** Em funcionamento 10 a 35 ˚C (50 a 95 ˚F), 20 a 80% Recomendado: 15 a 25 ˚C (59 a 77 ˚F), 40 a 60% Em armazenamento (Antes de desempacotar) -20 a 60 ˚C (-4 a 140 ˚F), 5 a 85% (Em 120 horas a 60 ˚C (140 ˚F), num mês a 40 ˚C (104 ˚F)) Em armazenamento (Antes de carregar tinta) -20 a 40 ˚C (-4 a 104 ˚F), 5 a 85% (Num mês a 40 ˚C (104 ˚F)) Em armazenamento (após carregar tinta) 5 a 35 ˚C (41 a 95 ˚F), 5 a 85%

Intervalo da temperatura e humidade

Área cinzenta: impressão

Linhas cruzadas: recomendado

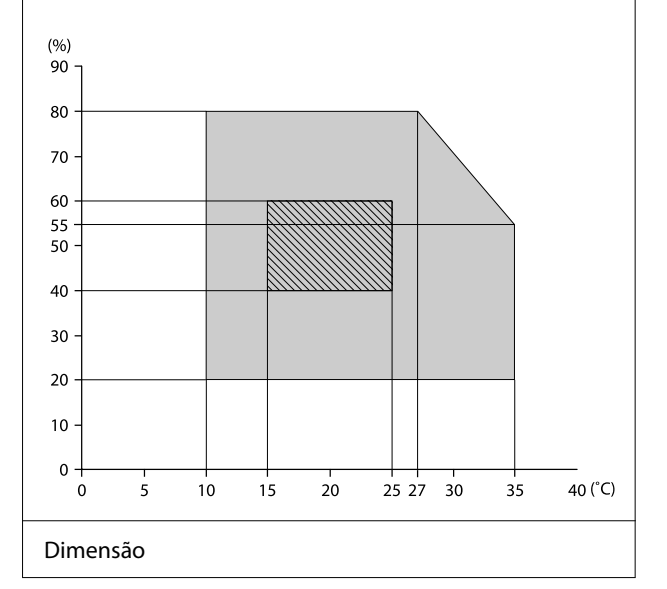
**Anexo**

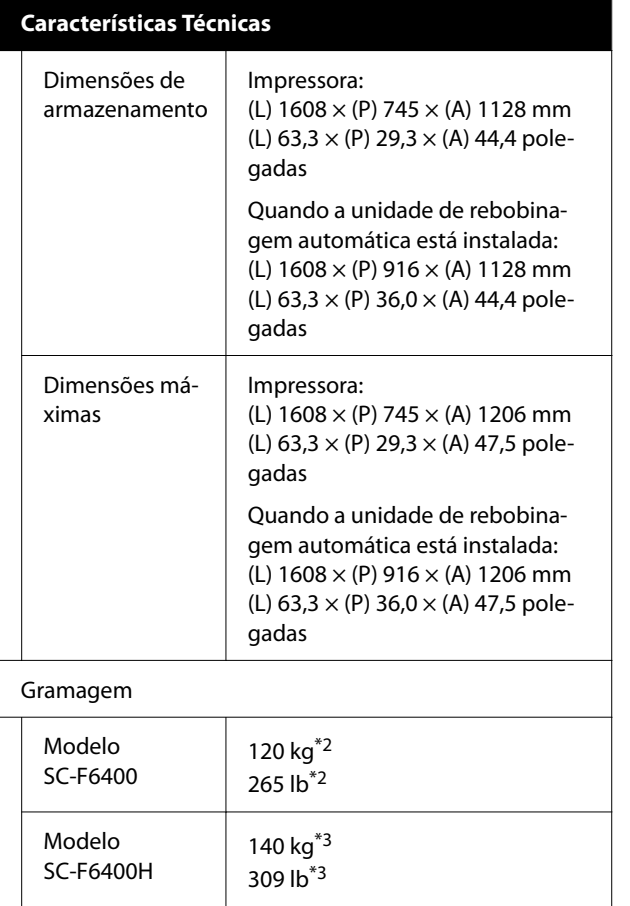

- \*1 Utilize um cabo blindado de par entrelaçado (categoria 5e ou superior).
- \*2 Não incluindo unidades de alimentação de tinta ou a Unidade de rebobinagem automática.
- \*3 Sem incluir unidades de alimentação de tinta. Incluindo Unidade de rebobinagem automática.

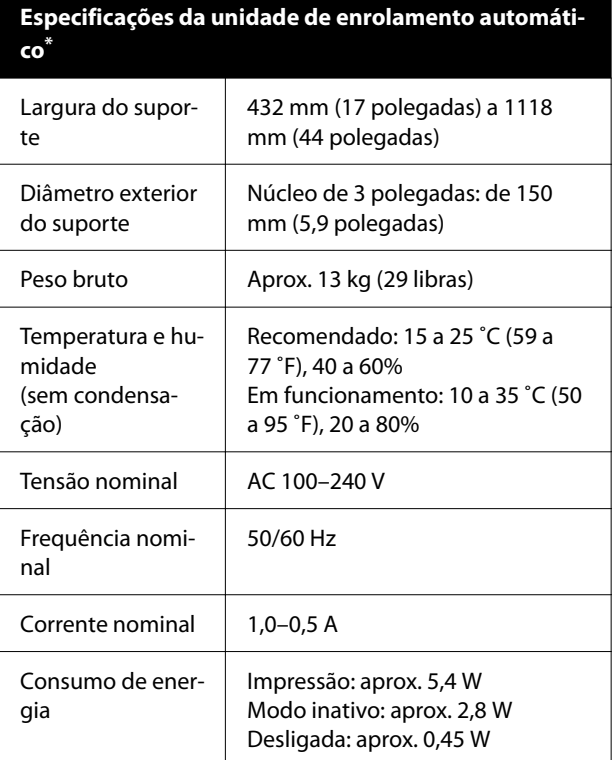

É opcional nos modelos SC-F6400/SC-F6430/SC-F6440/ SC-F6460.

**Anexo**

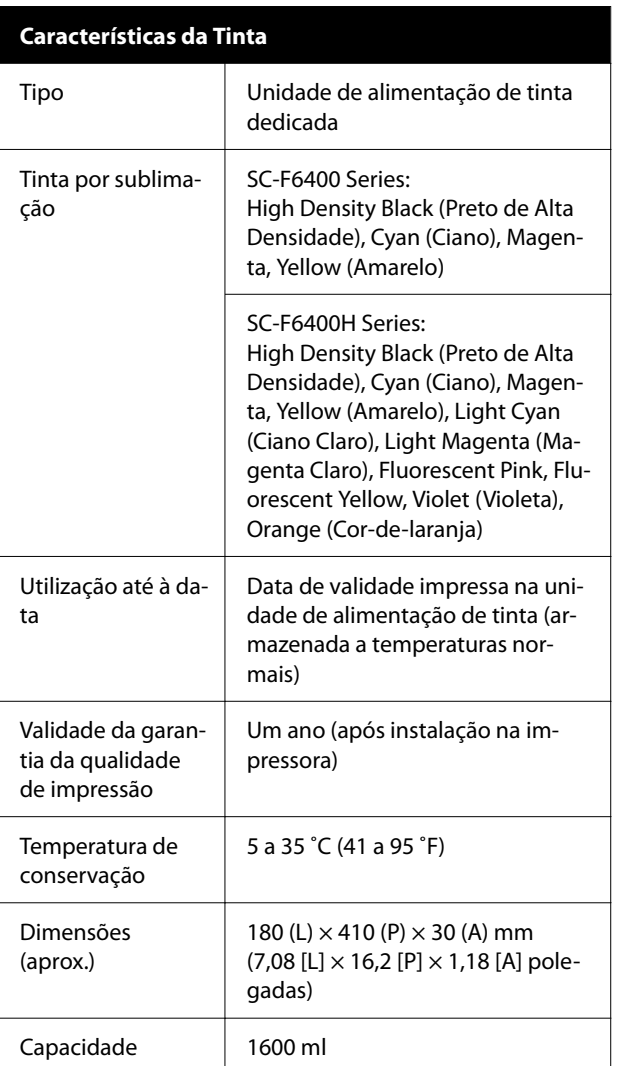

## *Nota:*

Para garantir a estabilidade das cores, mantenha a temperatura ambiente constante entre 15 a 25 ˚C (59 a 77 ˚F).

## c*Importante:*

Use a impressora a uma altitude de 2000 m (6562 pés) ou menos.

## *Atenção:*

Trata-se de um produto de classe A. Num ambiente doméstico, este produto pode causar interferências radioeléctricas, podendo, nesse caso, ser necessário que o utilizador tome as medidas adequadas.

## **Informações da declaração de conformidade CE**

O texto completo da declaração de conformidade CE deste equipamento encontra-se disponível no seguinte endereço da Internet.

<https://www.epson.eu/conformity>